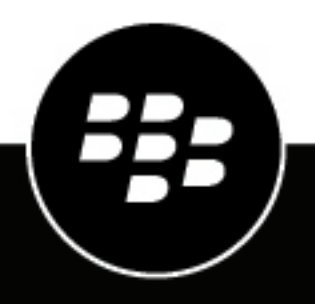

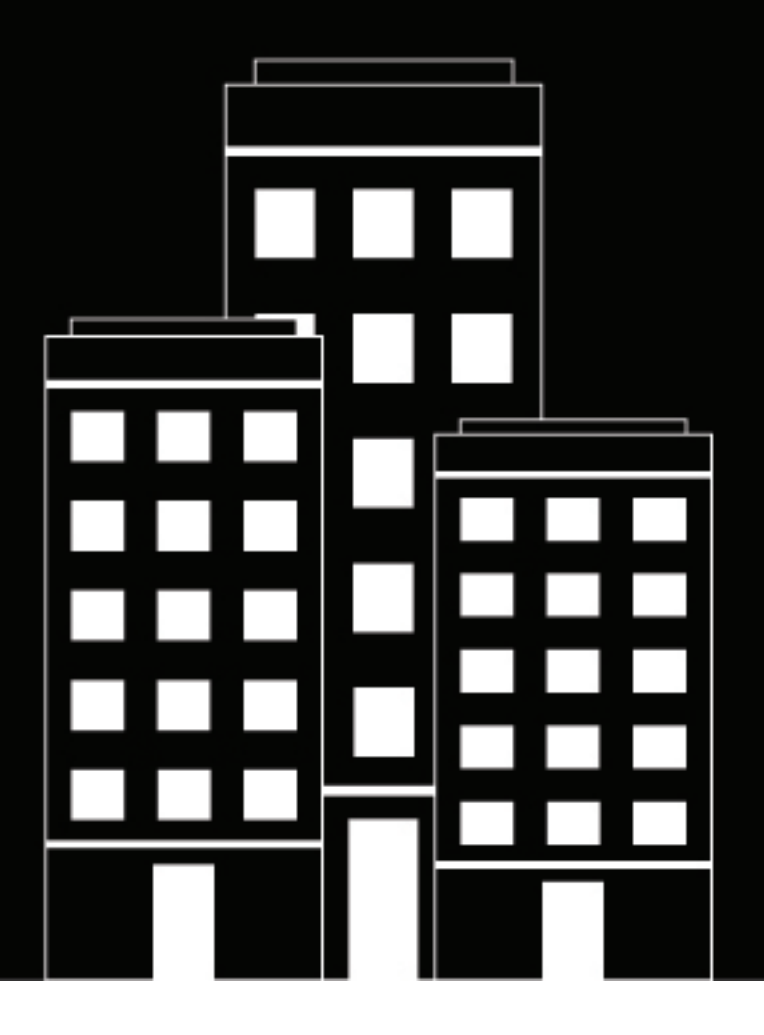

# **BlackBerry UEM**

管理

ソース接続の管理

12.19

2024-03-07Z

## **Contents**

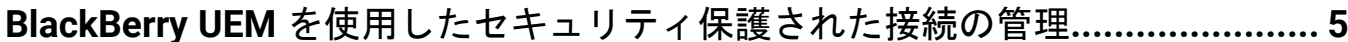

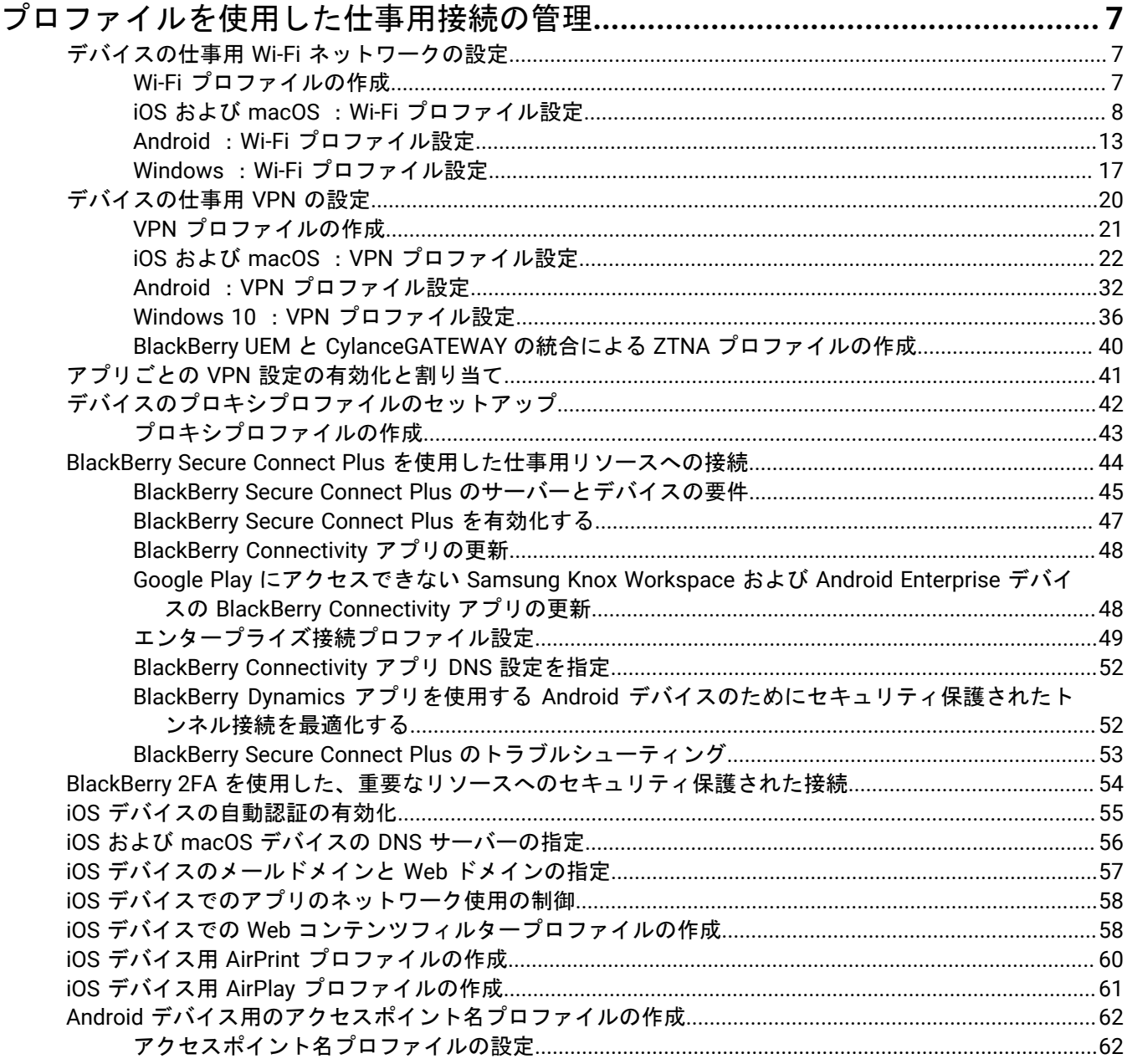

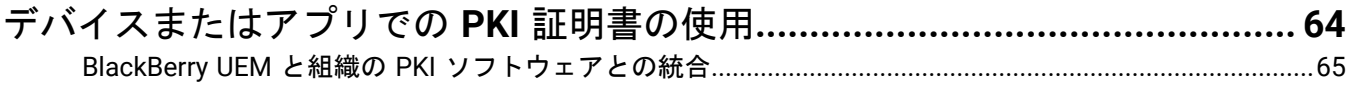

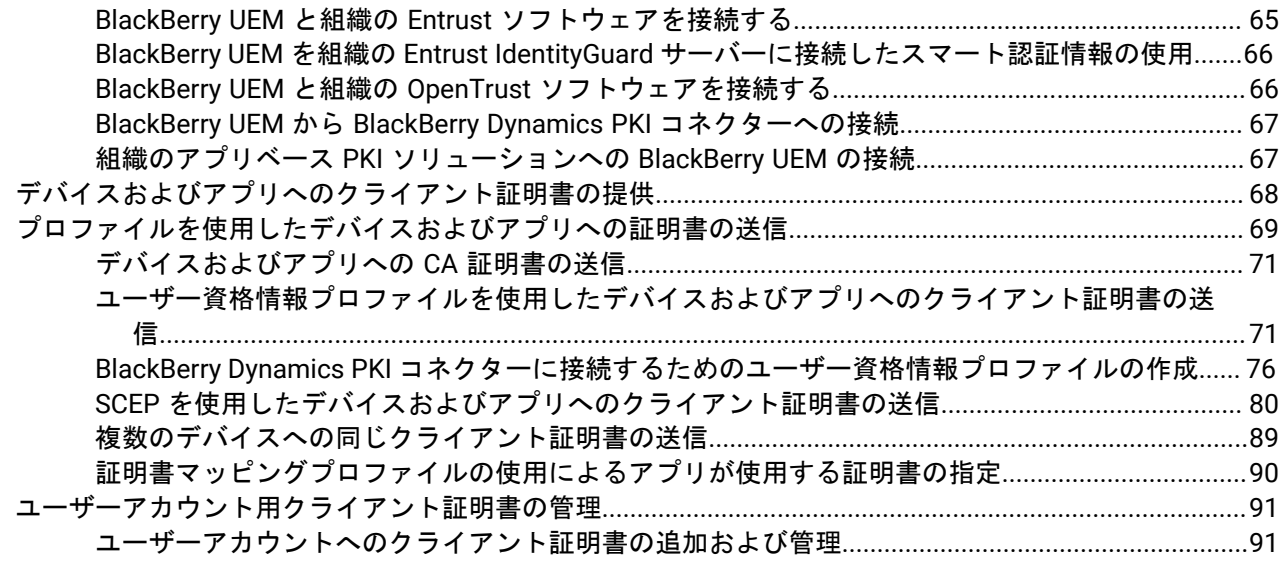

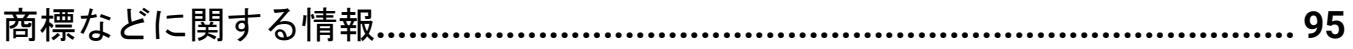

# <span id="page-4-0"></span>**BlackBerry UEM** を使用したセキュリティ保護された 接続の管理

次の表は、このガイドで説明する管理タスクの概要を示しています。組織のニーズに基づいて完了すべきタスク を確認して決定します。

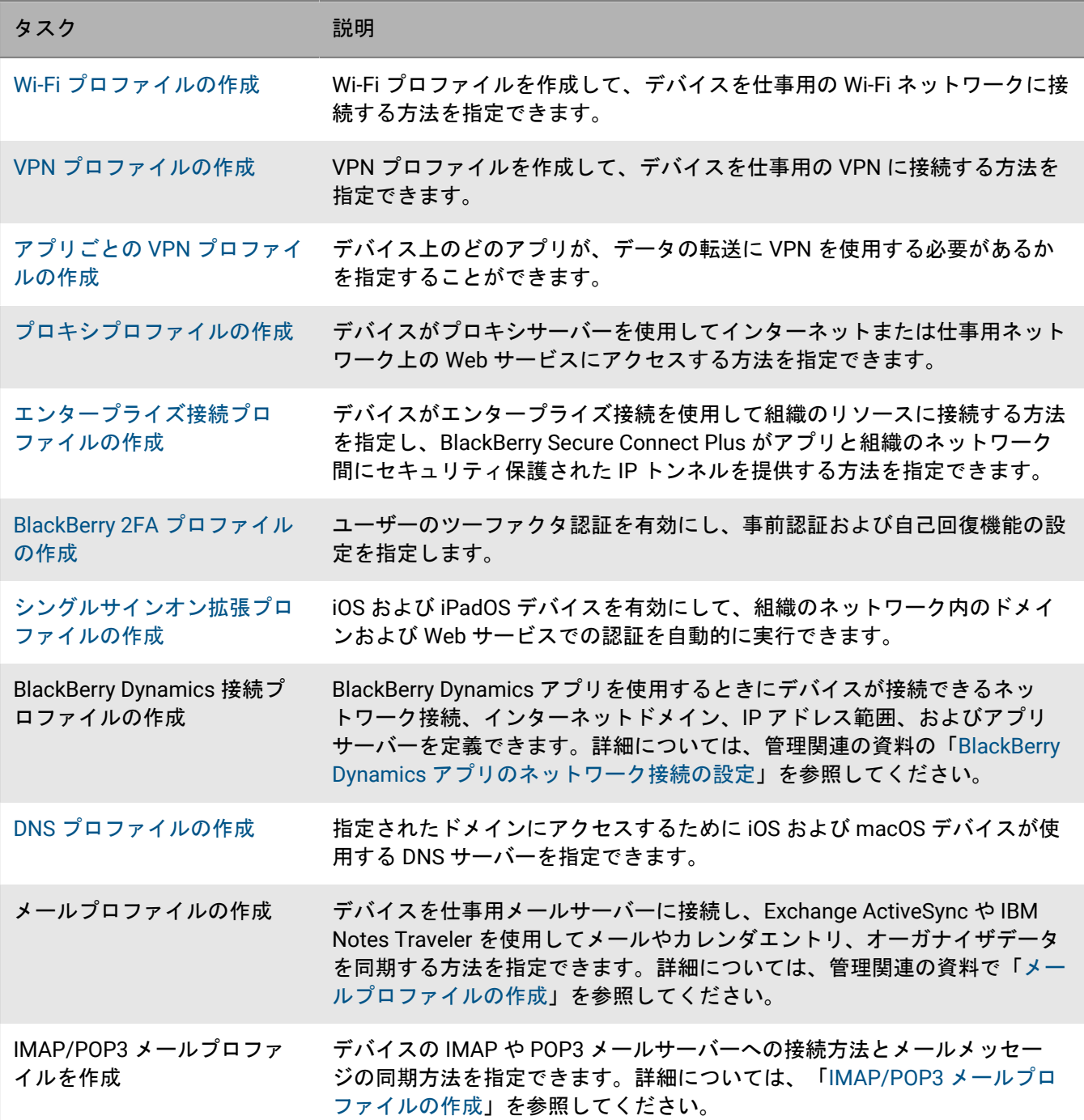

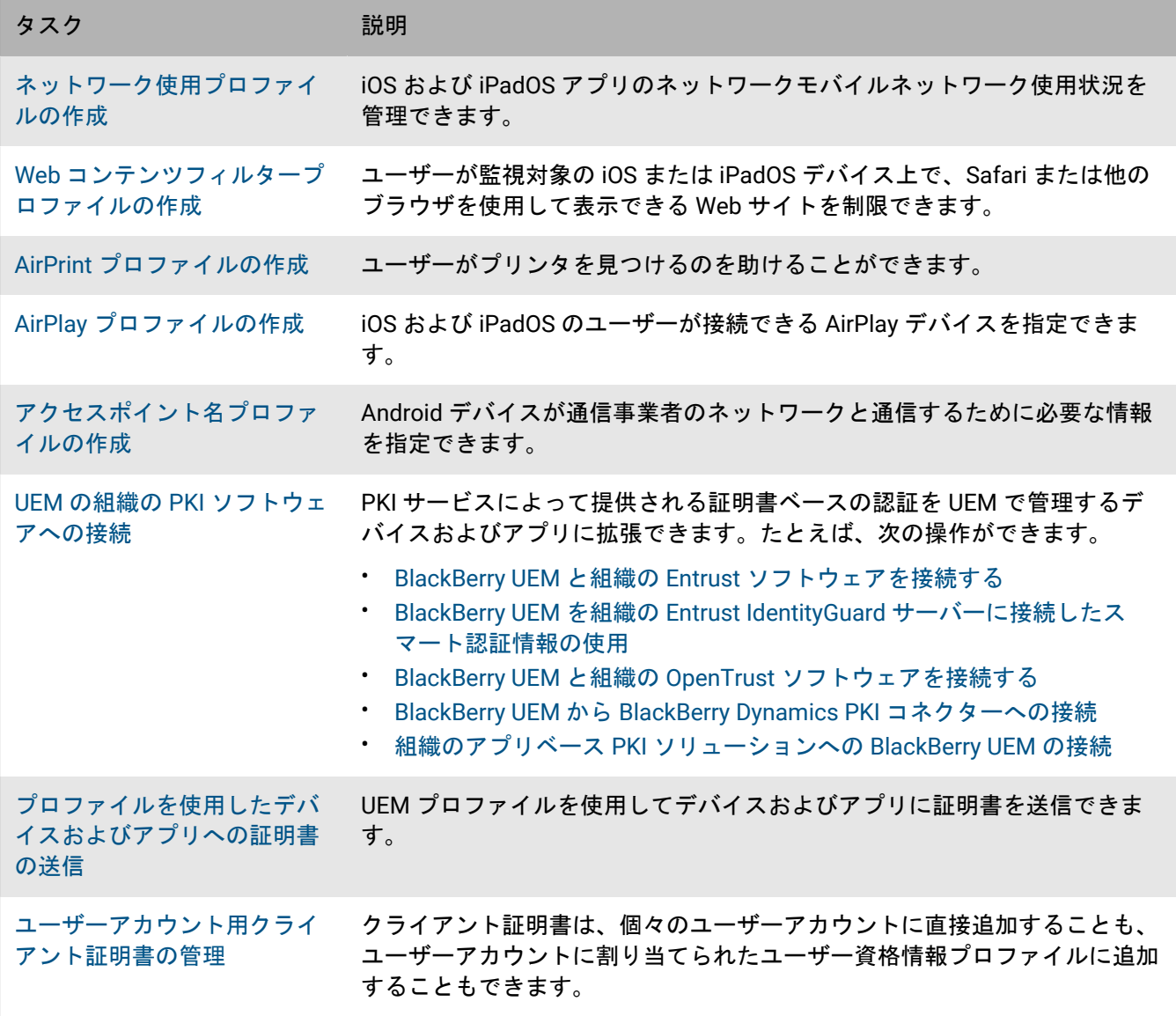

# <span id="page-6-0"></span>プロファイルを使用した仕事用接続の管理

プロファイルを使用して、組織内のデバイスの仕事用接続をセットアップし管理することができます。仕事用接 続は、メールサーバーやプロキシサーバー、Wi-Fi ネットワーク、VPN など組織の環境内の仕事用リソースとデ バイスの接続方法を設定します。同一のプロファイルで、iOS、macOS、Android、および Windows 10 デバイス の設定を指定してから、そのプロファイルをユーザーアカウント、ユーザーグループ、またはデバイスグループ に割り当てることができます。

一部の仕事用接続プロファイルには 1 つ以上の関連付けられたプロファイルを含めることができます。関連付け られたプロファイルを使用する場合は、既存のプロファイルを仕事用接続プロファイルにリンクします。デバイ スは、仕事用接続プロファイルを使用する際に、関連付けられたプロファイルを使用する必要があります。たと えば、証明書プロファイルとプロキシプロファイルをさまざまな仕事用接続プロファイルと関連付けることがで きます。プロファイルは次の順番で作成する必要があります。

**1.** 証明書プロファイル

**2.** プロキシプロファイル

**3.** 仕事用接続プロファイル(メール、VPN、Wi-Fi など)

たとえば、Wi-Fi プロファイルを最初に作成する場合は、プロキシプロファイルの作成時に、それを Wi-Fi プロ ファイルに関連付けることはできません。プロキシプロファイルの作成後に、Wi-Fi プロファイルを変更してか ら、プロキシプロファイルをそれに関連付ける必要があります。

### <span id="page-6-1"></span>デバイスの仕事用 **Wi-Fi** ネットワークの設定

Wi-Fi プロファイルを使用して、ファイアウォール内部の仕事用 Wi-Fi ネットワークにデバイスを接続する方法を 指定できます。Wi-Fi プロファイルは、ユーザーアカウント、ユーザーグループ、またはデバイスグループに割 り当てることができます。

デフォルトでは、仕事用アプリと個人用アプリの両方とも、Wi-Fi プロファイルを使用して、組織のネットワー クに接続できます。

<span id="page-6-2"></span>**Wi-Fi** プロファイルの作成

必要となるプロファイルの設定は、各デバイスタイプと選択する Wi-Fi セキュリティタイプおよび認証プロトコ ルに応じて異なります。実際の値を指定するのではなく、値を参照するためにテキストフィールドになっている プロファイル設定では、変数を使用できます。

作業を始める前に:

- デバイスが仕事用 Wi-Fi 接続に対して証明書に基づく認証を使用している場合は、CA [証明書プロファイルを](#page-70-2) [作成](#page-70-2)して、それをユーザーアカウント、ユーザーグループ、またはデバイスグループに割り当てます。デバ イスにクライアント証明書を送信するには、[SCEP](#page-79-1)、[共有証明書、](#page-88-0)または[ユーザー資格情報プ](#page-70-1)ロファイルを作 成し、それを Wi-Fi プロファイルに関連付けます。
- 仕事用 Wi-Fi 接続にプロキシサーバーを使用する iOS、iPadOS、macOS、および Android Enterprise デバイス の場合は[、プロキシプロファイルを作成](#page-42-0)して Wi-Fi プロファイルに関連付けます。
- **1.** メニューバーで[ポリシーとプロファイル]をクリックします。
- **2.** [ネットワークと接続] **>** [**Wi-Fi**]をクリックします。
- **3. 十 をクリックします。**
- **4.** Wi-Fi プロファイルの名前と説明を入力します。この情報はデバイスに表示されます。
- **5.** [**SSID**]フィールドに Wi-Fi ネットワークのネットワーク名を入力します。
- **6.** Wi-Fi ネットワークが SSID をブロードキャストしない場合は、[非表示のネットワーク]チェックボックス をオンにします。
- **7.** デバイスタイプのタブをクリックして、適切な設定を構成します。詳細については、[iOS](#page-7-0) と [macOS](#page-7-0)、[Android](#page-12-0)、および [Windows](#page-16-0) の Wi-Fi プロファイル設定を参照してください。 Wi-Fi ネットワークへのアクセス時にユーザー名とパスワードを入力するように、組織がユーザーに要求して いる場合、[ユーザー名]フィールドに「%UserName%」と入力します。
- **8.** デバイスタイプごとに手順 7 を繰り返します。
- **9.** [追加]をクリックします。

終了したら: Wi-Fi プロファイルをユーザーアカウント、ユーザーグループ、またはデバイスグループに割り当 てます。

#### <span id="page-7-0"></span>**iOS** および **macOS** :**Wi-Fi** プロファイル設定

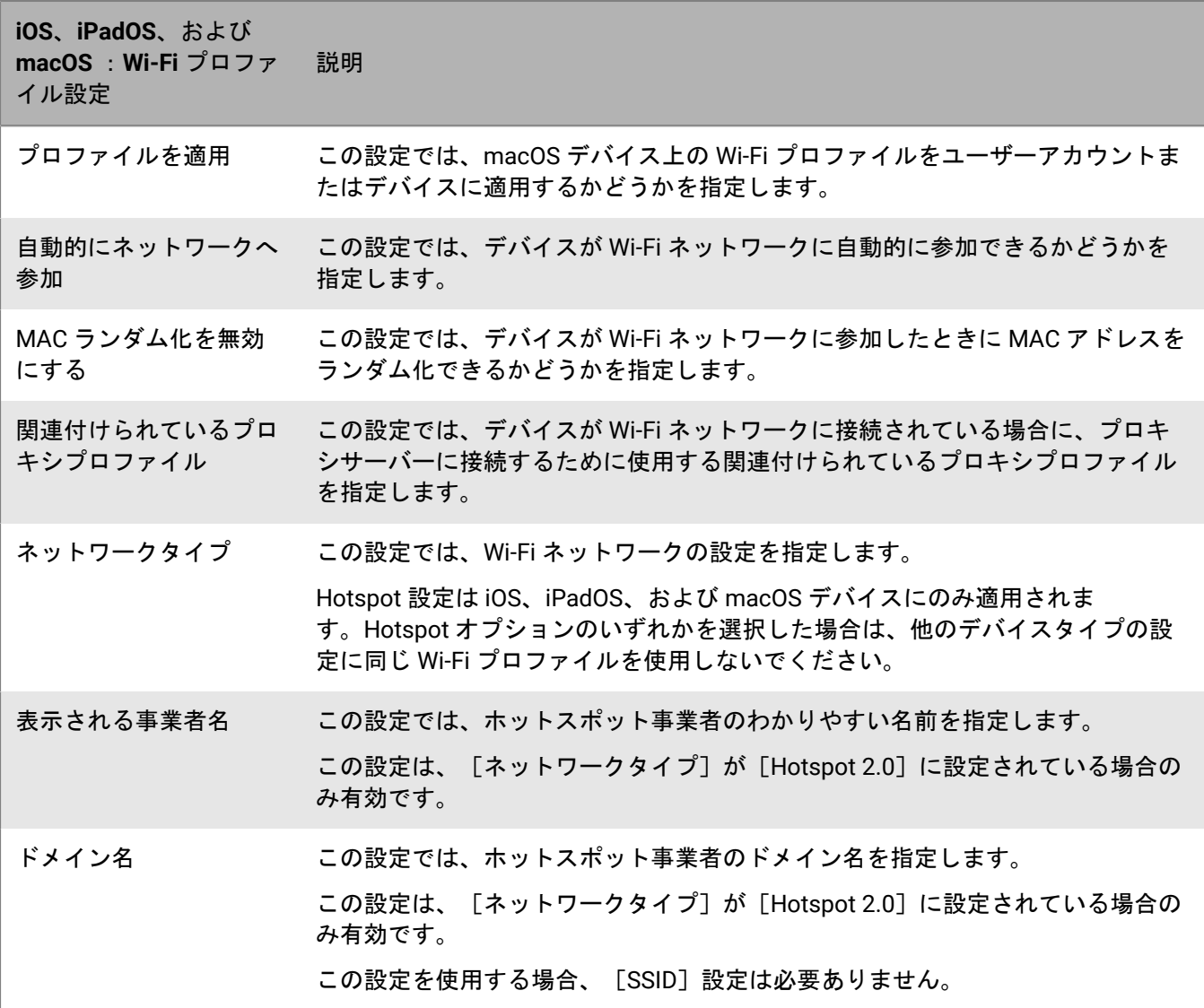

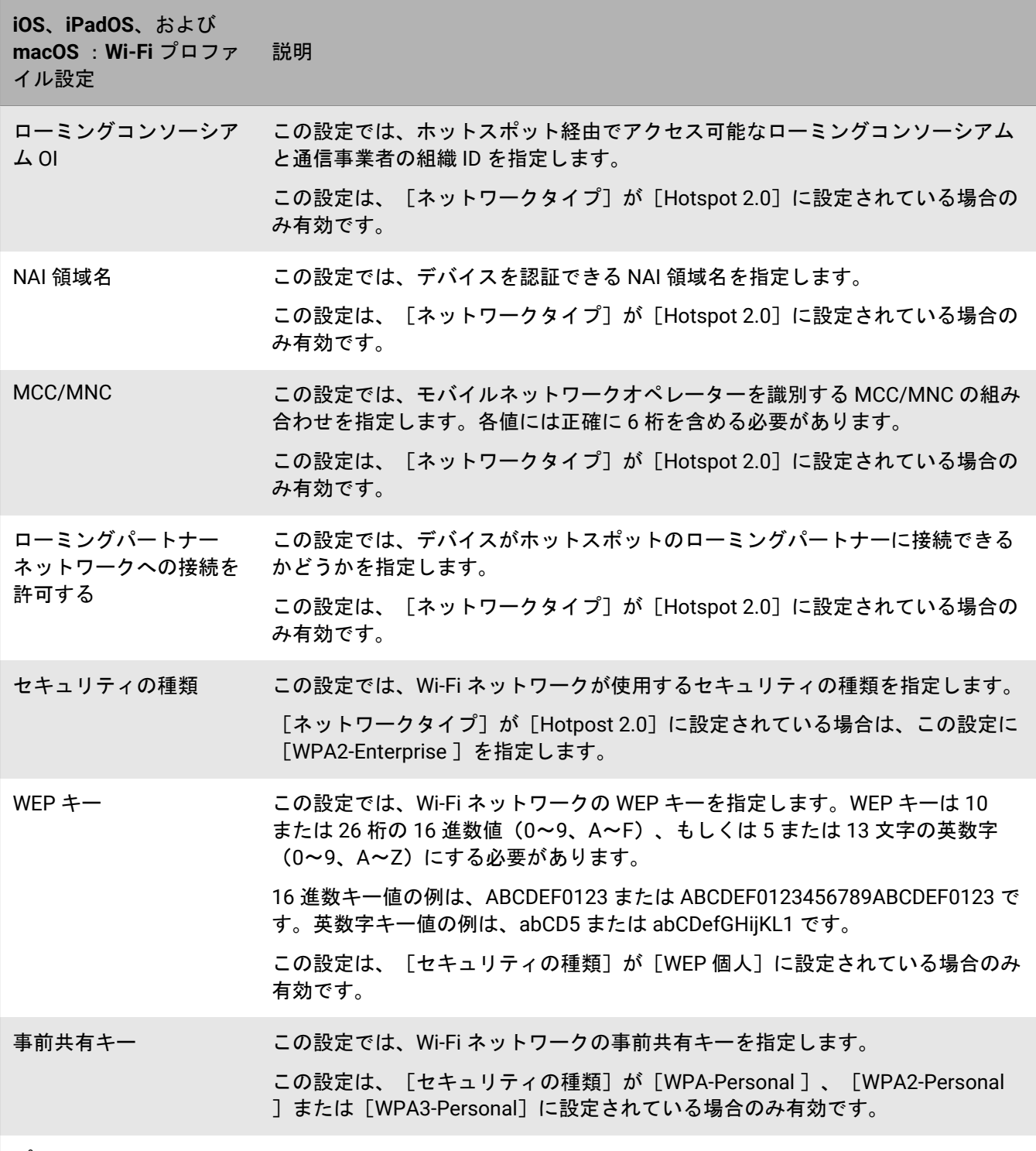

プロトコル

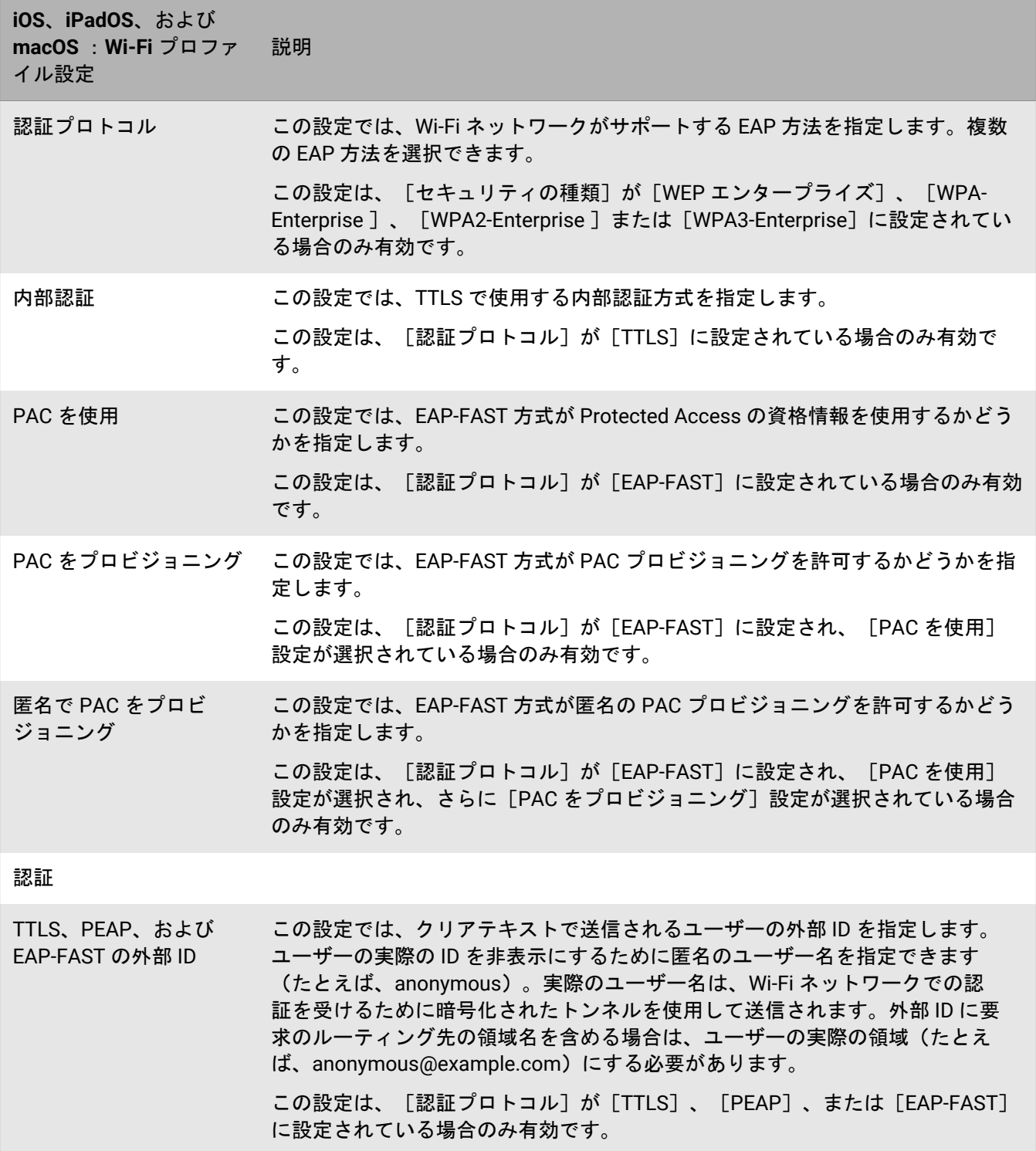

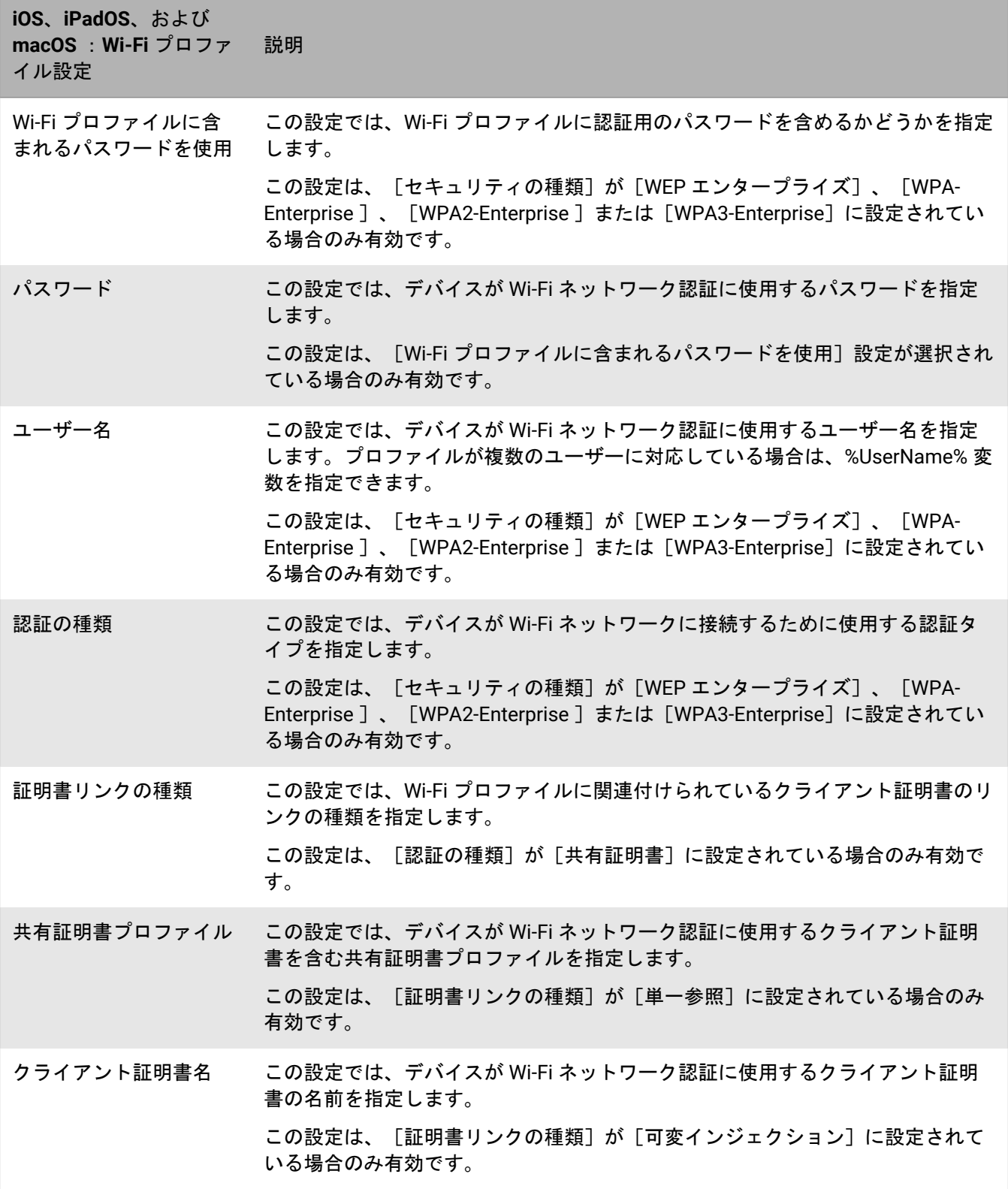

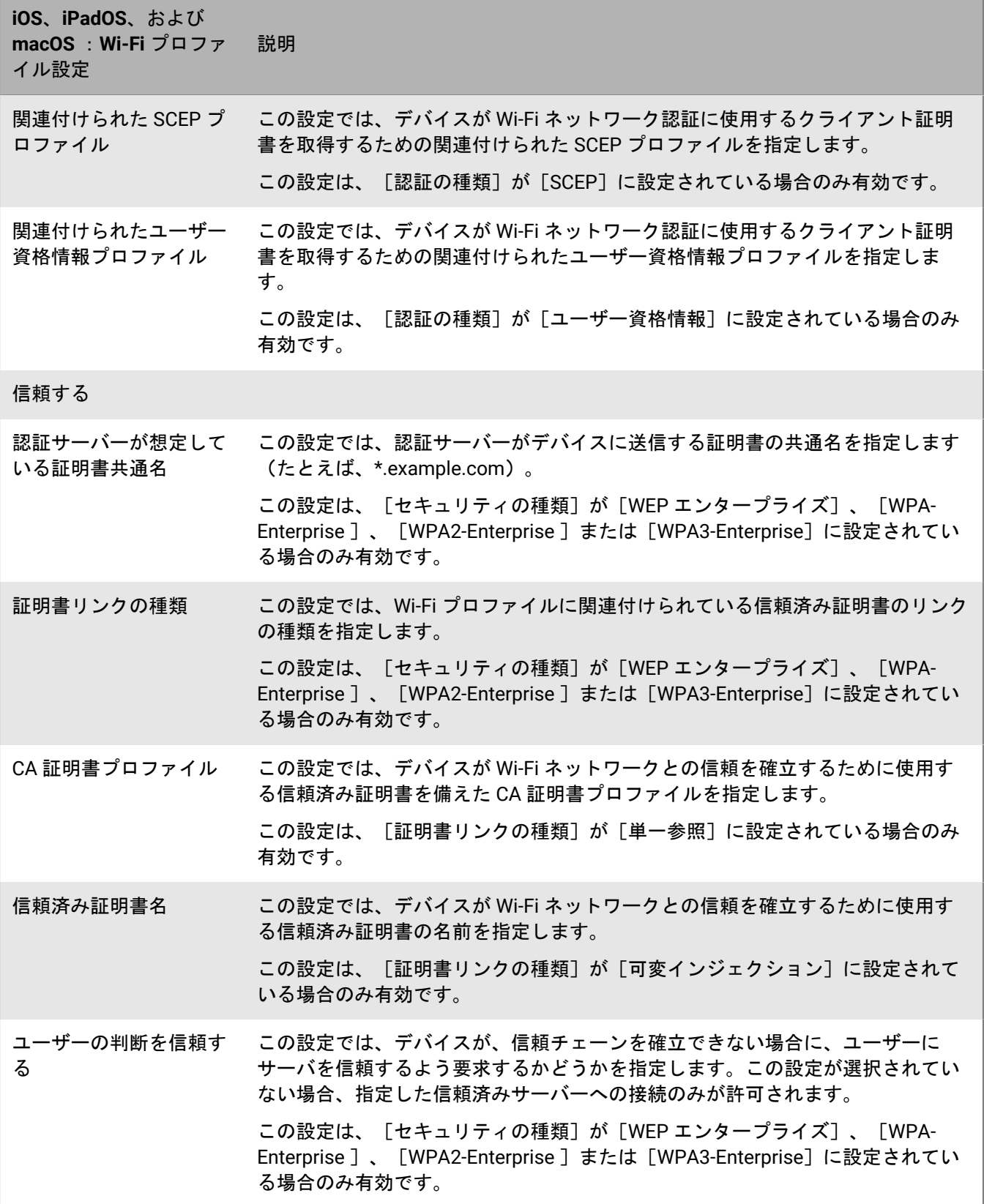

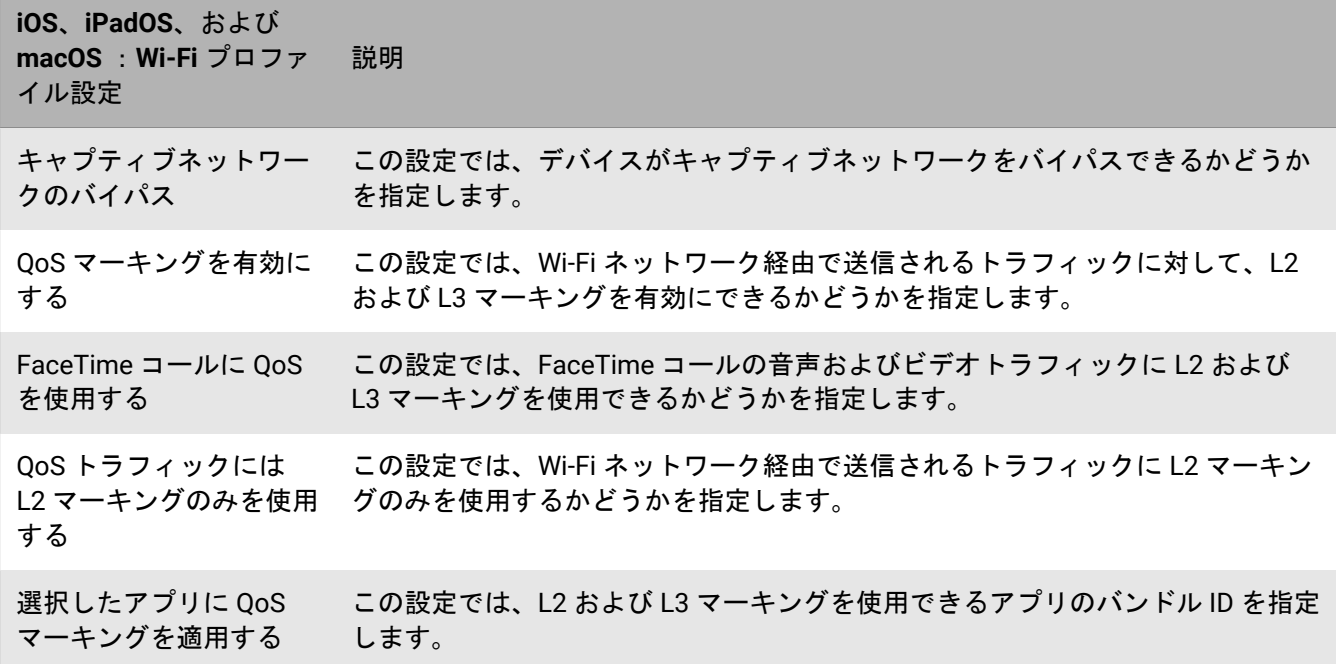

### <span id="page-12-0"></span>**Android** :**Wi-Fi** プロファイル設定

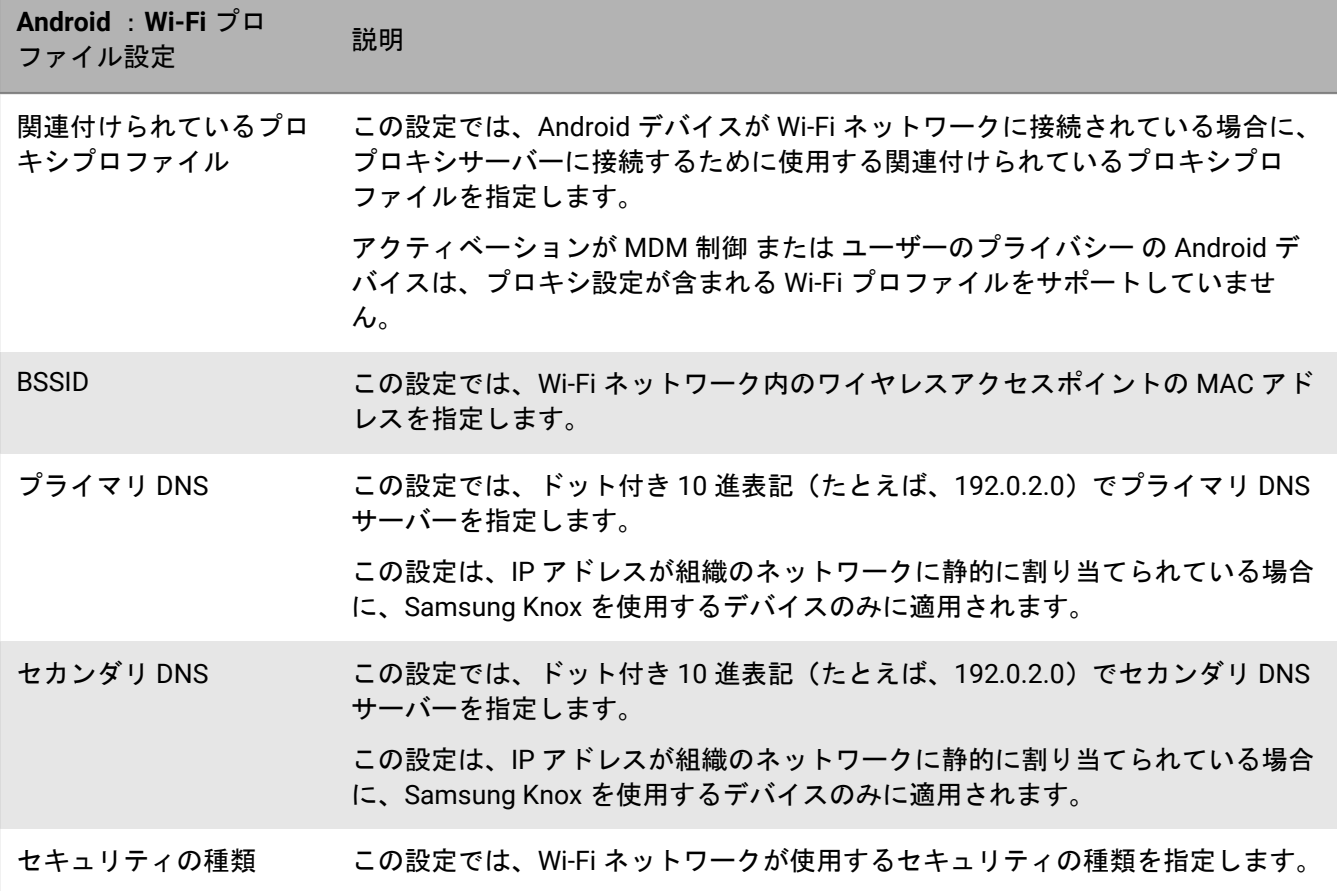

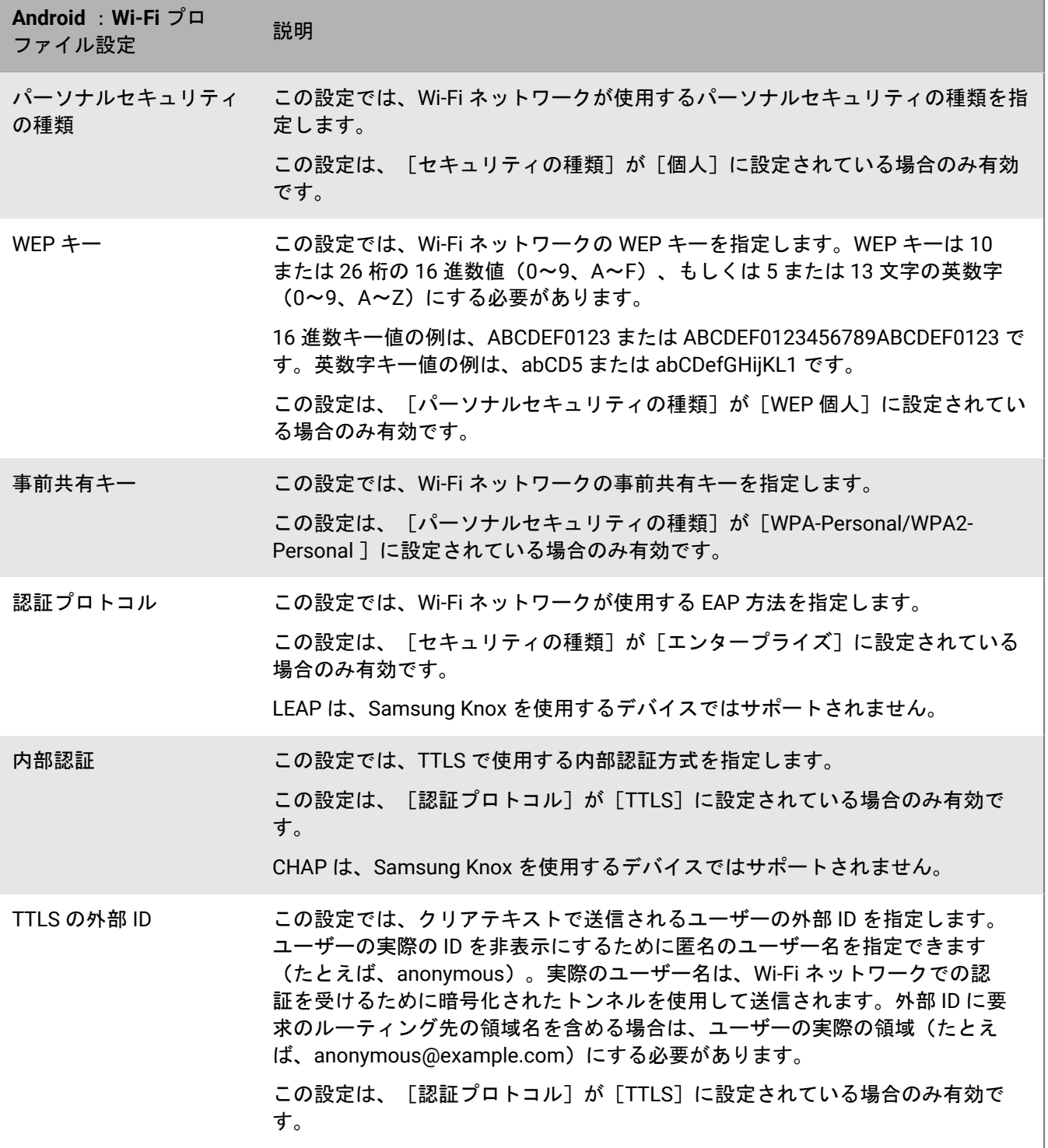

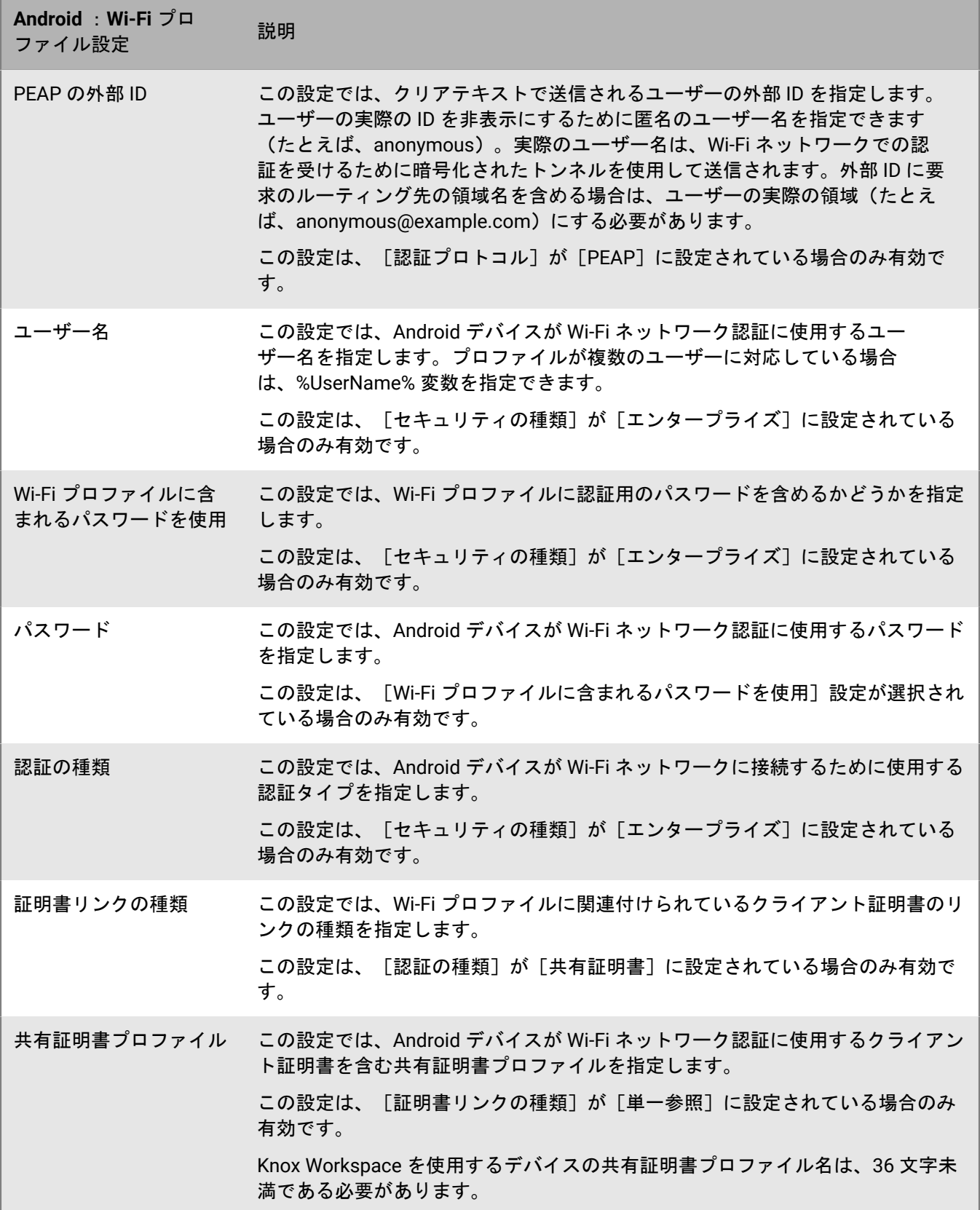

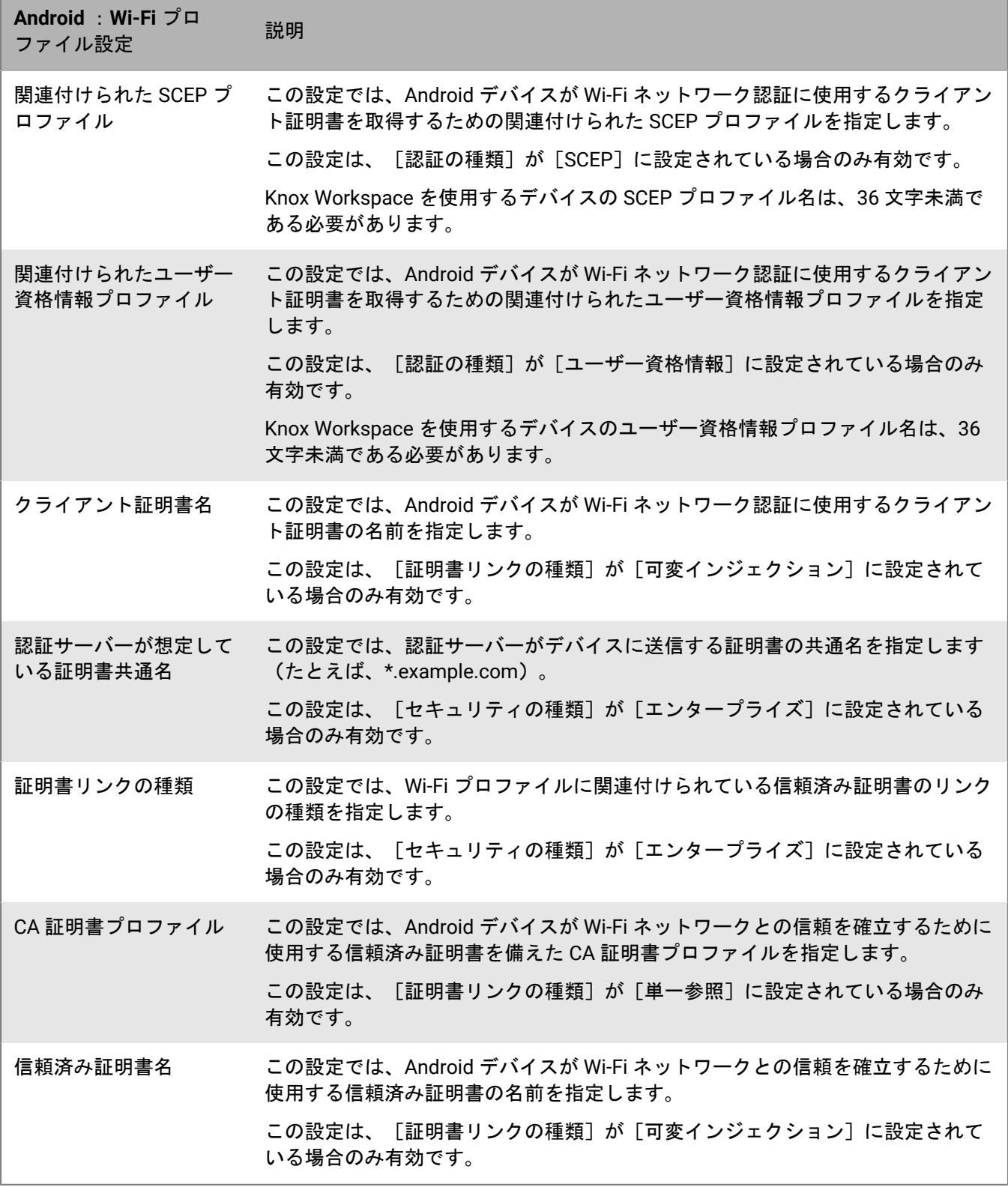

#### <span id="page-16-0"></span>**Windows** :**Wi-Fi** プロファイル設定

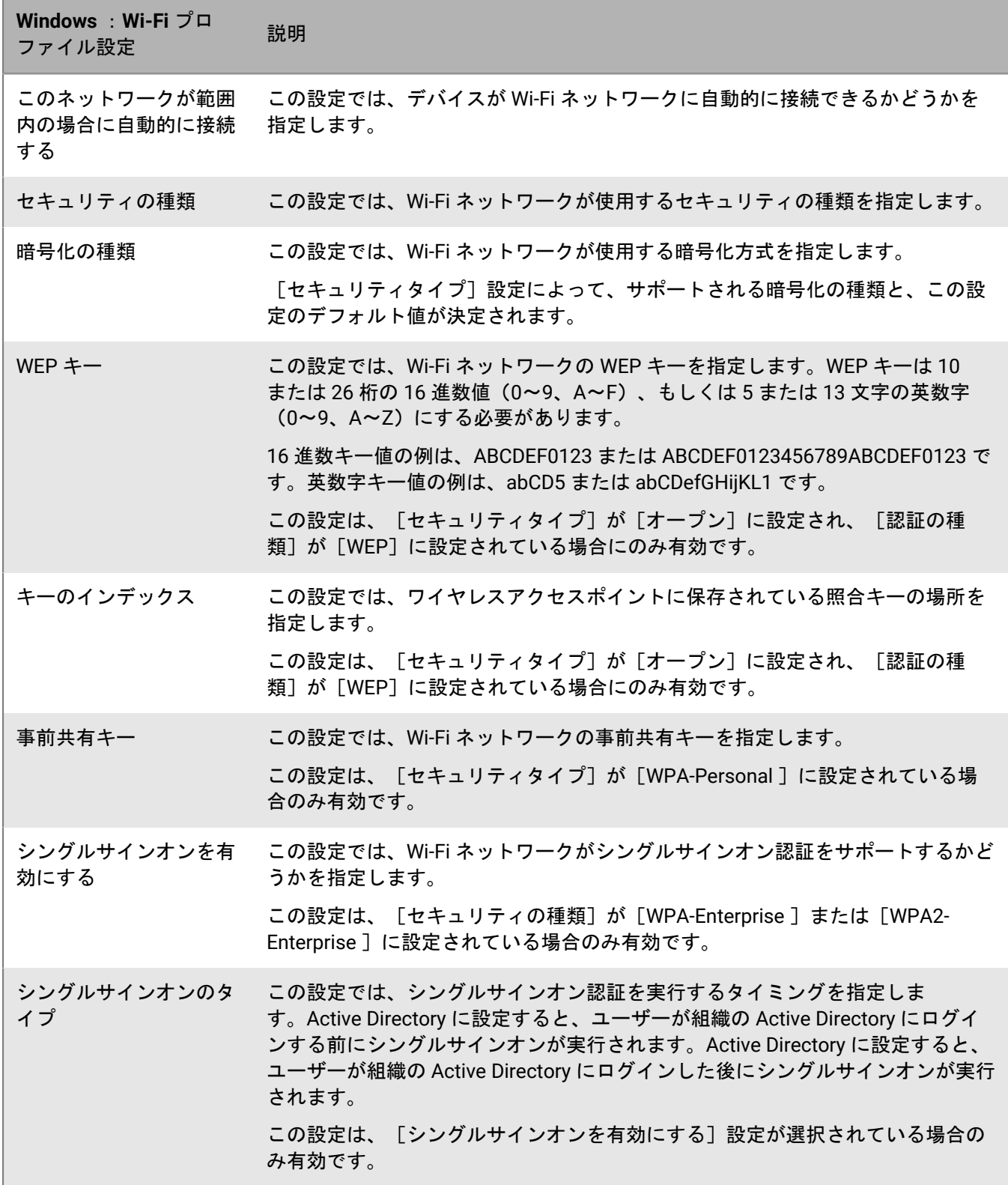

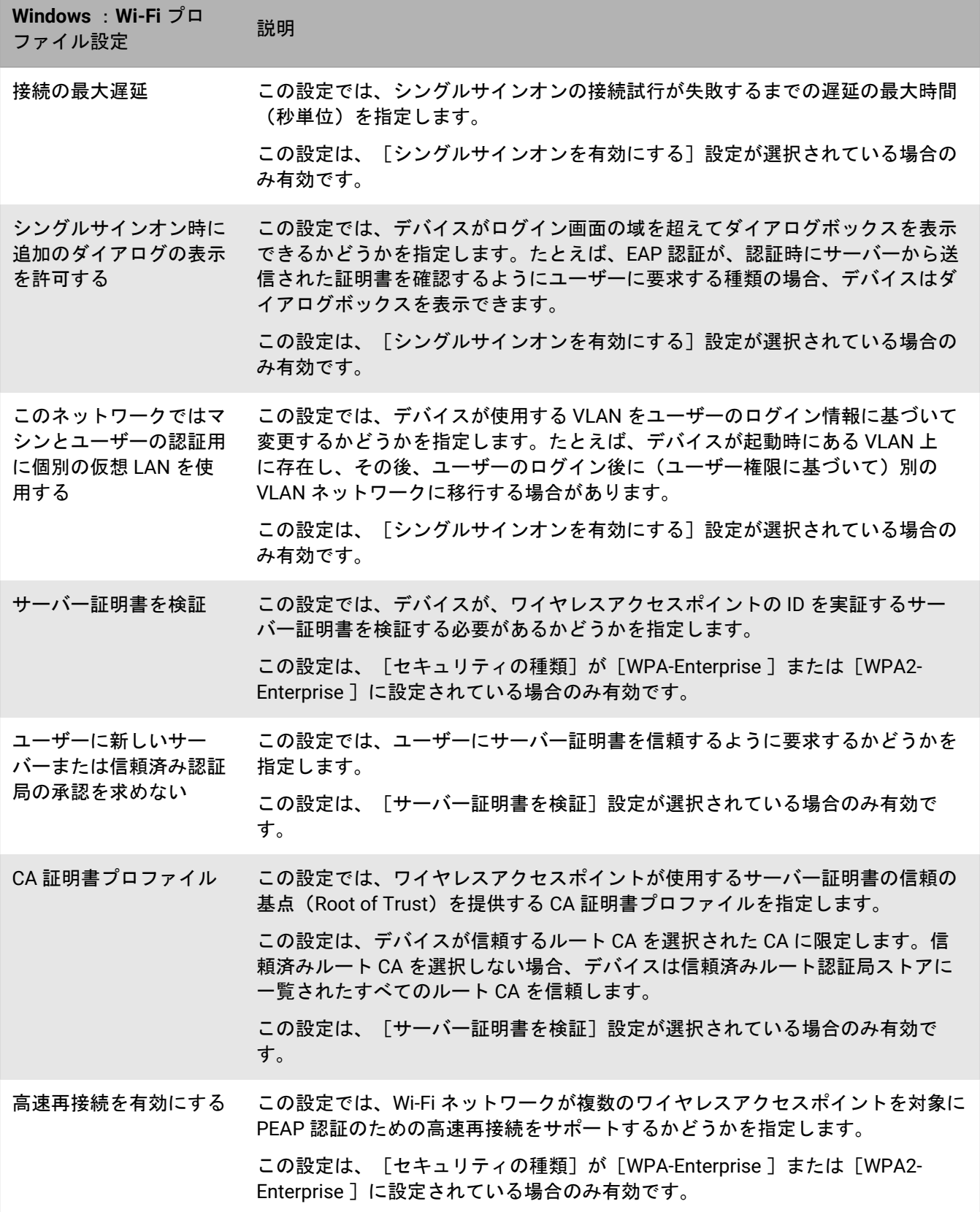

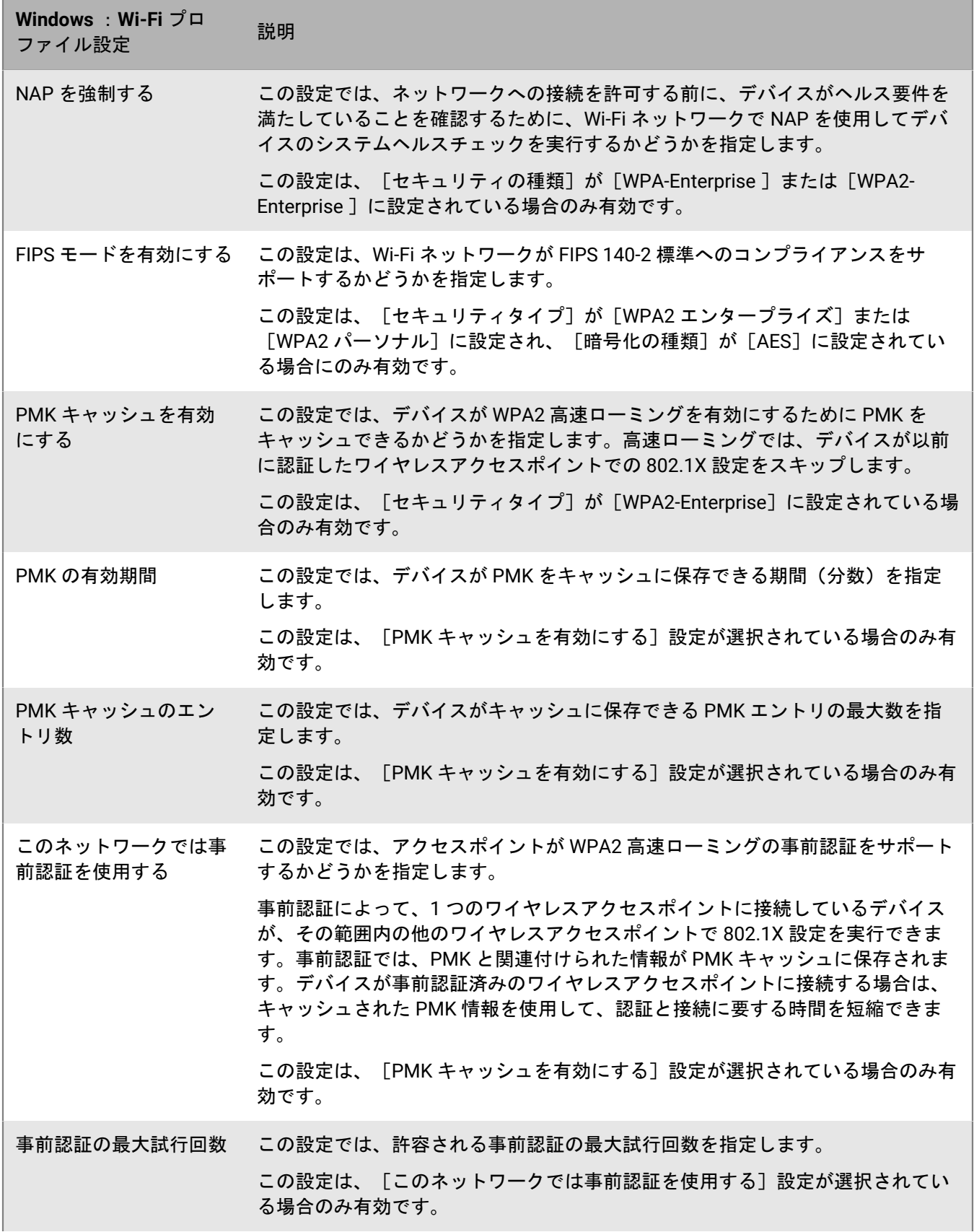

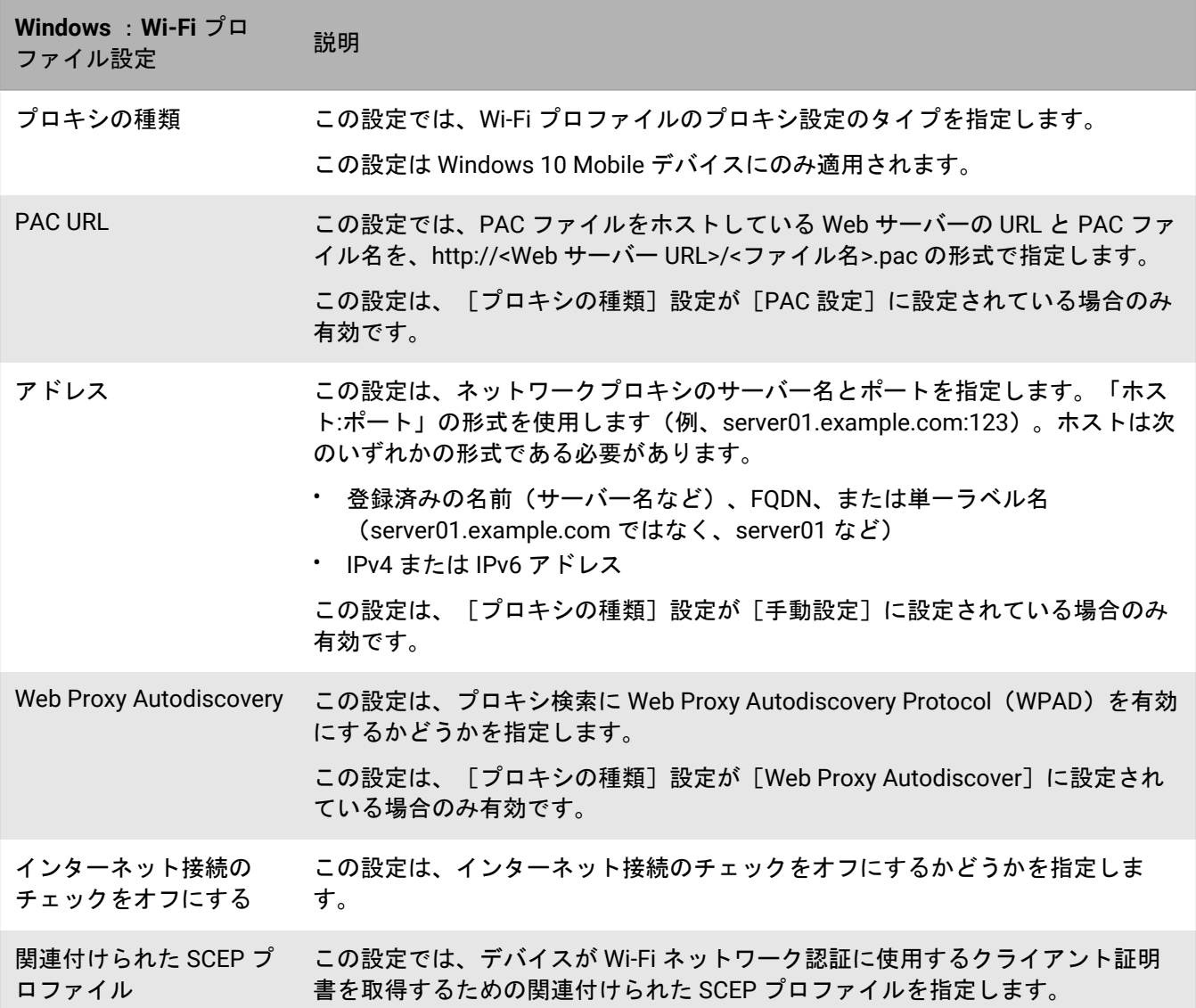

### <span id="page-19-0"></span>デバイスの仕事用 **VPN** の設定

VPN プロファイルを使用して、iOS、iPadOS、macOS、Samsung Knox、および Windows 10 デバイスを仕事用 の VPN に接続する方法を指定できます。VPN プロファイルは、ユーザーアカウント、ユーザーグループ、また はデバイスグループに割り当てることができます。

Samsung Knox 以外の Android デバイスの仕事用 VPN に接続するには、VPN アプリのアプリ構成設定を使用し て VPN 設定を構成するか、ユーザーがデバイスで VPN 設定を手動で構成することができます。

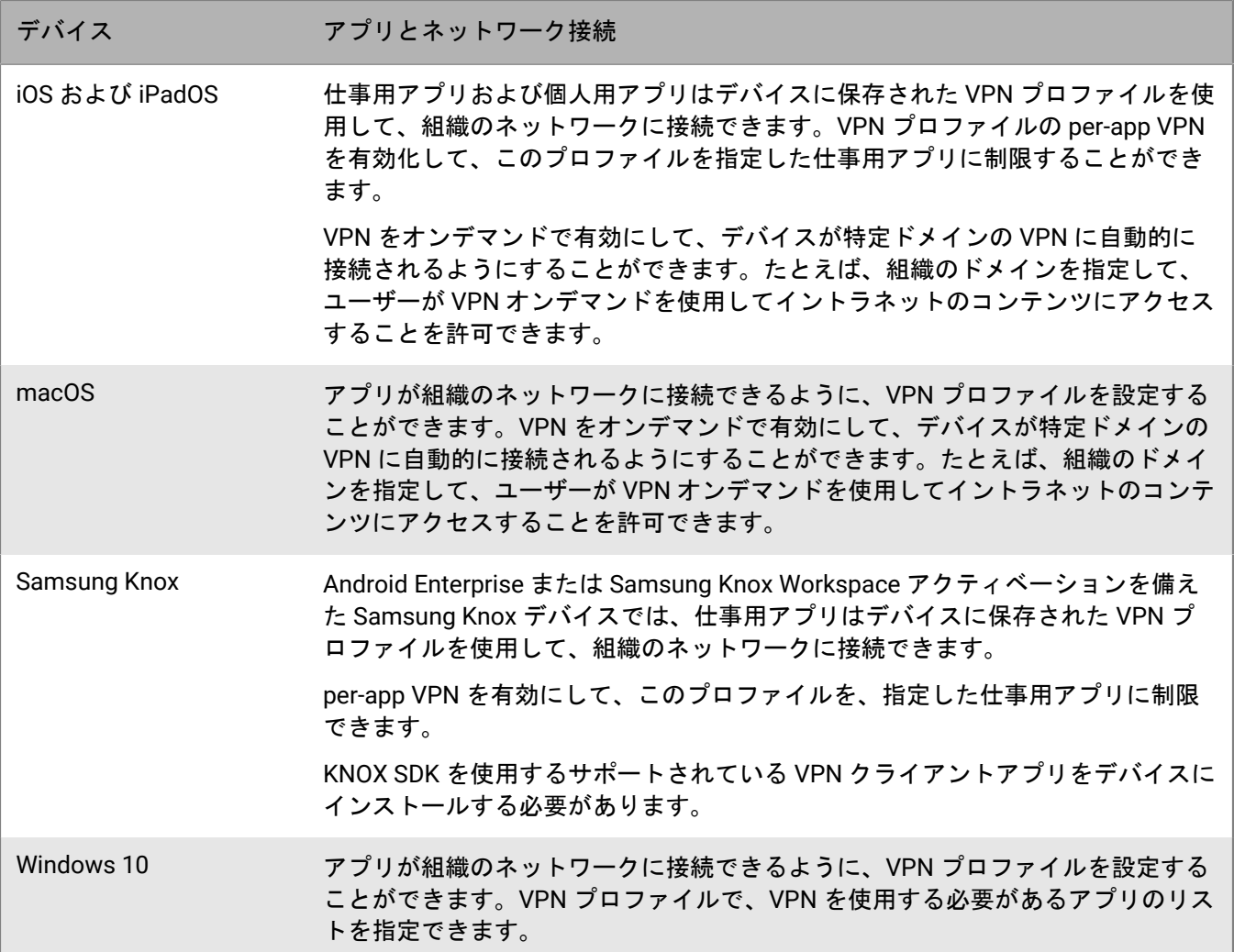

VPN プロファイルを作成する代わりに、CylanceGATEWAY の使用を選択して、デバイスが VPN プロバイダーと して認識するゼロトラストネットワークアクセス (ZTNA) プロファイルを作成できます。CylanceGATEWAY は デフォルトで何も設定されていません。詳細については、「BlackBerry UEM と [CylanceGATEWAY](#page-39-0) の統合による ZTNA [プロファイルの作成](#page-39-0)」を参照してください。

#### <span id="page-20-0"></span>**VPN** プロファイルの作成

必要となるプロファイルの設定は、各デバイスタイプと選択する VPN 接続タイプおよび認証タイプに応じて異 なります。実際の値を指定するのではなく、値を参照するためにテキストフィールドになっているプロファイル 設定では、変数を使用できます。

VPN プロファイルを作成する代わりに、CylanceGATEWAY の使用を選択して、デバイスが VPN プロバイダーと して認識するゼロトラストネットワークアクセス (ZTNA) プロファイルを作成できます。CylanceGATEWAY は デフォルトで何も設定されていません。詳細については、「BlackBerry UEM と [CylanceGATEWAY](#page-39-0) の統合による ZTNA [プロファイルの作成](#page-39-0)」を参照してください。

作業を始める前に:

• デバイスが仕事用 VPN 接続に対して証明書に基づく認証を使用している場合は、CA [証明書プロファイルを](#page-70-2) [作成](#page-70-2)して、それをユーザーアカウント、ユーザーグループ、またはデバイスグループに割り当てます。デバ イスにクライアント証明書を送信するには、[SCEP](#page-79-1)、[共有証明書、](#page-88-0)または[ユーザー資格情報プ](#page-70-1)ロファイルを作 成し、それを VPN プロファイルに関連付けます。

- プロキシサーバーを使用する iOS、iPadOS、macOS、および Samsung Knox デバイスの場合[、プロキシプロ](#page-42-0) [ファイルを作成](#page-42-0)して、それを VPN プロファイルに関連付けます。
- Samsung Knox デバイスの場合、適切な VPN [クライアントアプリをアプリリストに追加し](https://docs.blackberry.com/ja/endpoint-management/blackberry-uem/12_19/managing-apps/adr1370355657809/adr1403620751156/android-enterprise-apps)、それらをユー ザーアカウント、ユーザーグループ、またはデバイスグループに割り当てます。サポートされている VPN ク ライアントアプリは Cisco AnyConnect と Juniper です。
- **1.** メニューバーで[ポリシーとプロファイル]をクリックします。
- **2.** [ネットワークと接続] **>** [**VPN**]をクリックします。
- **3.** 十をクリックします。
- **4.** VPN プロファイルの名前と説明を入力します。この情報はデバイスに表示されます。
- **5.** デバイスタイプのタブをクリックして、適切な設定を構成します。詳細については、[iOS](#page-21-0) と [macOS](#page-21-0)、[Android](#page-31-0)、および [Windows](#page-35-0) の VPN プロファイル設定を参照してください。

組織によって、VPN ネットワークに接続するためにユーザーがユーザー名とパスワードを入力することが義 務付けられている場合は、[ユーザー名]フィールドに %UserName% と入力します。

**6.** [追加]をクリックします。

終了したら: Wi-Fi プロファイルをユーザーアカウント、ユーザーグループ、またはデバイスグループに割り当 てます。

#### <span id="page-21-0"></span>**iOS** および **macOS** :**VPN** プロファイル設定

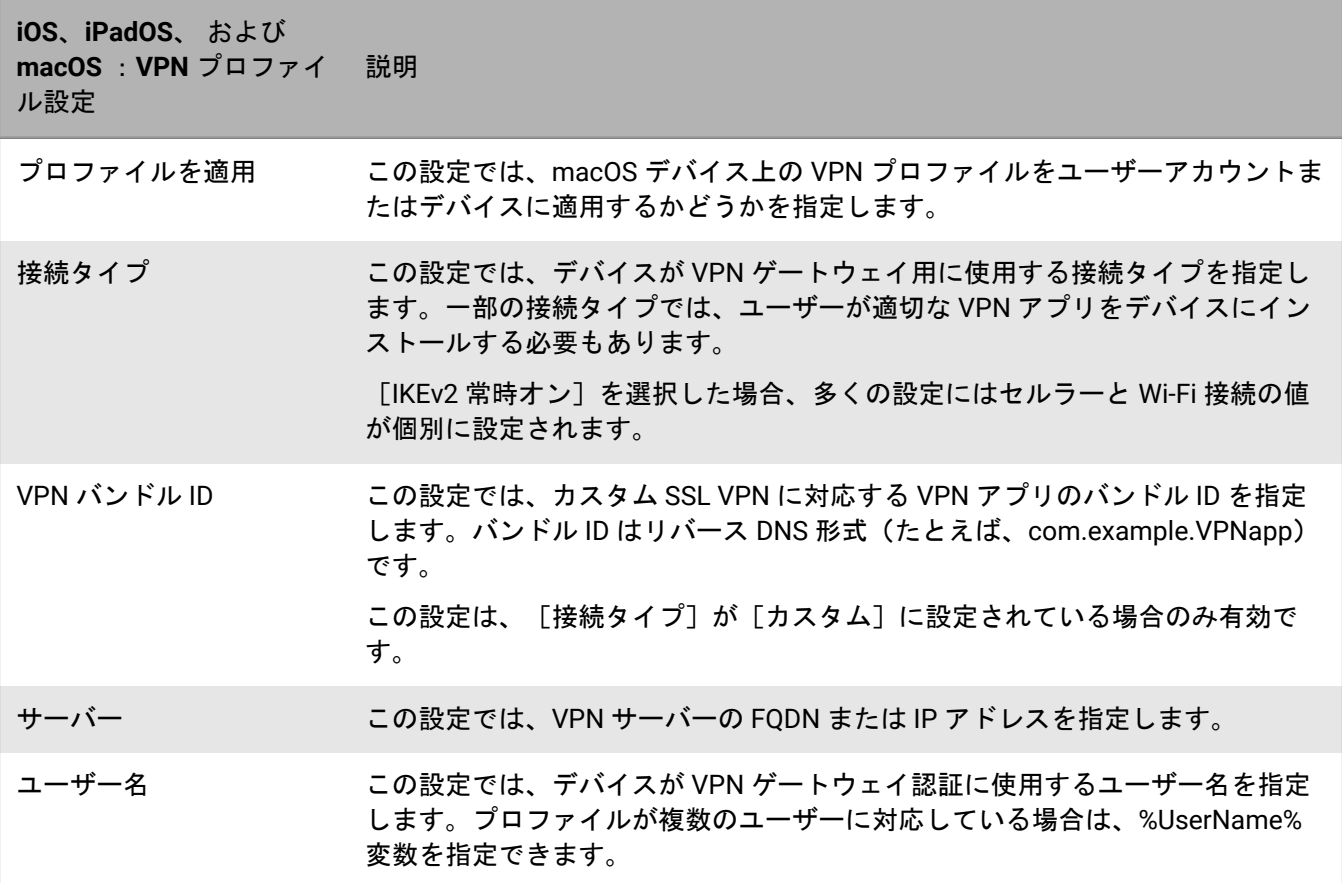

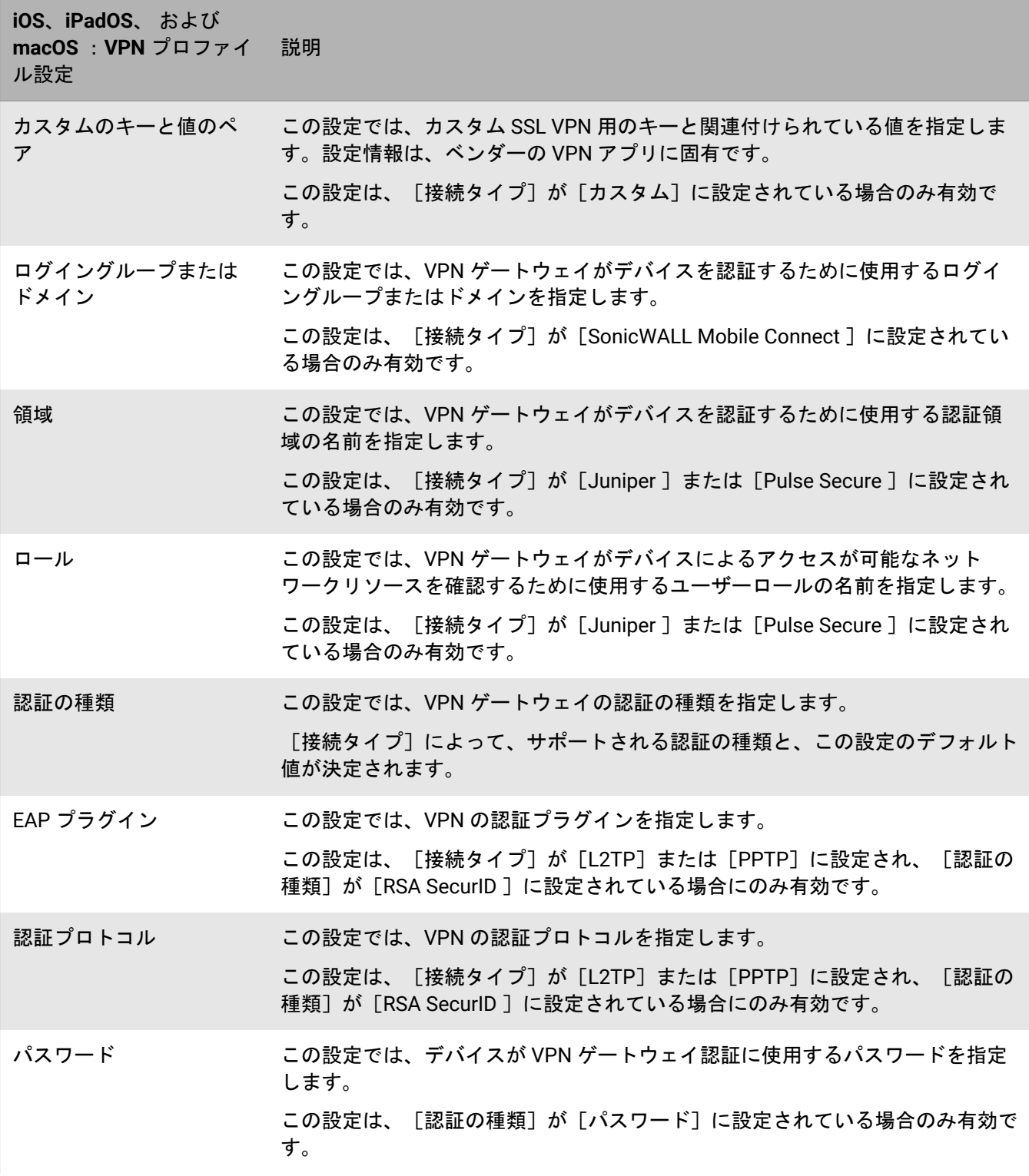

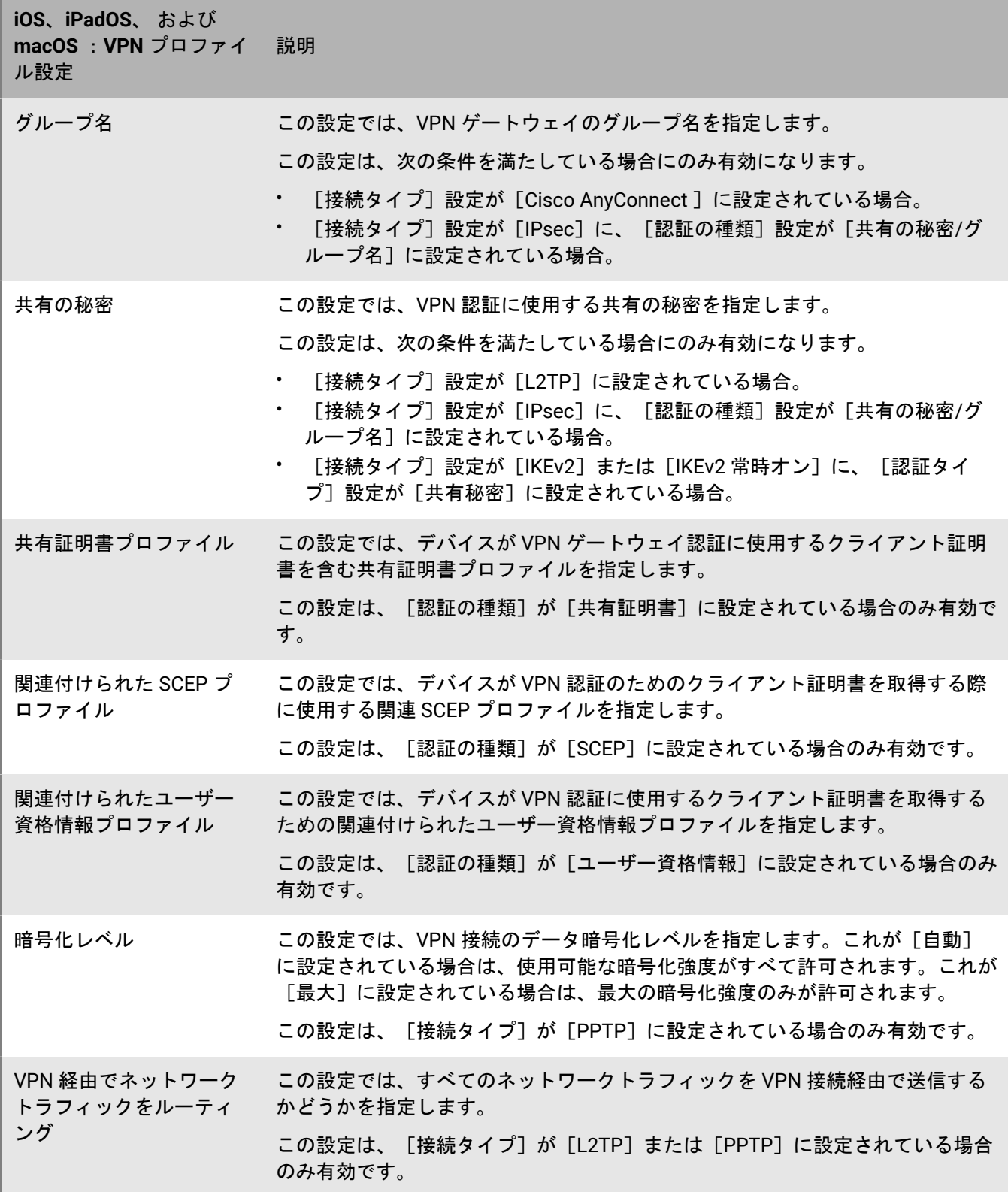

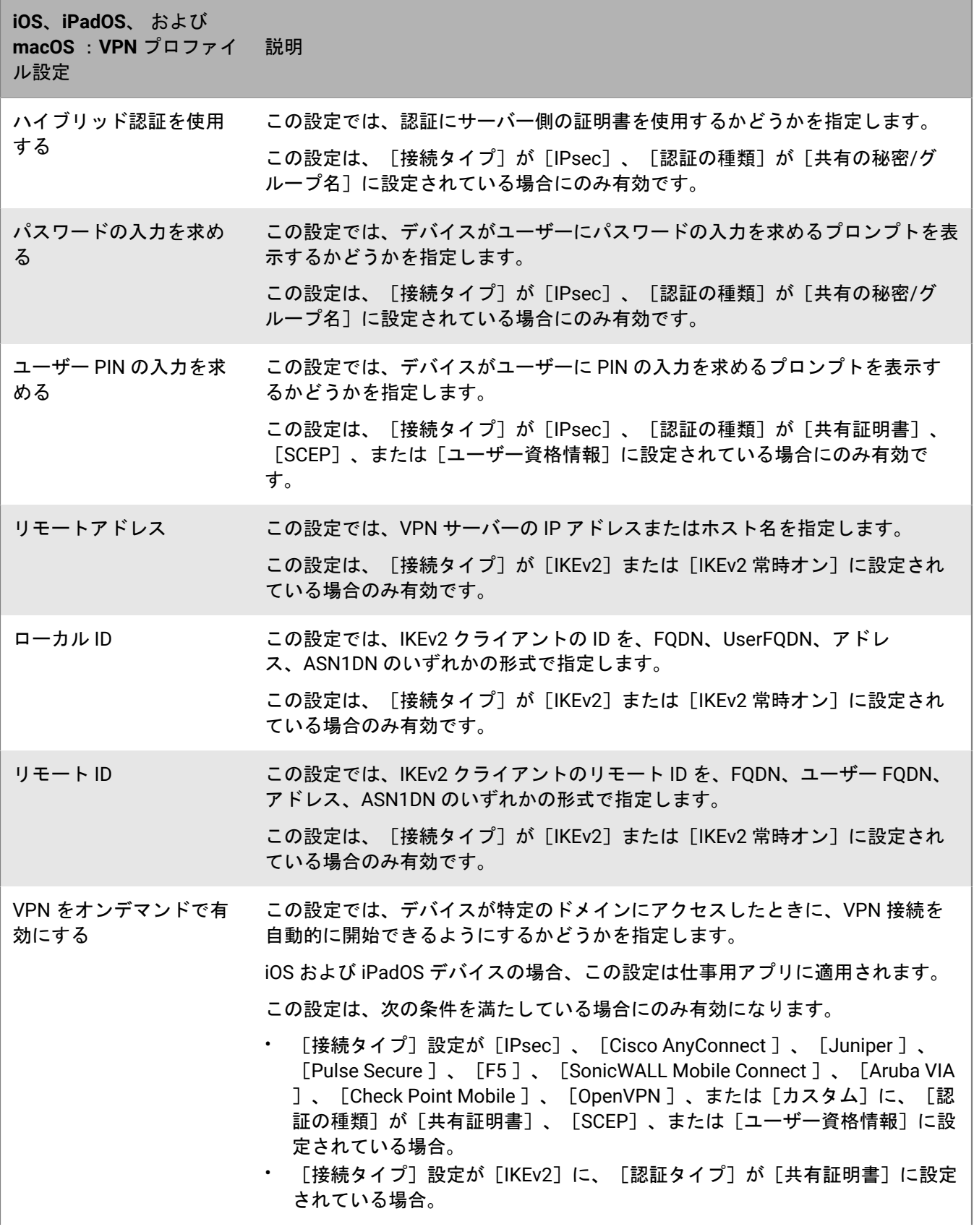

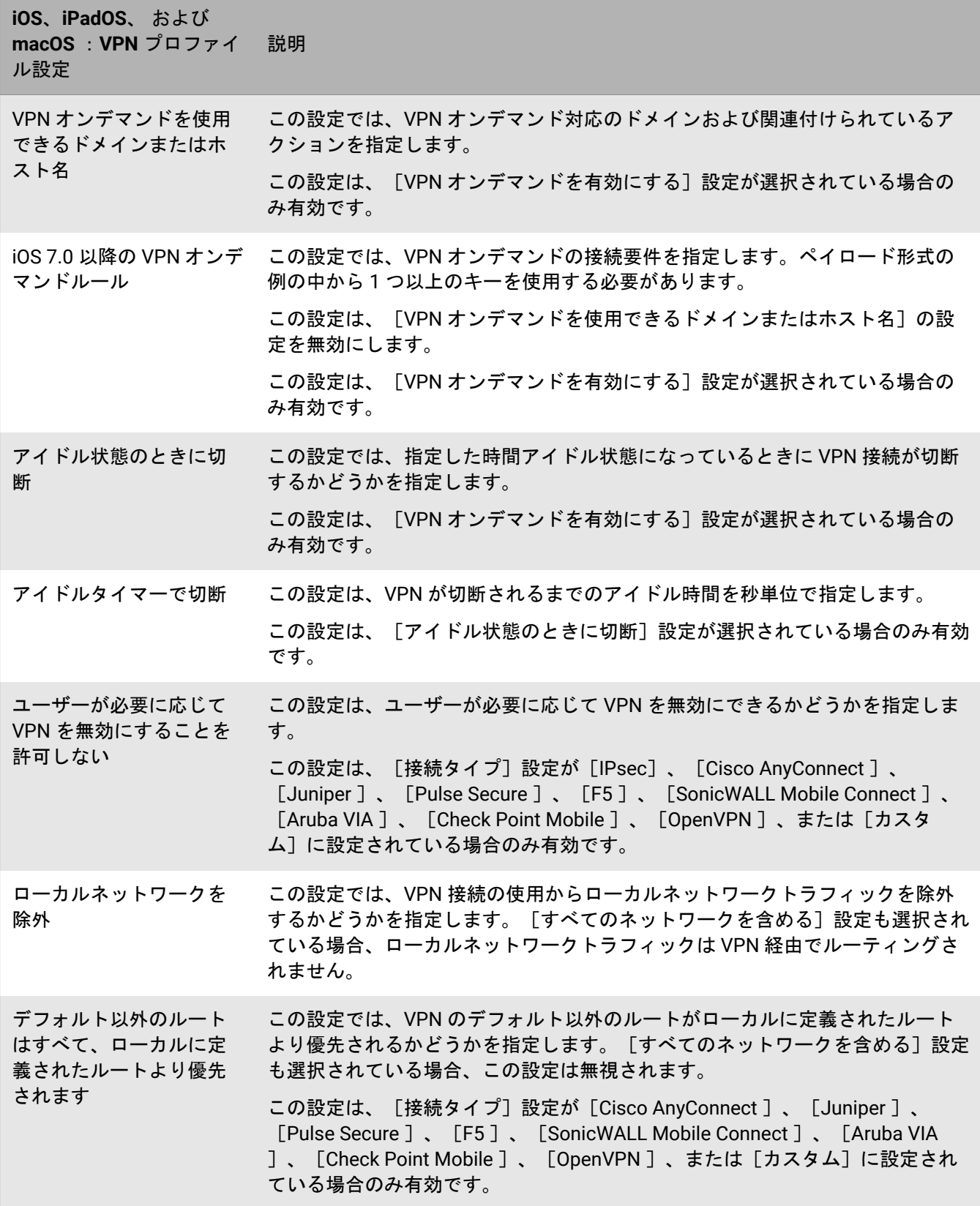

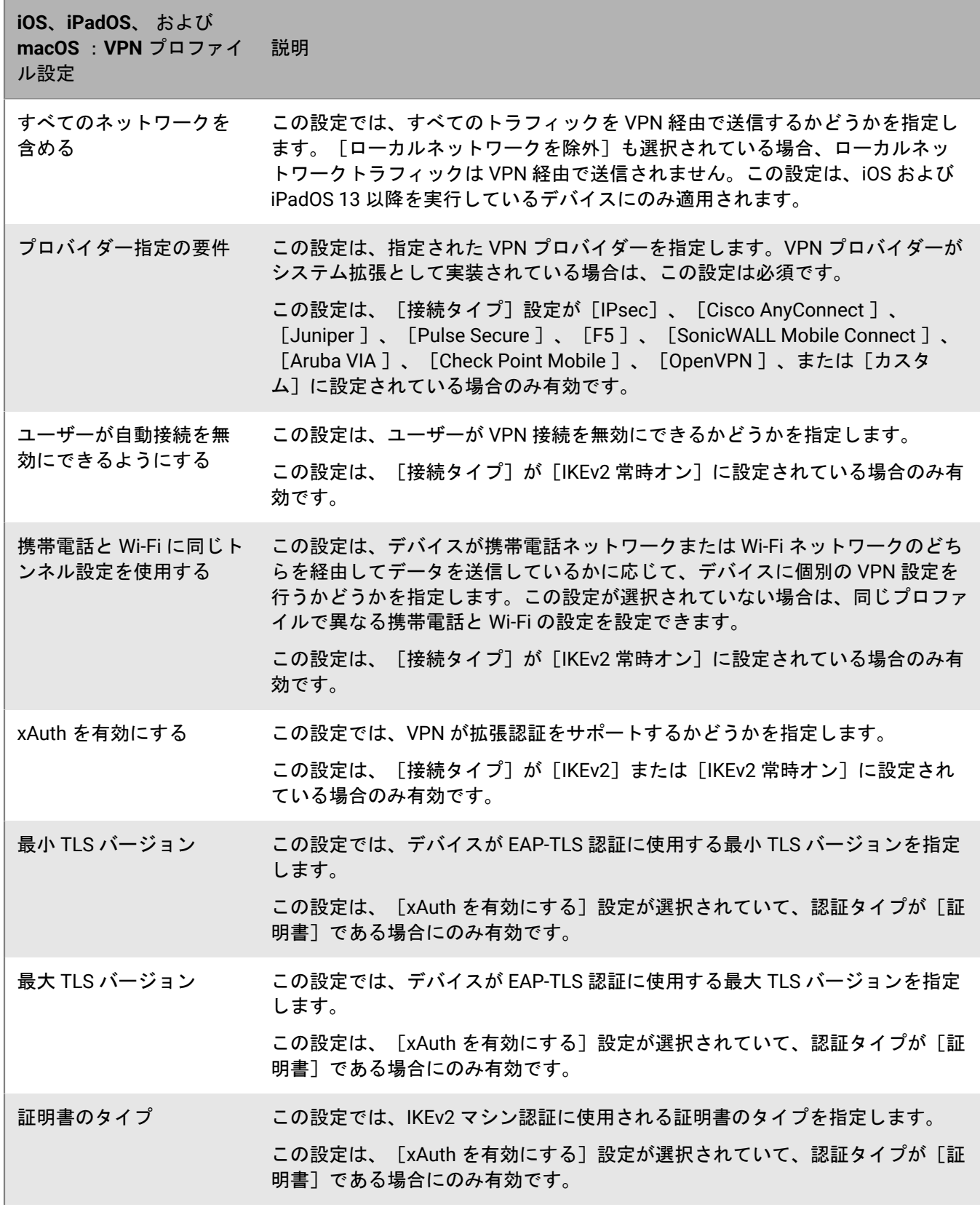

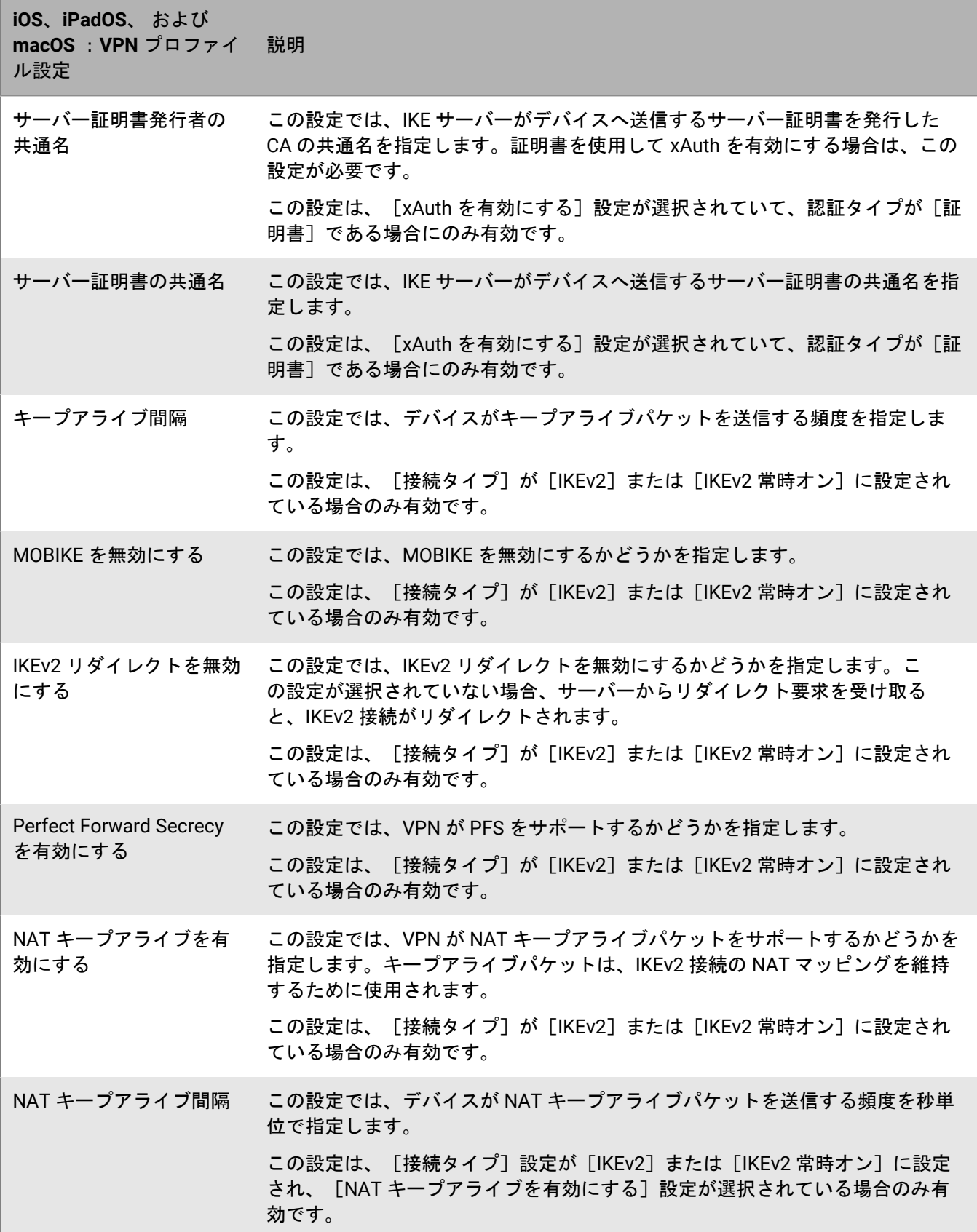

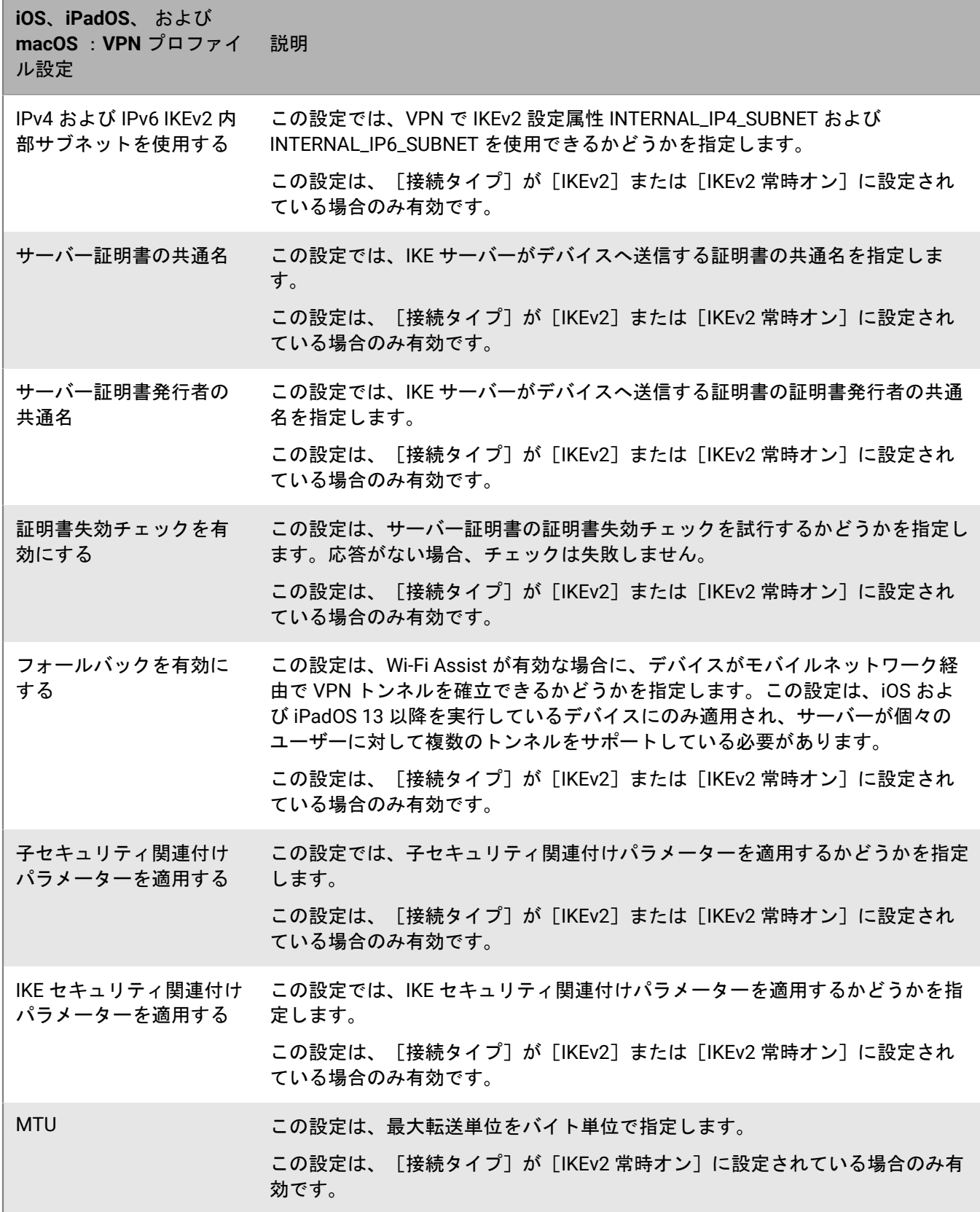

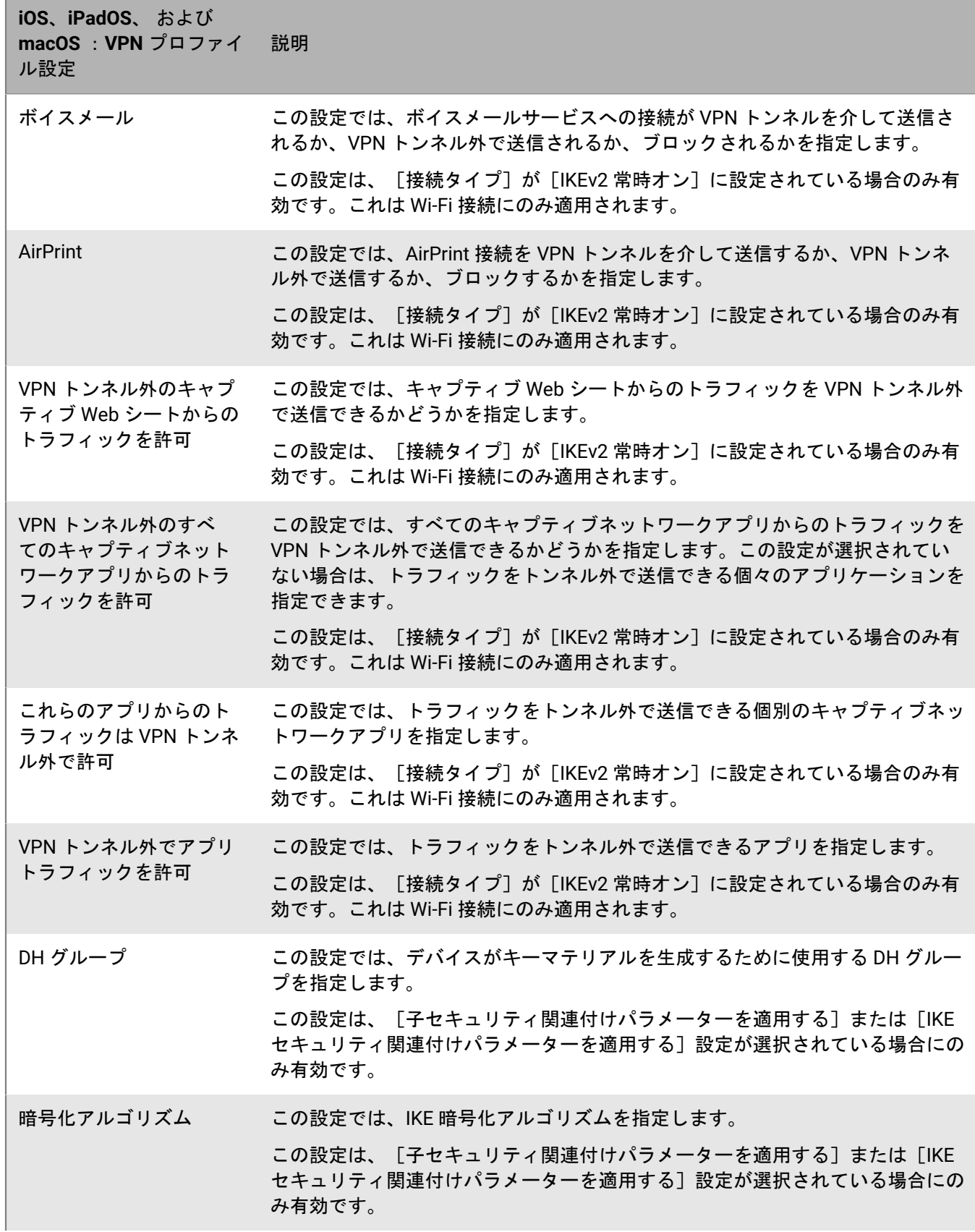

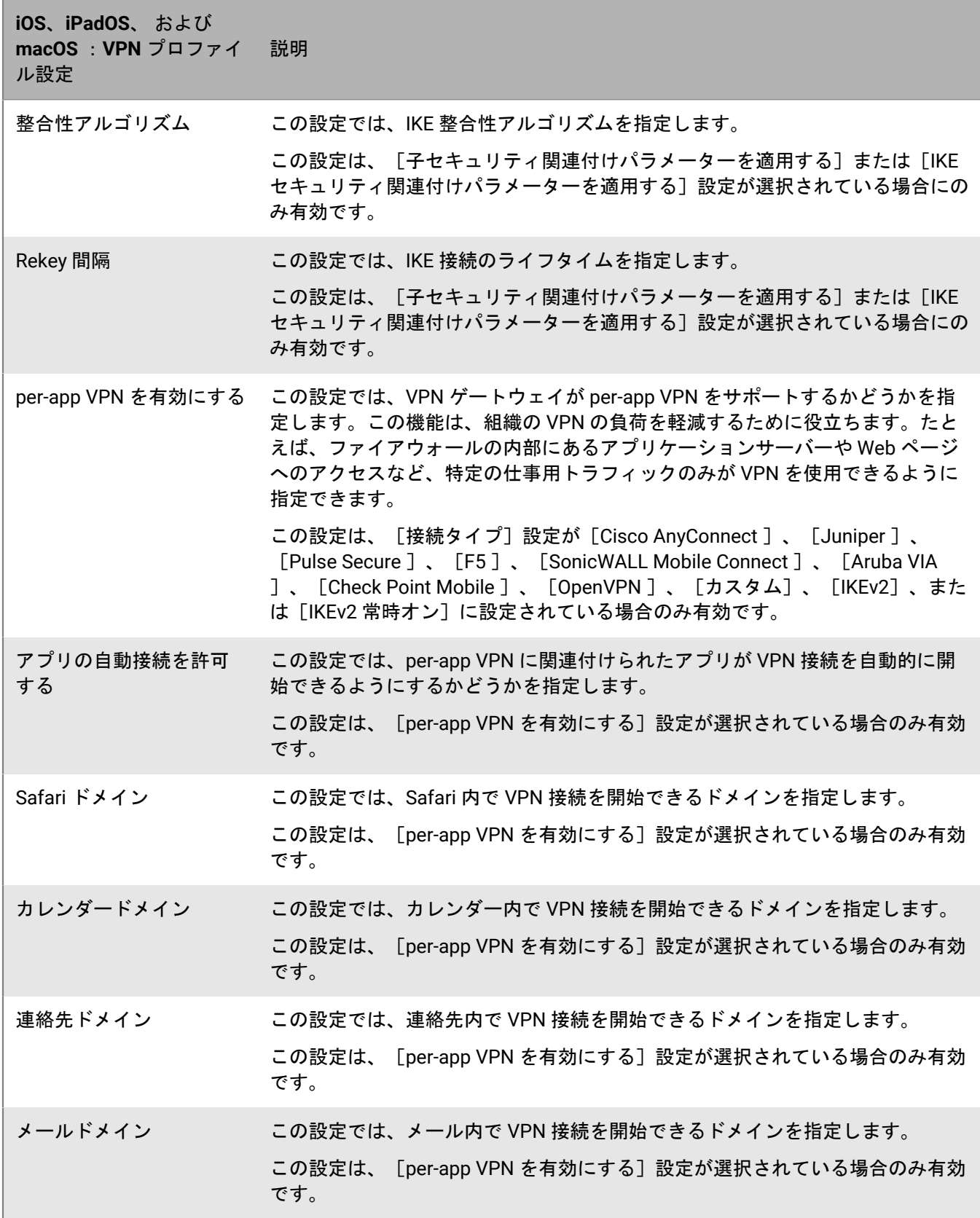

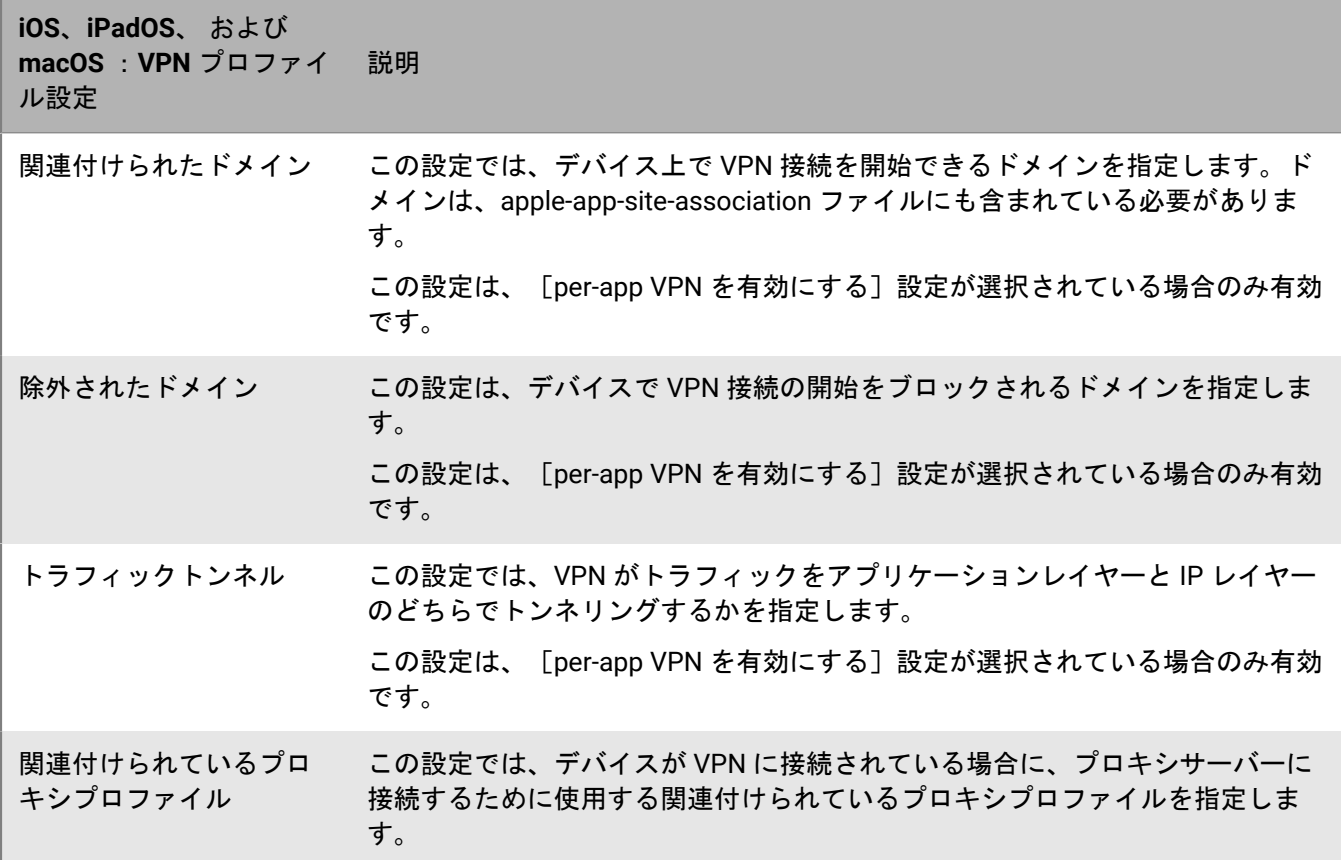

#### <span id="page-31-0"></span>**Android** :**VPN** プロファイル設定

次の VPN プロファイル設定は Samsung Knox デバイスでのみサポートされています。

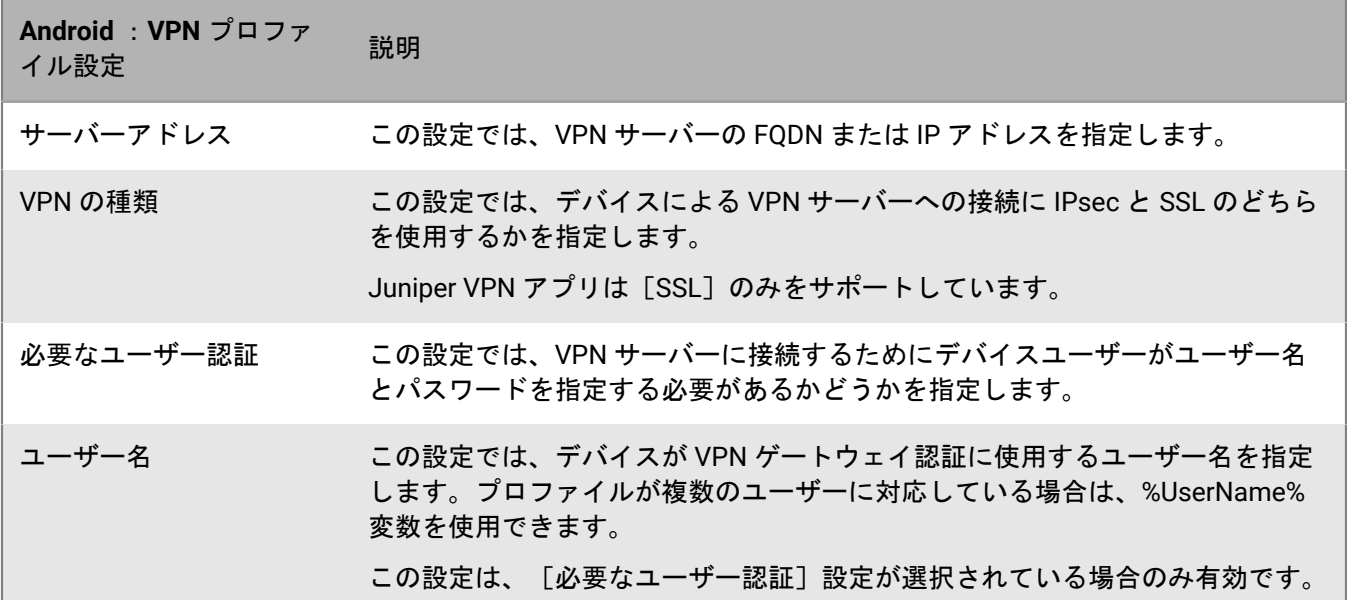

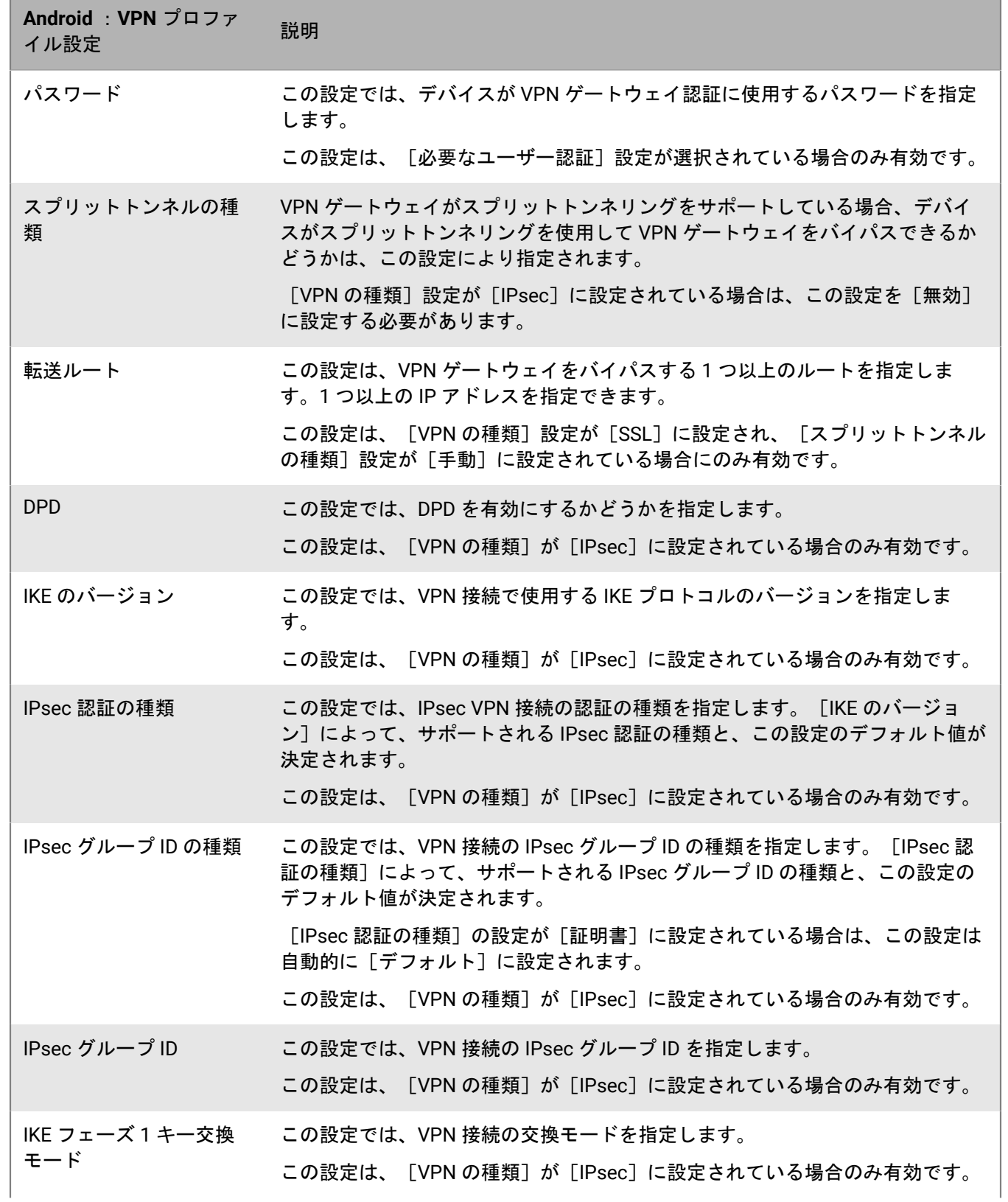

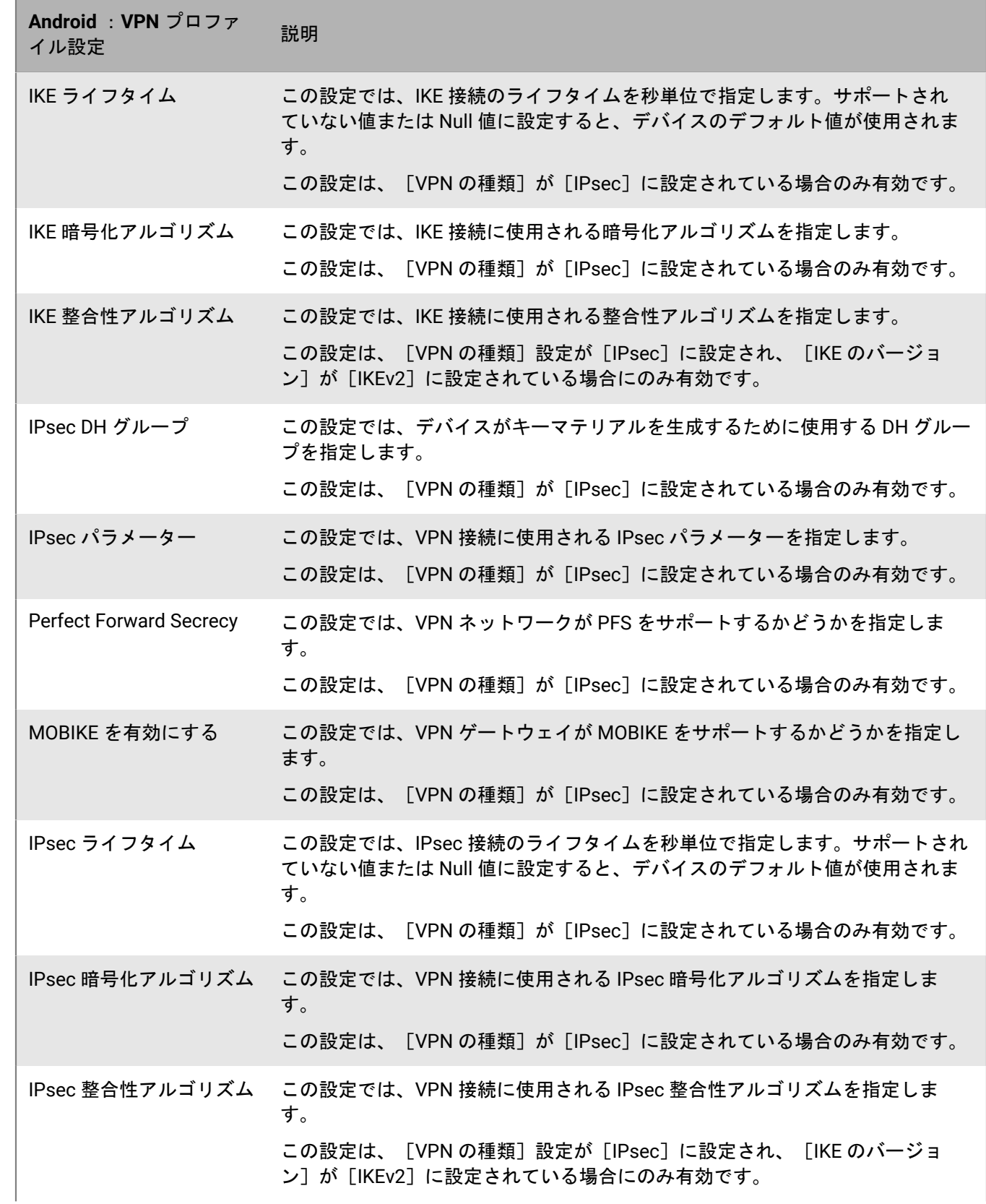

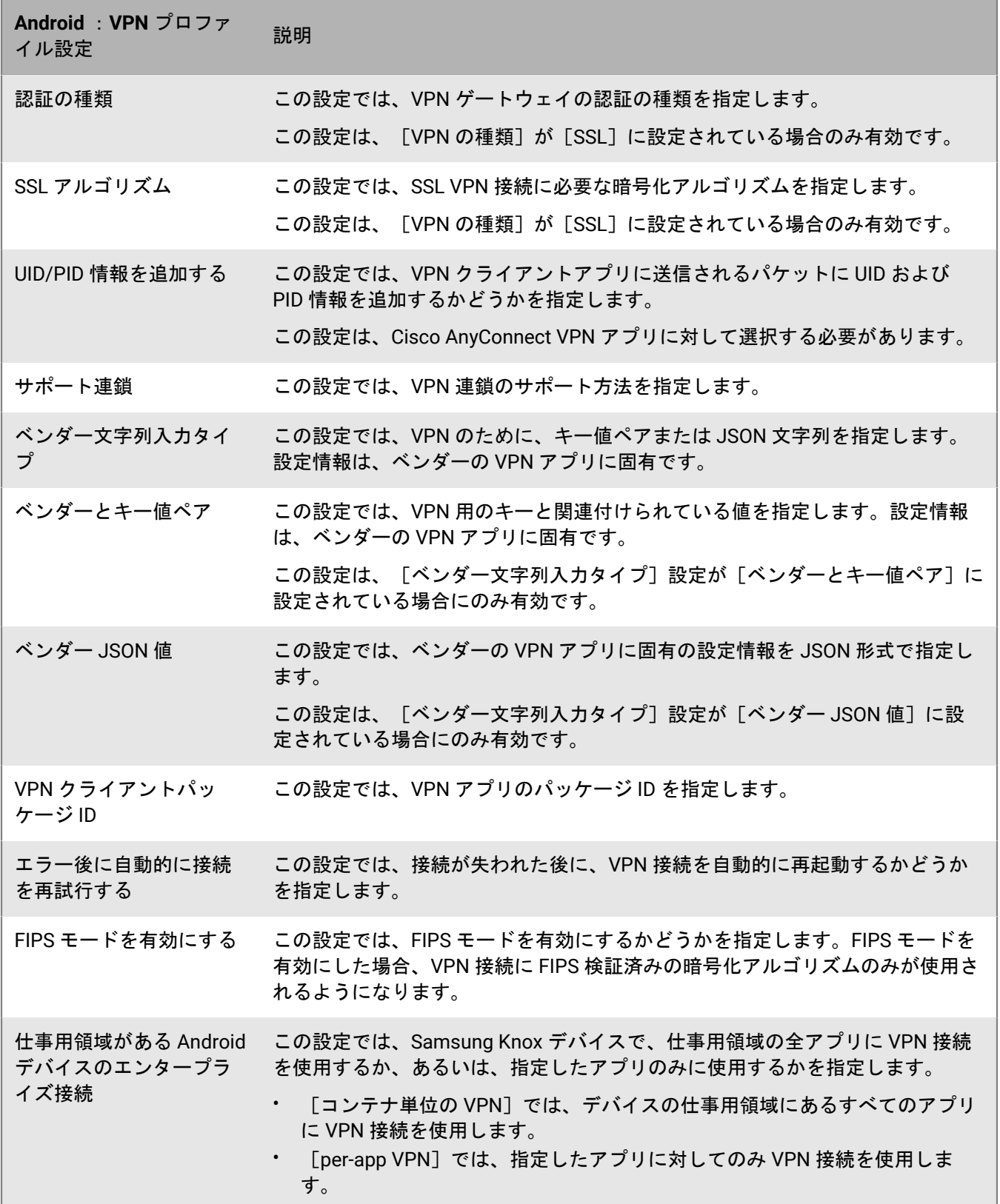

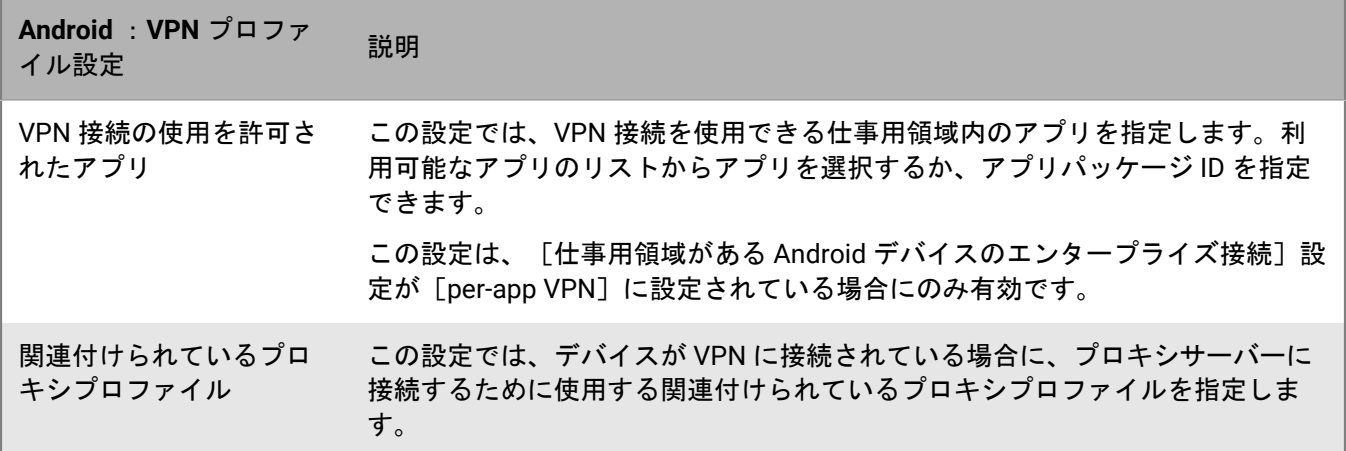

### <span id="page-35-0"></span>**Windows 10** :**VPN** プロファイル設定

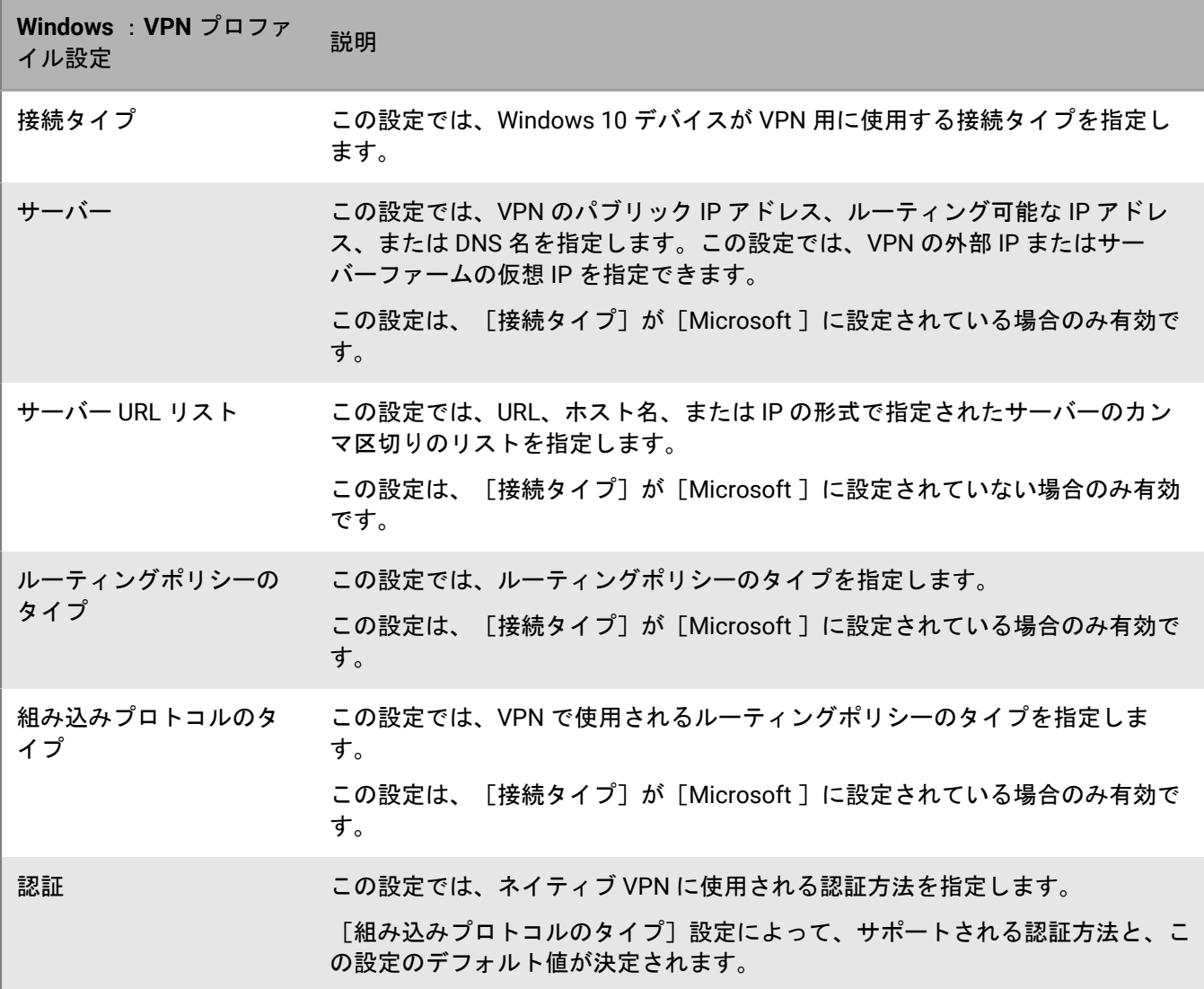
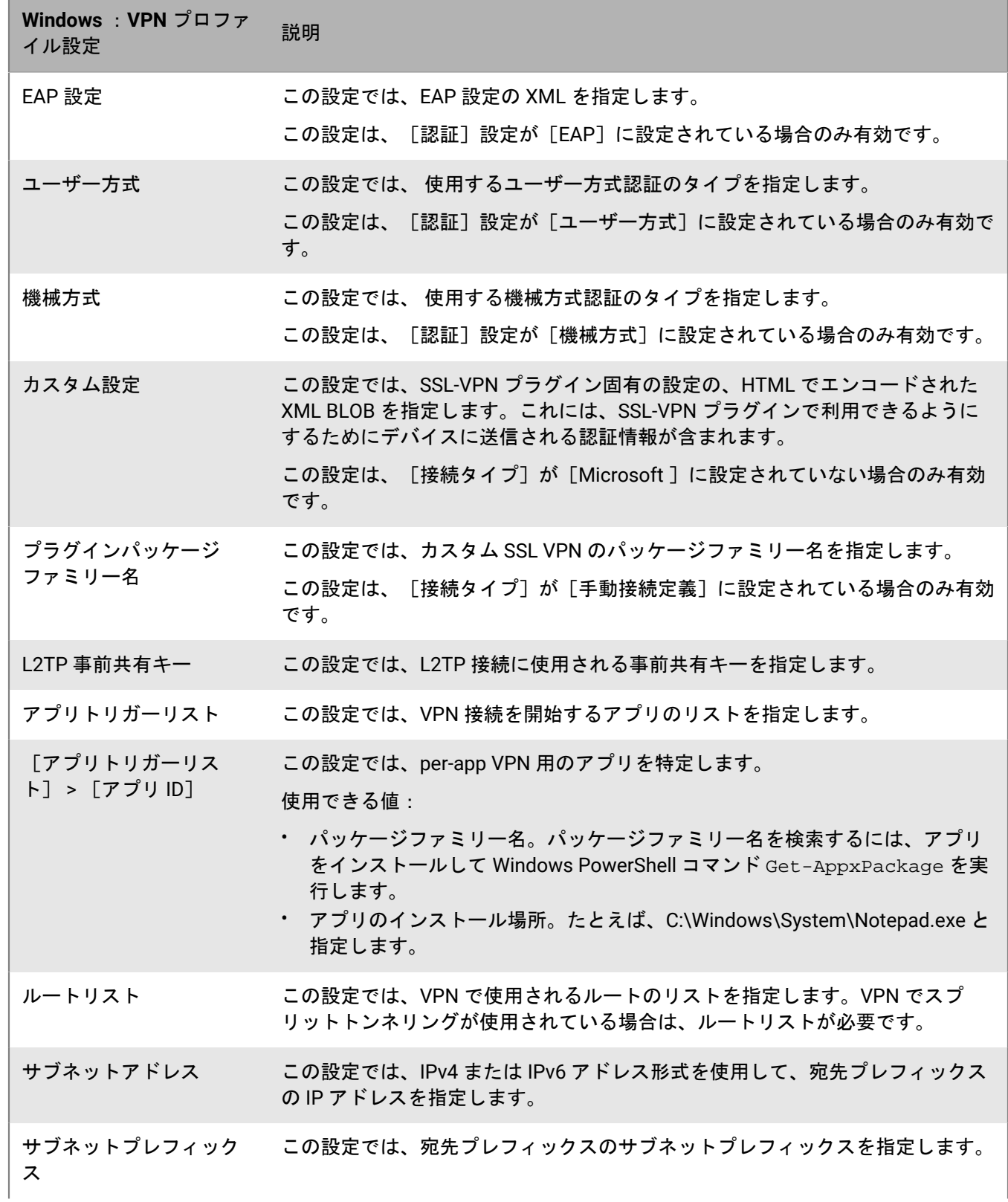

**Windows** :**VPN** プロファ windows : v+ N フロフ ) 説明<br>イル設定

除外 この設定では、追加するルートが、ゲートウェイとしての VPN インターフェイ スと物理インターフェイスのどちらをポイントする必要があるかを指定します。 チェックボックスをオンにした場合、トラフィックは物理インターフェイスで転 送されます。このチェックボックスをオフにした場合、トラフィックは VPN 経 由で転送されます。 ドメイン名リスト この設定では、VPN の名前解決ポリシーテーブル(NRPT)ルールを指定しま す。 ドメイン名 いっちゃく この設定では、ドメインの FQDN またはサフィックスを指定します。 DNS サーバー この設定では、DNS サーバーの IP アドレスのリストをカンマで区切って指定し ます。 Web プロキシサーバー この設定では、Web プロキシサーバーの IP アドレスを指定します。 トリガー VPN この設定では、このドメイン名ルールで VPN をトリガーするかどうかを指定し ます。 持続的 いっぷり いっぷ この設定では、VPN が接続されていないときにドメイン名ルールを適用するか どうかを指定します。 トラフィックフィルター リスト この設定では、VPN 経由のトラフィックを許可するルールを指定します。 [トラフィックフィル ターリスト] > [アプリ ID] この設定では、アプリベースのトラフィックフィルター用のアプリを特定しま す。 使用できる値: • パッケージファミリー名。パッケージファミリー名を検索するには、アプリ をインストールして Windows PowerShell コマンド Get-AppxPackage を実 行します。 • アプリのインストール場所。例:C:\Windows\System\Notepad.exe。 • タイプ「SYSTEM」。カーネルドライバを有効にして、VPN 経由でトラ フィックを送信できます(PING、SMB など)。 プロトコル この設定では、VPN で使用するプロトコルを指定します。 ローカルポートの範囲 この設定では、許可されているローカルポート範囲のリストをカンマで区切って 指定します。たとえば、「100-120, 200, 300-320」のように指定します。 リモートポートの範囲 この設定では、許可されているリモートポート範囲のリストをカンマで区切って 指定します。たとえば、「100-120, 200, 300-320」のように指定します。 ローカルアドレスの範囲 この設定では、許可されているローカル IP アドレス範囲のリストをカンマで区 切って指定します。

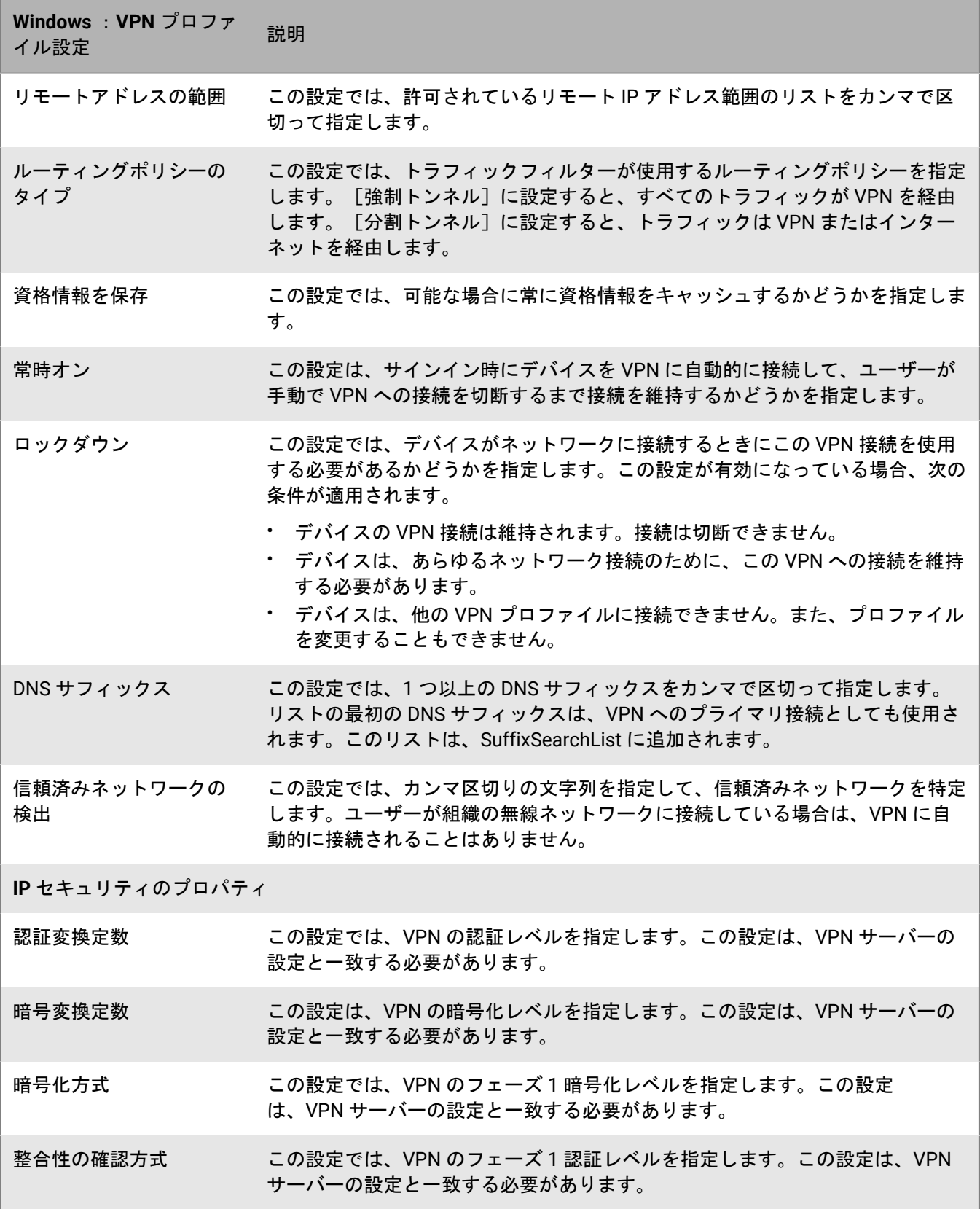

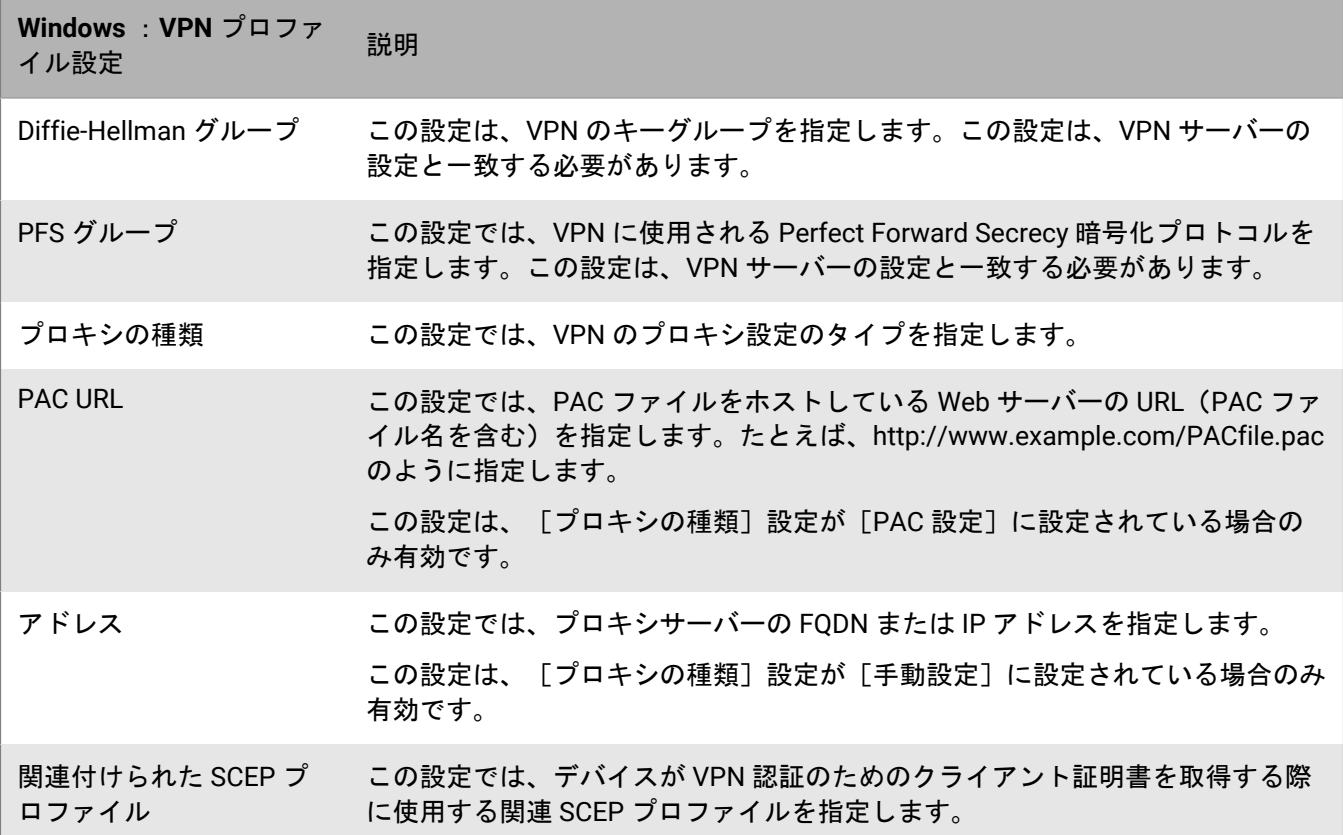

### **BlackBerry UEM** と **CylanceGATEWAY** の統合による **ZTNA** プロファイルの作成

VPN プロファイルを使用する代わりに、UEM と CylanceGATEWAY を統合できます。CylanceGATEWAY は、Cylance Endpoint Security テナントで有効にすることができる、クラウドネイティブの人工知能(AI)支援 型ゼロトラストネットワークアクセス(ZTNA)ソリューションです。その後で、CylanceGATEWAY を Cylance 管理コンソールで設定できます。CylanceGATEWAY の設定方法の詳細については、Cylance Endpoint Security セットアップ関連の資料の「[BlackBerry Gateway](https://docs.blackberry.com/ja/unified-endpoint-security/blackberry-ues/setup/setup/Setting-up-BlackBerry-Gateway) のセットアップ」を参照してください。CylanceGATEWAY が デバイスで有効になっているときに、デバイスが VPN プロバイダーとして認識する ZTNA プロファイルを作成 します。CylanceGATEWAY はデフォルトでは何も信頼せず、誰も信頼しません。

CylanceGATEWAY は、デバイスがネットワークに接続されていない場合でも、デバイスに到達させないにイン ターネット宛先への接続をブロックできるようにすることで、ユーザーの iOS、Android、Windows 10 および 11、macOS デバイスを保護します。

デバイスの保護に加えて、CylanceGATEWAY は、ユーザーの使用パターンが想定内のものなのか異常な動作なの かを継続的に分析することで、組織のプライベートネットワークおよびクラウドベースのアプリケーションへの アクセスを保護します。異常イベントの割合が設定しきい値を超えた場合、CylanceGATEWAY はユーザーのネッ トワークアクセス制御ポリシーを動的に上書きしてネットワークアクセスをブロックし、続行する前にユーザー の認証を要求できます。

CylanceGATEWAY 管理者は、ユーザーがアクセスしたりアクセスをブロックしたりできるインターネットおよび プライベートネットワークの宛先を設定できます。

# アプリごとの **VPN** 設定の有効化と割り当て

iOS、iPadOS、Samsung Knox、および Windows デバイスの per-app VPN を設定して、デバイスで、どのアプリ がデータ送信に VPN を使用する必要があるかを指定できます。per-app VPN は、特定の仕事用トラフィック(た とえば、ファイアウォール内のアプリケーションサーバーまたは Web ページへのアクセス)のみが VPN を使 用できるようにすることで、組織の VPN の負荷の軽減を促進します。オンプレミス環境では、この機能でユー ザーのプライバシーもサポートし、VPN 経由で個人用トラフィックを送信しないため、個人用アプリの接続速度 も高めます。

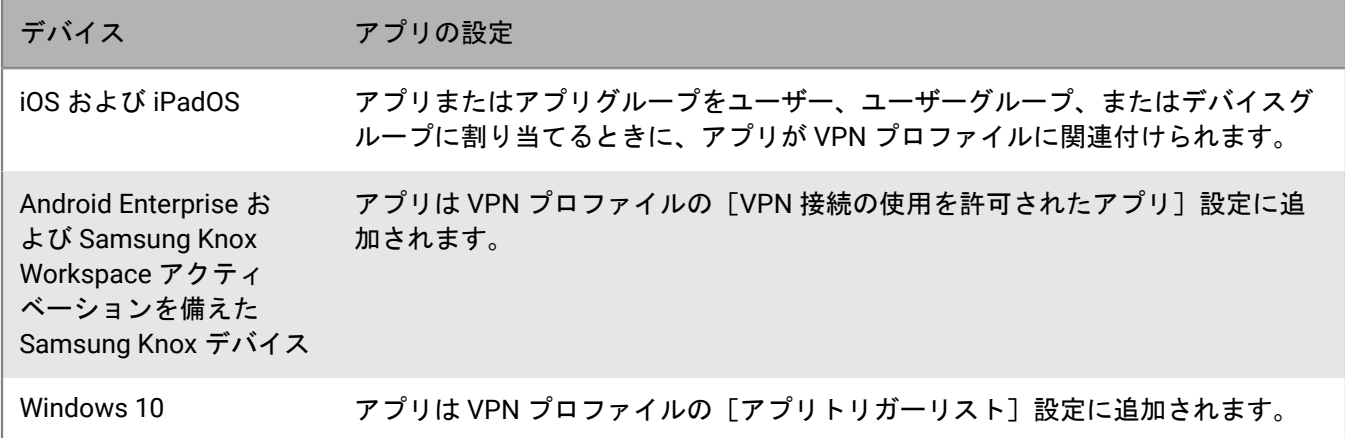

1 つの VPN プロファイルのみをアプリまたはアプリグループに割り当てることができます。

BlackBerry UEM は、次のルールを使用して、どの per-app VPN 設定を iOS および iPadOS デバイスのアプリに割 り当てるかを決定します。

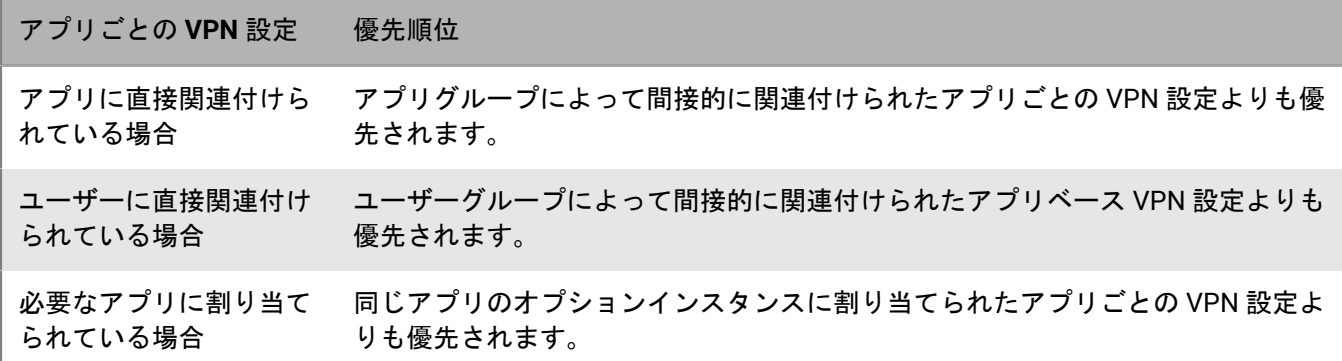

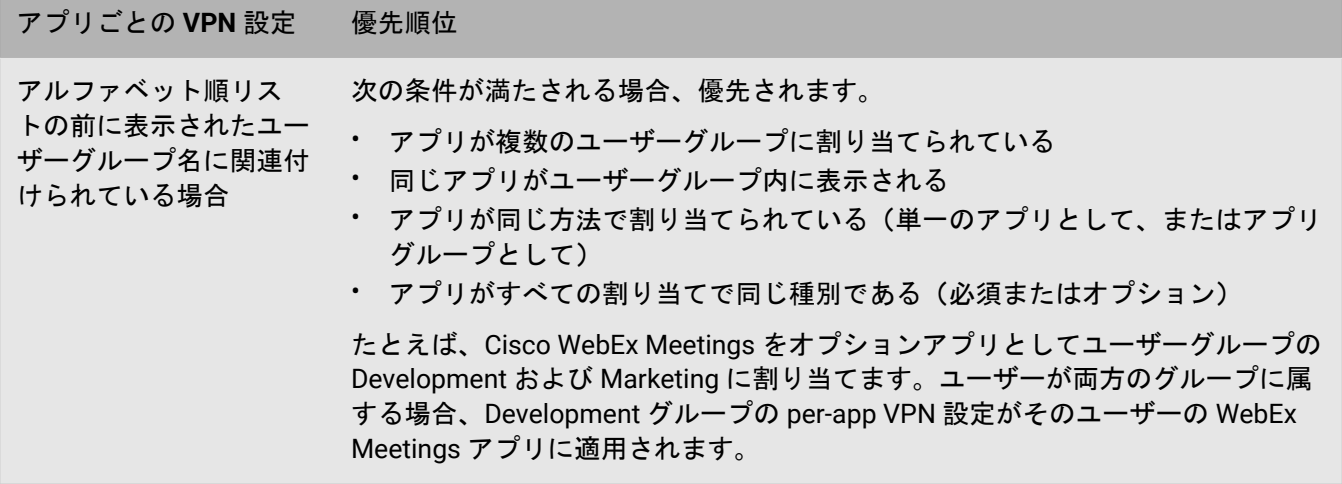

per-app VPN プロファイルがデバイスグループに割り当てられている場合は、デバイスグループに属するデバイ スのユーザーアカウントに割り当てられている per-app VPN プロファイルより優先されます。

# <span id="page-41-0"></span>デバイスのプロキシプロファイルのセットアップ

デバイスがプロキシサーバーを使用してインターネットまたは仕事用ネットワーク上の Web サービスにアクセ スする方法を指定できます。iOS、iPadOS、macOS、および Android の各デバイスでは、プロキシプロファイル を作成します。Windows 10 デバイスでは、プロキシ設定を Wi-Fi または VPN プロファイルに追加します。

特に明記されていない限り、プロキシプロファイルは、基本認証を使用しているか、認証を使用していないプロ キシサーバーをサポートします。

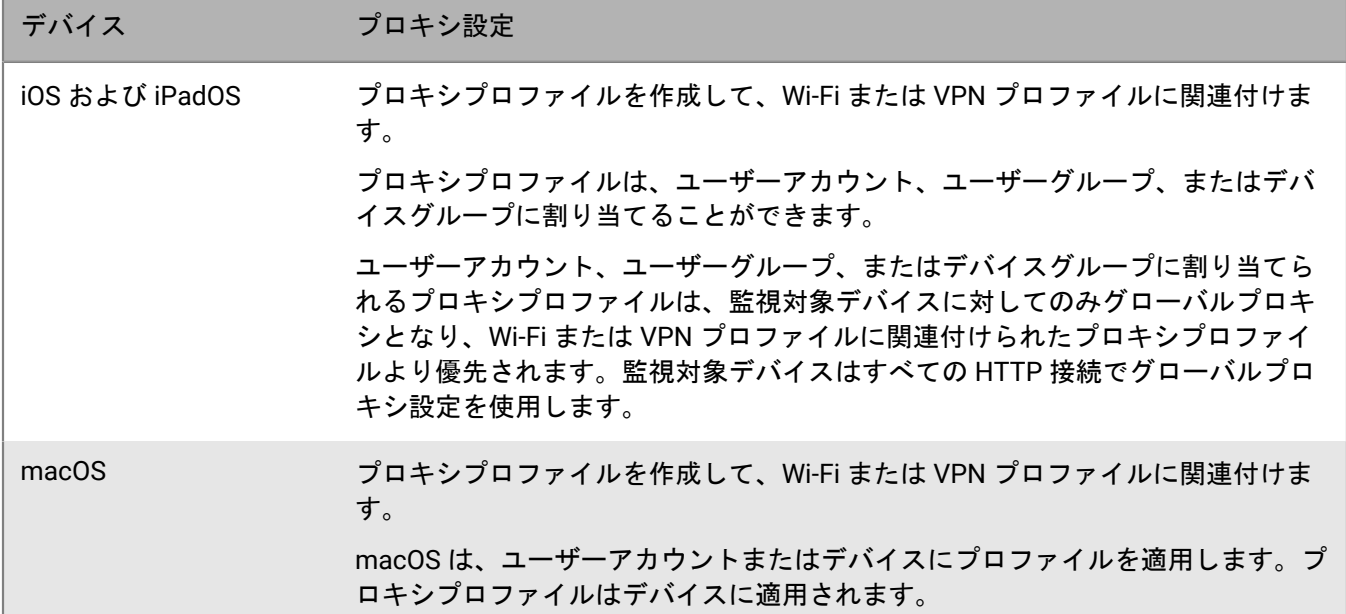

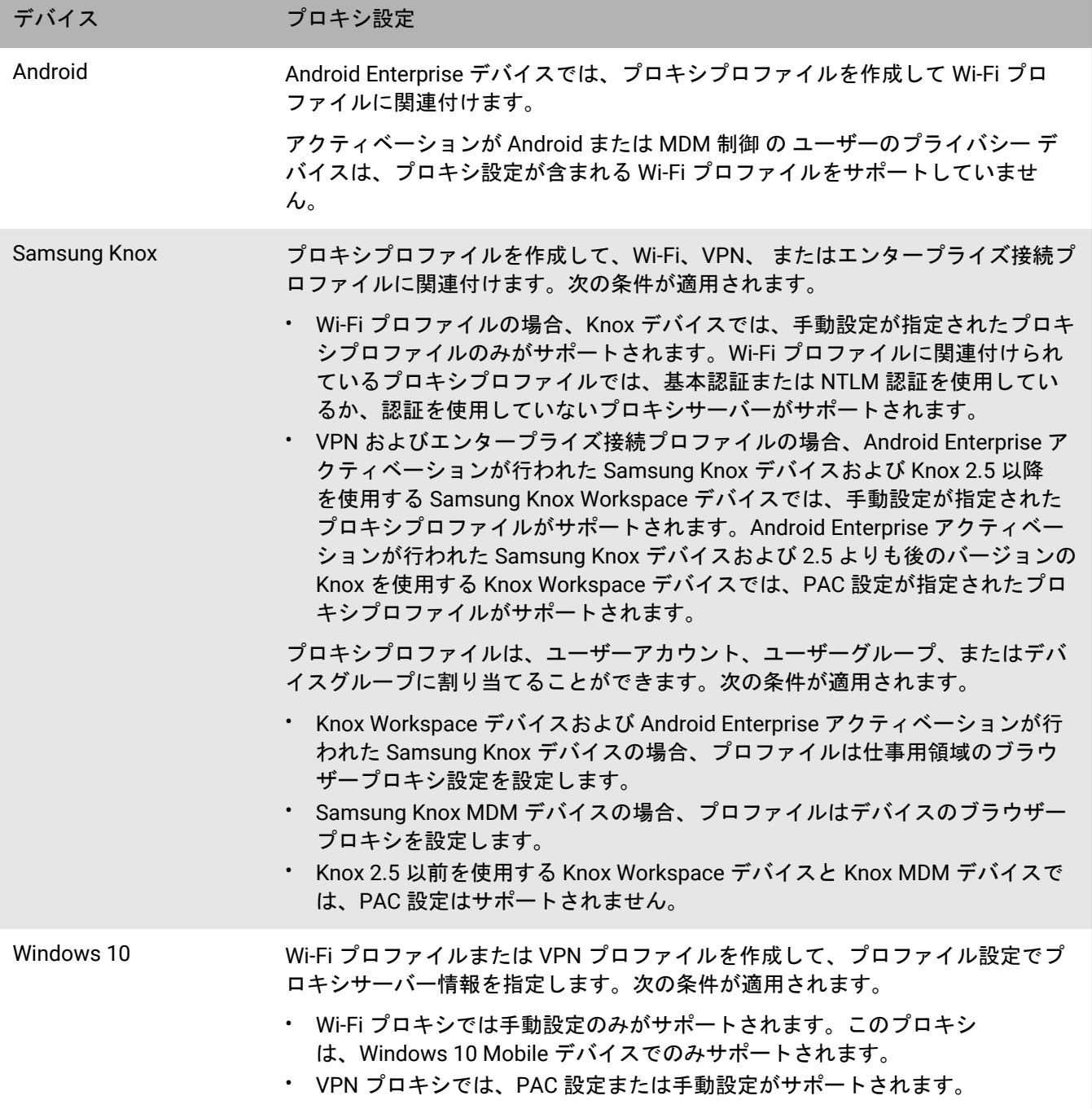

## プロキシプロファイルの作成

**1.** メニューバーで[ポリシーとプロファイル]をクリックします。

- **2.** [ネットワークと接続] **>** [プロキシ]をクリックします。
- 3. + をクリックします。
- **4.** プロキシプロファイルの名前と説明を入力します。
- **5.** デバイスタイプのタブをクリックします。
- **6.** 次のタスクのいずれかを実行します。

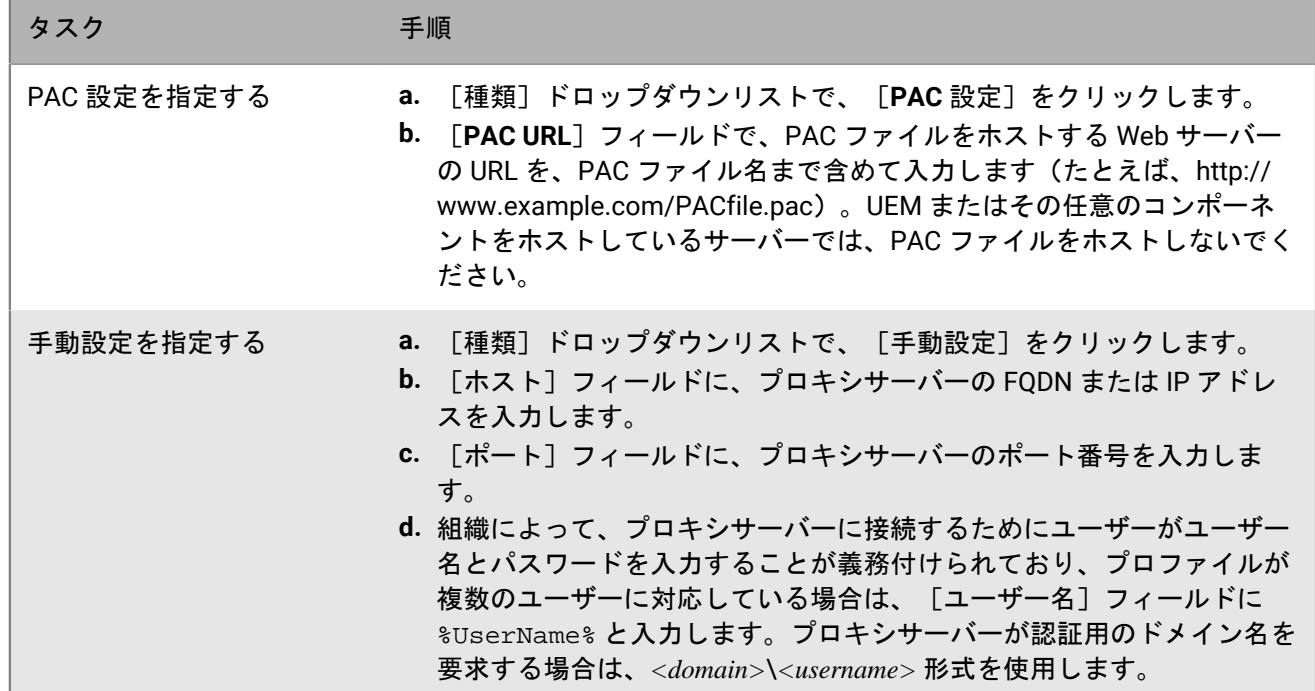

**7.** 別のデバイスタイプについて、手順 4~6 を繰り返します。

**8.** [追加]をクリックします。

終了したら:

- プロキシプロファイルを Wi-Fi、VPN、または エンタープライズ接続プロファイルに関連付けます。
- 複数のプロキシプロファイルを作成する場合は、必要に応じて、プロファイルをランク付けします。指定し たランキングは、プロキシプロファイルをユーザーグループまたはデバイスグループに割り当てた場合のみ 適用されます。プロファイルを選択し、↓↑をクリックしてプロファイルを上下に移動してランク付けしま す。[保存]をクリックします。

# **BlackBerry Secure Connect Plus** を使用した仕事用リソースへの 接続

BlackBerry Secure Connect Plus は、アプリと組織のネットワークとの間にセキュリティ保護された IP トンネル を提供する BlackBerry UEM コンポーネントです。

- Android Enterprise デバイスの場合、すべての仕事用アプリはセキュリティ保護されたトンネルを使用しま す。
- Samsung Knox Workspace デバイスおよび Android Enterprise アクティベーションを使用した Samsung Knox デバイスの場合、すべての仕事用領域アプリでトンネルを使用することも、per-app VPN を使用するアプリを 指定することもできます。
- iOS および iPadOS デバイスの場合は、すべてのアプリでトンネルを使用することも、per-app VPN を使用す るアプリを指定することもできます。

メモ **:** BlackBerry Secure Connect Plus を使用できない地域では、エンタープライズ接続プロファイル内 で、Android デバイスに対して手動で無効にする必要があります。

セキュリティで保護された IP トンネルによって、ユーザーは、組織のファイアウォール内の仕事用リソースにア クセスするときに、標準のプロトコルとエンドツーエンドの暗号化を使用して、データのセキュリティを確保で きます。

BlackBerry Secure Connect Plus と、サポートされているデバイスは、組織のネットワークに接続するのに最適 なオプションである場合、セキュリティ保護された IP トンネルを確立します。デバイスに Wi-Fi プロファイルま たは VPN プロファイルが割り当てられ、デバイスから仕事用の Wi-Fi ネットワークまたは VPN にアクセスでき る場合、デバイスはこれらの方法を使用してネットワークに接続します。これらのオプションを使用できない場 合(たとえば、ユーザーが仕事用 Wi-Fi ネットワークの範囲内にいない場合)、BlackBerry Secure Connect Plus とデバイスがセキュリティ保護された IP トンネルを確立します。

iOS および iPadOS デバイスで、BlackBerry Secure Connect Plus 用の per-app VPN を設定している場合、VPN プ ロファイルで指定された仕事用 Wi-Fi ネットワークまたは VPN に接続できる状況であっても、この設定が行われ たアプリは常に BlackBerry Secure Connect Plus を介してセキュリティ保護されたトンネルを使用します。

サポートされているデバイスは、BlackBerry UEM と通信し、BlackBerry Infrastructure を介してセキュリティ保 護されたトンネルを確立します。それぞれのデバイスに対して 1 つのトンネルが確立されます。トンネルは標準 IPv4 プロトコル(TCP と UDP)をサポートし、デバイスと UEM の間で送信される IP トラフィックは AES256 を使用してエンドツーエンドで暗号化されます。トンネルが開いている限り、アプリはネットワークリソースに アクセスできます。トンネルが不要になった場合(ユーザーが勤務先の Wi-Fi ネットワーク範囲内にいる場合な ど)は、接続が終了します。

BlackBerry Secure Connect Plus を有効にする場合は、次の操作を実行します。

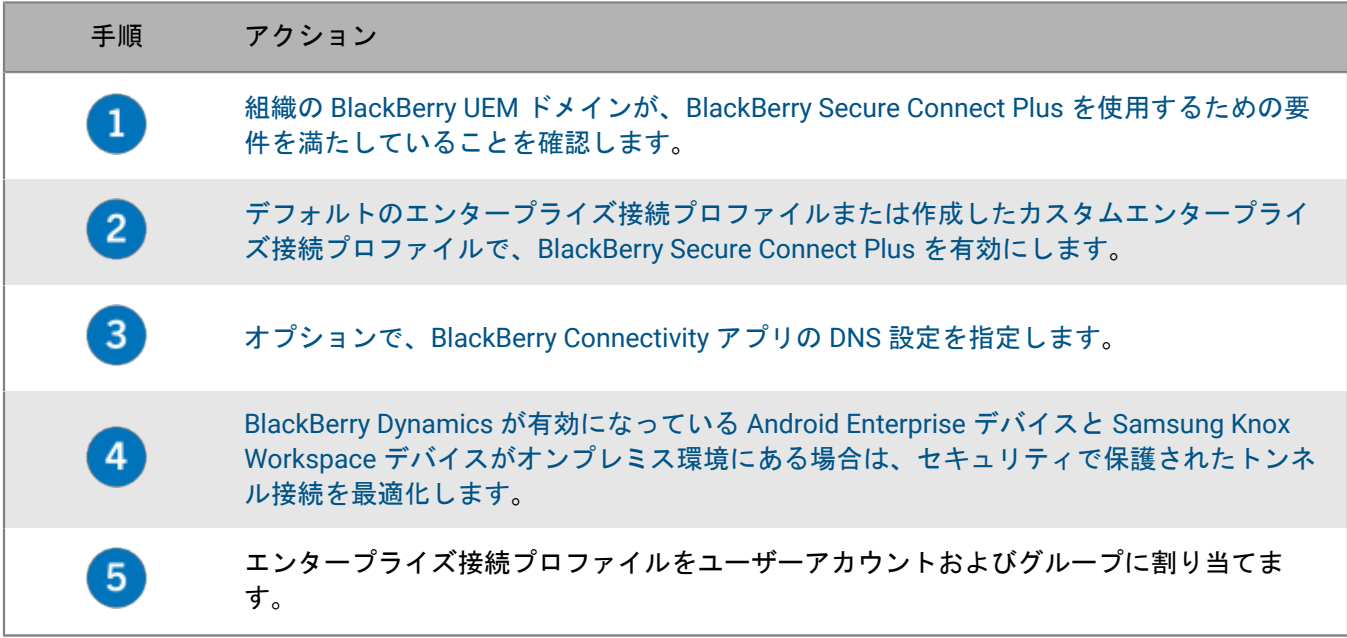

### <span id="page-44-0"></span>**BlackBerry Secure Connect Plus** のサーバーとデバイスの要件

BlackBerry Secure Connect Plus を使用するには、組織の環境が次の要件を満たしていなければなりません。 BlackBerry UEM ドメインでは:

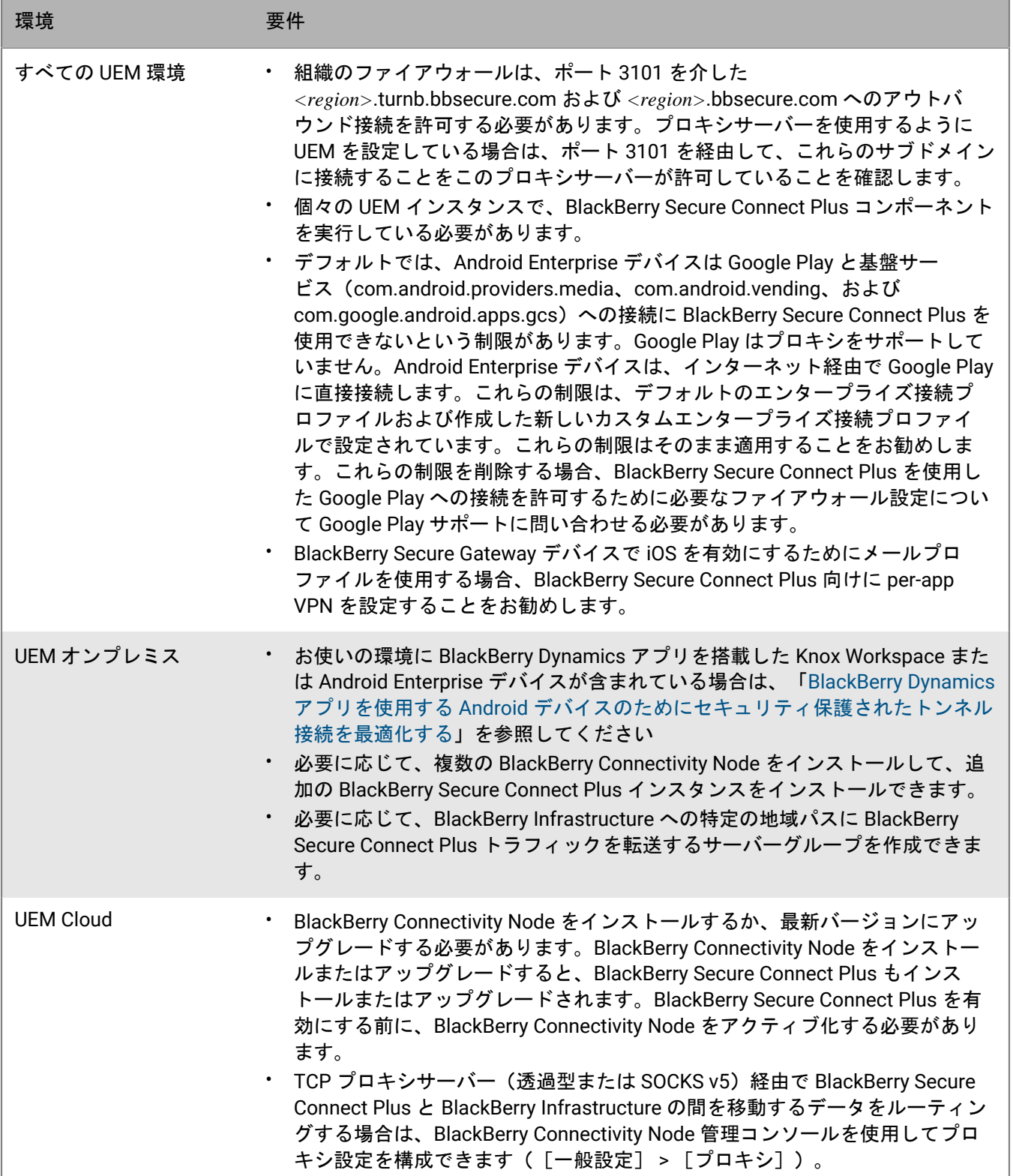

サポート対象のデバイスでは:

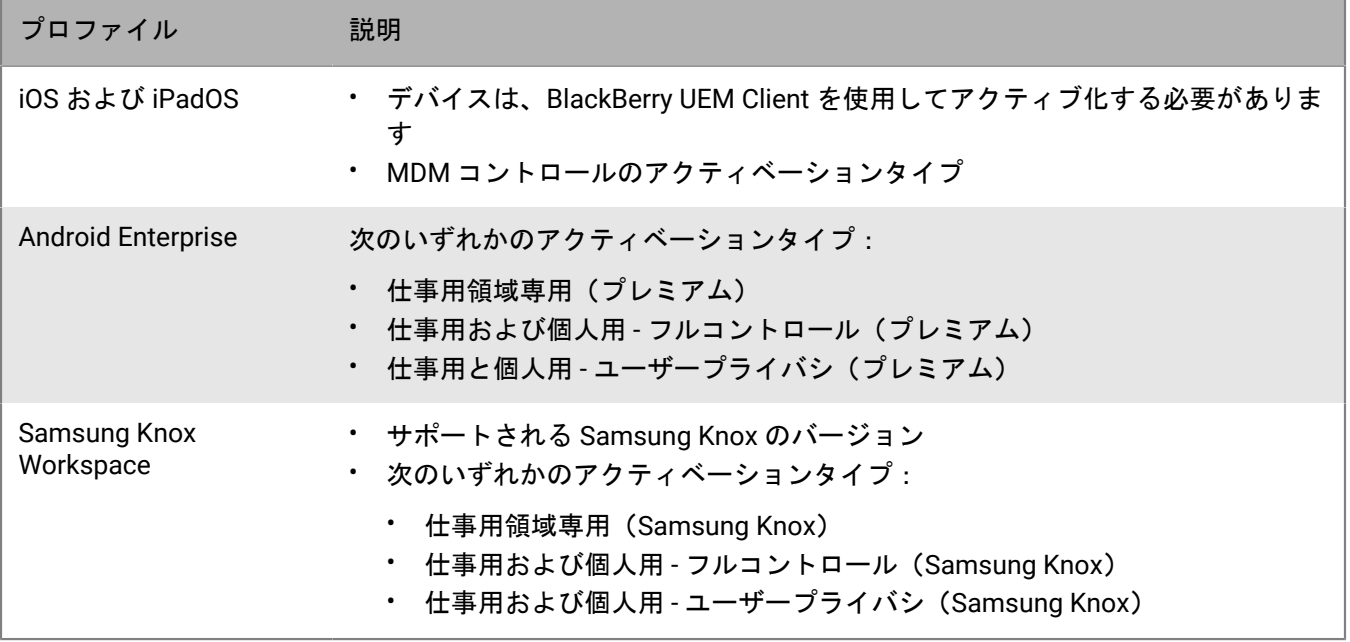

### <span id="page-46-0"></span>**BlackBerry Secure Connect Plus** を有効化する

デバイスに BlackBerry Secure Connect Plus の使用を許可するには、エンタープライズ接続プロファイルで BlackBerry Secure Connect Plus を有効にし、プロファイルをユーザーおよびグループに割り当てる必要があり ます。

アクティベーション後に、このエンタープライズ接続プロファイルをデバイスに適用すると、BlackBerry UEM は BlackBerry Connectivity アプリをデバイスにインストールします(Android Enterprise デバイスの場合、アプリは 自動的に Google Play からインストールされます。iOS および iPadOS デバイスの場合、アプリは自動的に App Store からインストールされます)。

作業を始める前に: 組織の UEM ドメインが、[BlackBerry Secure Connect Plus](#page-44-0) を使用するための要件を満たして [いることを確認します。](#page-44-0)

- **1.** 管理コンソールのメニューバーで、[ポリシーとプロファイル] **>** [ネットワークと接続] **>** [エンタープ ライズ接続] をクリックします。
- **2.** 既存のエンタープライズ接続プロファイルを編集するか、新しいプロファイルを作成します。
- **3.** BlackBerry Infrastructure への特定の地域パスに BlackBerry Secure Connect Plus トラフィックを転送するため に、1 つ以上のサーバーグループを作成および設定した場合、[**BlackBerry Secure Connect Plus**]ドロップ ダウンリストで適切なサーバーグループをクリックします。
- **4.** 各デバイスタイプのプロファイル設定に適切な値を設定します。各プロファイル設定の詳細については、 [「エンタープライズ接続プロファイル設定](#page-48-0)」を参照してください。
- **5.** [追加]をクリックします。
- **6.** プロファイルをグループまたはユーザーアカウントに割り当てます。

終了したら:

• Android Enterprise および Samsung Knox Workspace デバイスでは、VPN としての実行、およびデバイスの プライベートキーへのアクセスを BlackBerry Connectivity アプリに許可することを求めるプロンプトがユー ザーに向けて表示されます。この要求に同意するよう、ユーザーに指示してください。デバイスユーザー は、このアプリを開いて接続ステータスを確認できます。ユーザーが他に何かする必要はありません。

- 複数のエンタープライズ接続プロファイルを作成した場合は、プロファイルをランク付けします。プロファ イルを選択し、↓↑をクリックしてプロファイルを上下に移動してランク付けします。[保存]をクリックし ます。
- iOS、iPadOS、Android Enterprise、Knox Workspace デバイスとの接続に関するトラブルシューティングを 実行する場合に、ユーザーはアプリを使用して、管理者のメールアドレスにデバイスログを送信できます (ユーザーは提供する必要のあるメールアドレスを入力します)。ログは Winzip では表示できないことに注 意してください。7-Zip などの別のユーティリティを使用することをお勧めします。
- オプションで、[BlackBerry Connectivity](#page-51-0) アプリの DNS 設定を指定します。

### **BlackBerry Connectivity** アプリの更新

最新の BlackBerry Connectivity アプリは、Google Play および BlackBerry myAccount [ソフトウェアのダウンロー](https://support.blackberry.com/community/s/downloads) [ド](https://support.blackberry.com/community/s/downloads)から入手できます。

- **Android** ユーザー:デバイスユーザーに、BlackBerry UEM Client と Google Play で使用可能な BlackBerry Connectivity アプリの最新バージョンに更新するよう指示します。Google Play にアクセスできないデバイス の場合は、Google Play にアクセスできない [Samsung Knox Workspace](#page-47-0) および Android Enterprise デバイスの [BlackBerry Connectivity](#page-47-0) アプリの更新 の指示に従います。
- **Samsung Knox Workspace** ユーザー:
	- Google Play アプリ管理が有効になっている Knox デバイスでは、デバイスユーザーに BlackBerry UEM Client および Google Play で使用可能な BlackBerry Connectivity アプリの最新バージョンに更新するように 指示します。UEM 管理コンソールで、BlackBerry Connectivity アプリを「すべての Android デバイス」に 送信するように設定し、適切なユーザーとグループに割り当てます。
	- Google Play アプリ管理が有効になっていない Knox デバイスの場合は、Google Play [にアクセスできない](#page-47-0) [Samsung Knox Workspace](#page-47-0) および Android Enterprise デバイスの BlackBerry Connectivity アプリの更新 の 指示に従います。

メモ **:** CA 証明書プロファイルを使用して CA 証明書を Android または Knox Workspace デバイスに配布する場 合は、アップロードした証明書が .der ファイル拡張子で DER エンコードされていること、または .pem ファイ ル拡張子で PEM エンコードされていることを確認します。これらの要件を満たさない CA 証明書は、BlackBerry Connectivity アプリの接続に問題を引き起こす可能性があります。

### <span id="page-47-0"></span>**Google Play** にアクセスできない **Samsung Knox Workspace** および **Android Enterprise** デバイスの **BlackBerry Connectivity** アプリの更新

以下の手順に従って、ユーザーのデバイス上の BlackBerry Connectivity アプリを最新バージョンに更新します。

最新のサーバー更新を利用するには、最新バージョンの BlackBerry UEM にアップグレードすることをお勧めし ます。

作業を始める前に:

- BlackBerry myAccount [ソフトウェアのダウンロードに](https://support.blackberry.com/community/s/downloads)アクセスして、BlackBerry Connectivity アプリの最新 バージョンをダウンロードします。UEM インスタンスをホストする各コンピュータでファイルを保存しま す。
- Knox Workspace デバイスユーザーに、BlackBerry UEM Client を Google Play で利用可能な最新バージョンに 更新するように指示します。
- Knox Workspace アクティベーションの場合、BlackBerry Connectivity アプリの最新リリースが Google Play で利用できるため、ユーザーはアプリを自分で更新できます。アプリをサポートするように UEM を設定する 場合にも、次の手順を完了する必要があります。
- Google Play が仕事用領域で有効になっている場合、Android Enterprise アクティベーションのために、ユー ザーは Google Play から自分で BlackBerry Connectivity アプリの最新リリースに更新できます。アプリをサ ポートするように UEM を設定する場合にも、次の手順を完了する必要があります。
- UEM を設定して、BlackBerry Secure Connect Plus が必要なデバイスの BlackBerry Connectivity アプリをサ ポートするには:
- **1.** UEM 管理コンソールのメニューバーで、[アプリ]をクリックします。
- **2.** > [内部アプリ]をクリックします。
- **3.** [参照]をクリックし、Android の最新 BlackBerry Connectivity アプリの .apk ファイルを選択します。
- **4.** [追加]をクリックします。
- **5.** [送信先]フィールドで、[すべての **Android** デバイス]を選択します。
- **6.** [**Google** ドメインでアプリを公開]の選択を解除します。
- **7.** [追加]をクリックします。
- **8.** 前の手順で追加したアプリを、Google Play にアクセスできない Samsung Knox Workspace デバイスと Android Enterprise デバイスに割り当てます。アプリケーション種別は[必須]に設定する必要があります。

終了したら: UEM は、Knox Workspace デバイス上の UEM Client にポリシー更新通知を送信します。UEM Client は、アプリが必要なアプリとして割り当てられたときに BlackBerry Connectivity アプリを更新します。

### <span id="page-48-0"></span>エンタープライズ接続プロファイル設定

[エンタープライズ接続プロファイル](#page-46-0)は、以下のデバイスタイプでサポートされています。

- iOS
- iPadOS
- Android

共通:エンタープライズ接続プロファイル設定

共通:コンプライアンス <del>ス</del> ーコンファイアンベ 説明<br>プロファイル設定

BlackBerry Secure Connect Plus サーバーグ ループ この設定は、BlackBerry Secure Connect Plus が特定の地域パスにトラフィックを 向けるために使用するサーバーグループを指定します。

**iOS** :エンタープライズ接続プロファイル設定

iOS の設定は iPadOS デバイスにも適用されます。

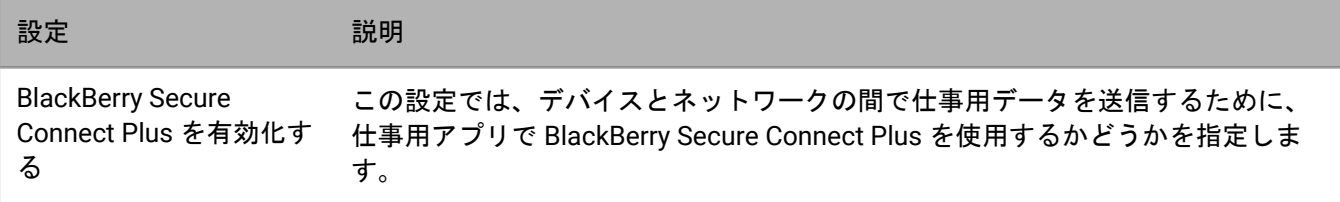

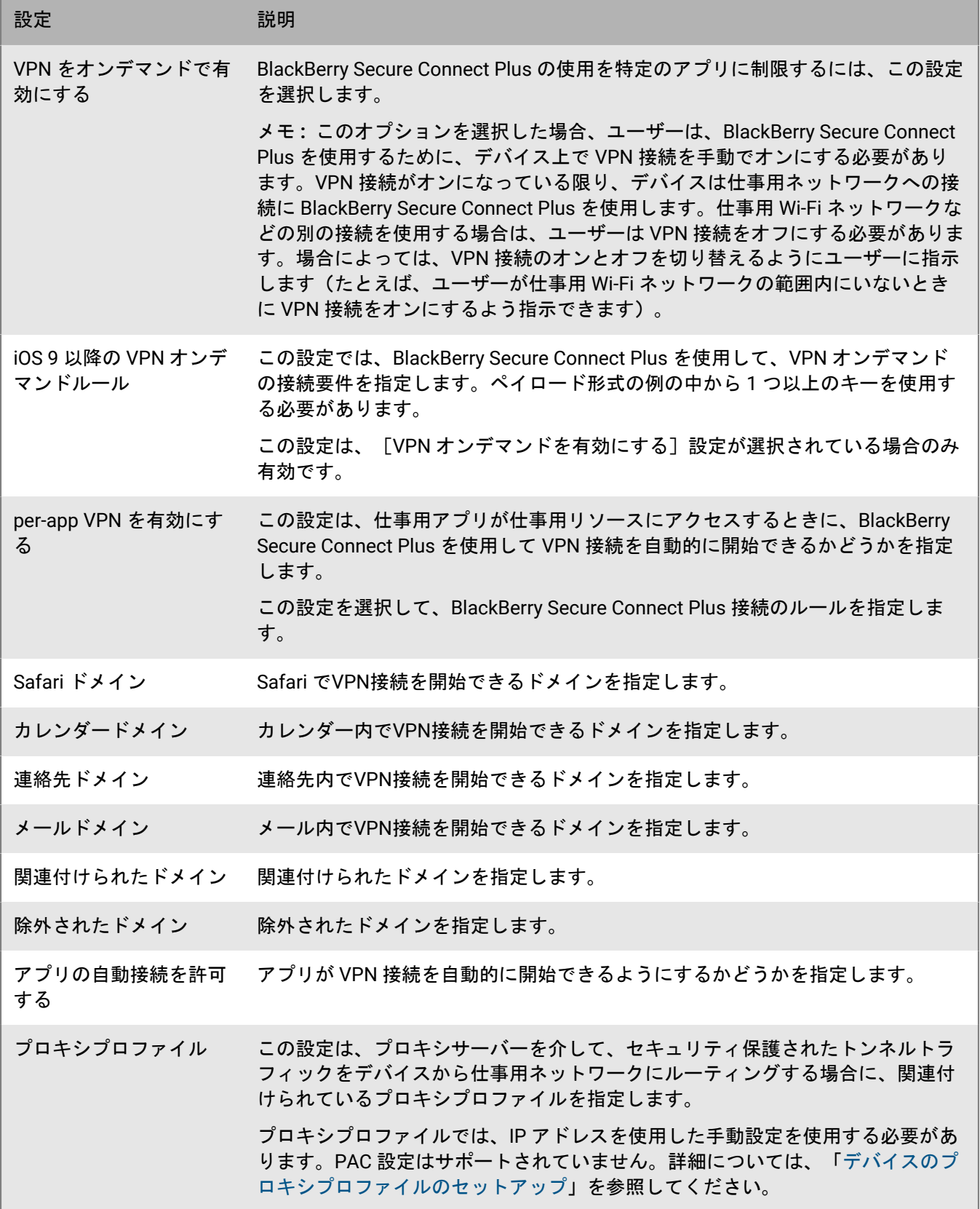

### **Android** :エンタープライズ接続プロファイル設定

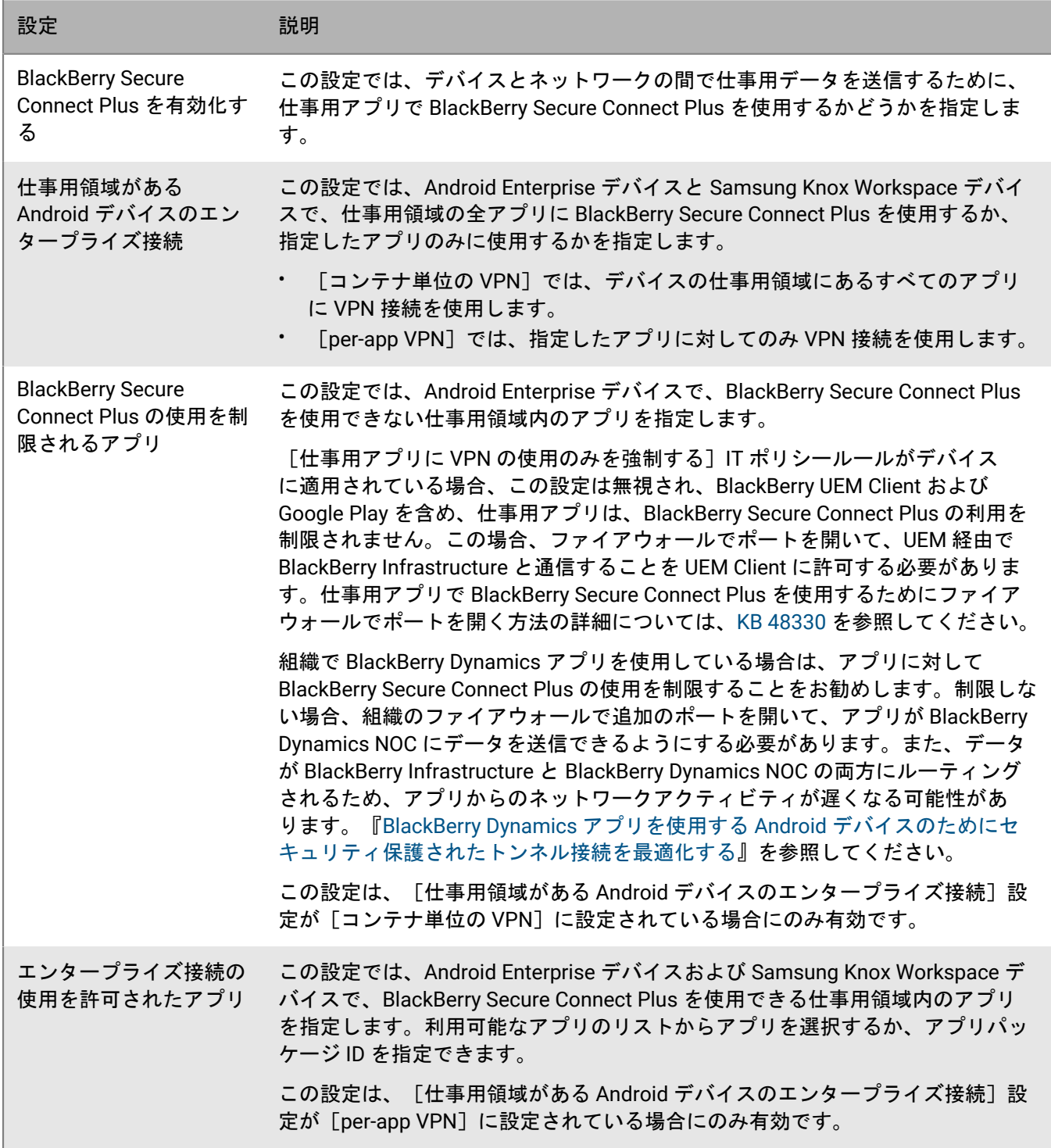

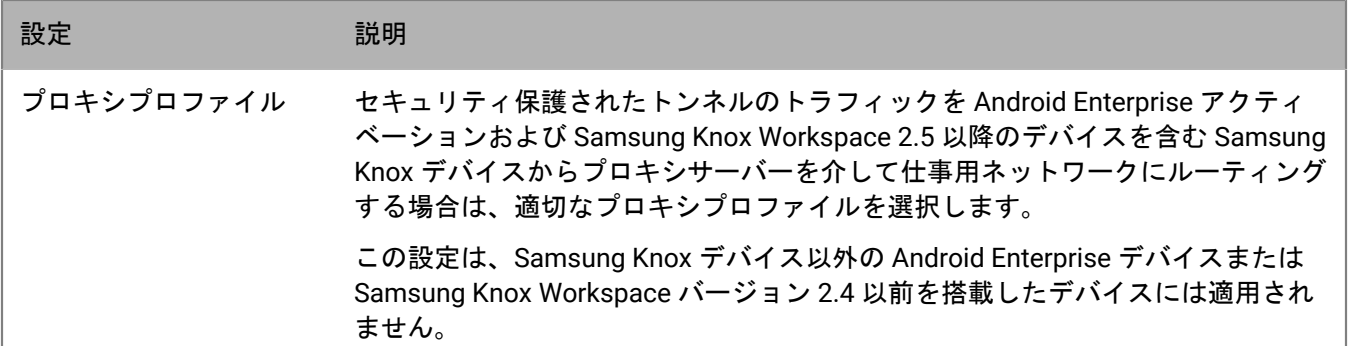

### <span id="page-51-0"></span>**BlackBerry Connectivity** アプリ **DNS** 設定を指定

BlackBerry Connectivity アプリにおいて、セキュリティで保護されたトンネル接続に使用する DNS サーバーを指 定できます。DNS 設定を指定しなかった場合、アプリは BlackBerry Secure Connect Plus コンポーネントをホス トしているコンピューターから DNS アドレスを取得し、デフォルトの検索サフィックスはそのコンピューター の DNS ドメインになります。

- **1.** 次の操作のいずれかを実行します。
	- オンプレミス環境では、UEM 管理コンソールのメニューバーで、[設定] **>** [インフラストラクチャ] **>** [**BlackBerry Secure Connect Plus**]をクリックします。
	- クラウド環境では、BlackBerry Connectivity Node コンソール (http://localhost:8088) の左ペイン で、[一般設定] **>** [**BlackBerry Secure Connect Plus**]をクリックします。
- 2. [DNS サーバーを手動設定]チェックボックスをオンにし、十 をクリックします。
- **3.** ドット付き 10 進法(例:192.0.2.0)で DNS サーバーアドレスを指定します。[追加]をクリックします。
- **4.** 必要に応じて、手順 2~3 を繰り返して、さらに DNS サーバーを追加します。[**DNS** サーバー]の表 で、[ランキング]列の矢印をクリックし、DNS サーバーの優先度を設定します。
- **5.** DNS 検索サフィックスを指定する場合は、次の手順に従って操作します。
	- a) [DNS 検索サフィックスの手動管理] チェックボックスをオンにし、十 をクリックします。
	- b) DNS 検索サフィックス(例:domain.com)を入力します。[追加]をクリックします。
- **6.** 必要に応じて、手順 5 を繰り返して、さらに DNS 検索サフィックスを追加します。[**DNS** 検索サフィック ス]の表で、[ランキング]列の矢印をクリックし、DNS サーバーの優先度を設定します。
- **7.** [保存]をクリックします。

## <span id="page-51-1"></span>**BlackBerry Dynamics** アプリを使用する **Android** デバイスのためにセキュリティ保護されたトン ネル接続を最適化する

BlackBerry Secure Connect Plus を有効化していて、かつ Android Enterprise デバイスまたは Samsung Knox Workspace デバイスに BlackBerry Dynamics アプリがインストールされているオンプレミス環境がある場 合、BlackBerry Dynamics 接続プロファイルを設定してこれらのデバイスに割り当て、BlackBerry Proxy を無効化 にすることをお勧めします。BlackBerry Proxy と BlackBerry Secure Connect Plus の両方を使用すると、データ が両方のネットワークコンポーネントにルーティングされるため、アプリからのネットワークアクティビティに 遅延が生じる可能性があります。

- **1.** 管理コンソールのメニューバーで、[ポリシーとプロファイル] **>** [ネットワークと接続] **>** [**BlackBerry Dynamics 接続**]をクリックします。
- **2.** Android Enterprise および Samsung Knox Workspace デバイスに割り当てられているプロファイルを編集しま す。
- **3.** [すべてのトラフィックをルーティングする]チェックボックスをオフにします。
- **4.** [デフォルトの許可されたドメインルートタイプ]セクションで、[直接]を選択して、BlackBerry Proxy を 介さずアプリからドメインにトラフィックを直接ルーティングします。
- **5.** 「保存] をクリックします。

### **BlackBerry Secure Connect Plus** のトラブルシューティング

BlackBerry Secure Connect Plus の設定で問題が発生した場合は、次の問題を考慮してください。

#### **BlackBerry Secure Connect Plus** が開始しない

#### 考えられる原因

BlackBerry Secure Connect Plus アダプタの TCP/IPv4 設定が正しくない可能性があります。

#### 解決策

[ネットワーク接続] **>** [**BlackBerry Secure Connect Plus** アダプター] **>** [プロパティ] **>** [インターネット プロトコルバージョン **4**(**TCP/IPv4**)] **>** [プロパティ]で、[次の **IP** アドレスを使用]が選択され、次のデ フォルト値になっていることを確認します。

- IP アドレス:172.16.0.1
- サブネットマスク:255.255.0.0

必要に応じて、これらの設定を修正し、サーバーを再起動します。

**BlackBerry UEM** のインストールまたはアップグレード後、**BlackBerry Secure Connect Plus** が動作を停止する

#### 原因

この問題は、BlackBerry UEM がオンプレミス環境でアップグレードされる前に、RRAS 更新中にサーバーが再起 動されなかったことが原因で、アップグレード中に NAT/ルーティング設定が失敗した場合に発生することがあ ります。この問題は、UEM の新規インストール後にも発生する可能性があります。

#### 解決策

- **1.** サーバーを再起動します。
- **2.** Windows Services で、**BlackBerry UEM BlackBerry Secure Connect Plus** サービスを停止します。
- **3.** 管理者として、Windows PowerShell (64 ビット)を起動するか、コマンドプロンプトを開きます。
- **4.** <drive>:\Program Files\BlackBerry\UEMSecureConnectPlus\config\blackberry\ に移動し て **configureRRAS.bat** を 実行します
- 5. <drive>:\Program Files\BlackBerry\UEMSecureConnectPlus\config\ に移動して configure**network-interface.cmd** を実行します
- **6.** Windows Services で、**BlackBerry UEM BlackBerry Secure Connect Plus** サービスを開始します。

#### **BlackBerry Secure Connect Plus** のログファイルの表示

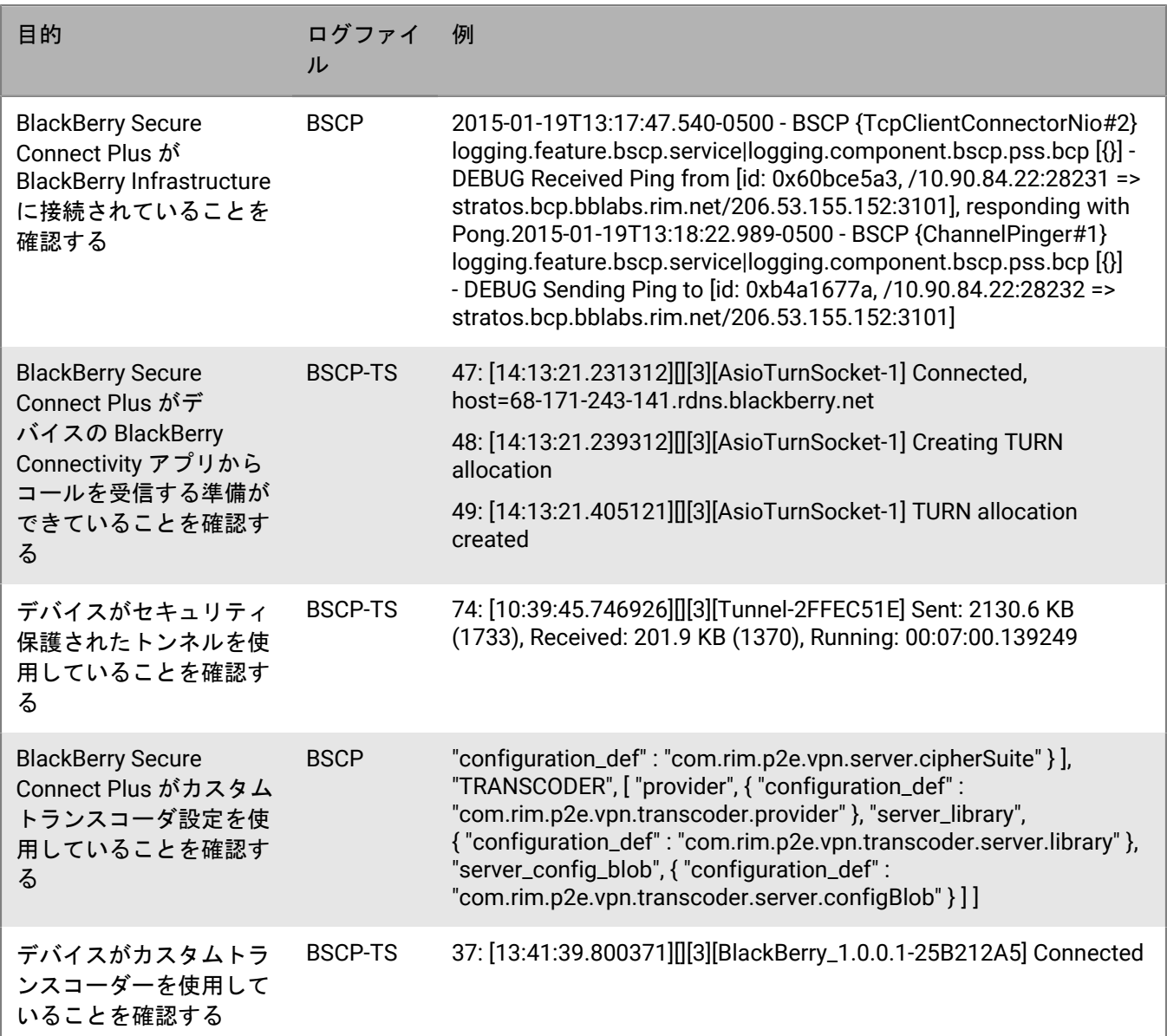

# **BlackBerry 2FA** を使用した、重要なリソースへのセキュリティ 保護された接続

BlackBerry 2FA は、ツーファクター認証で、組織の重要なリソースへのアクセスを保護します。BlackBerry 2FA は、ユーザーがリソースにアクセスしようとするたびに、ユーザーが入力したパスワードとセキュリティ保護さ れたプロンプトをモバイルデバイスで使用します。

BlackBerry UEM 管理コンソールから、BlackBerry 2FA を管理します。このコンソールでは、BlackBerry 2FA プロ ファイルを使用して、ユーザーに対してツーファクター認証を有効にできます。BlackBerry 2FA の最新バージョ

ンと、事前認証や自己回復などの関連機能を使用するには、BlackBerry 2FA プロファイルがユーザーに割り当て られている必要があります。詳細については、[BlackBerry 2FA](https://docs.blackberry.com/en/id-comm-collab/blackberry-2fa/latest/) 関連の資料を参照してください。

## **iOS** デバイスの自動認証の有効化

iOS デバイスを有効にして、組織のネットワーク内のドメインおよび Web サービスでの認証を自動的に実行でき ます。シングルサインオンプロファイルまたはシングルサインオン拡張プロファイルを割り当てると、ユーザー は、指定したセキュリティ保護されたドメインに初めてアクセスを試行したときに、ユーザー名とパスワードの 入力が求められます。ログイン情報はユーザーのデバイスに保存され、ユーザーがプロファイルに指定されたセ キュリティ保護されたドメインにアクセスを試行すると自動的に使用されます。ユーザーがパスワードを変更し た場合は、セキュリティ保護されたドメインへの次回アクセス試行時に、パスワードの入力が求められます。

シングルサインオン拡張プロファイルを使用して、組織のネットワーク内のドメインおよび Web サービスでデ バイスが自動的に認証されるようにします。カスタム拡張の設定を指定することも、Apple で提供されている Kerberos 拡張を使用することもできます。

作業を始める前に: 証明書ベースの認証を使用する場合は、必要な証明書プロファイルを作成します。

- **1.** 管理コンソールのメニューバーで、[ポリシーとプロファイル] **>** [ネットワークと接続] **>** [シングルサ インオン拡張]をクリックします。
- 2. 十をクリックします。
- **3.** プロファイルの名前と説明を入力します。
- **4.** [シングルサインオン拡張タイプ]ドロップダウンリストで、Apple により提供される[カスタム拡張]また は[**Kerberos** 組み込み拡張機能]をクリックします。

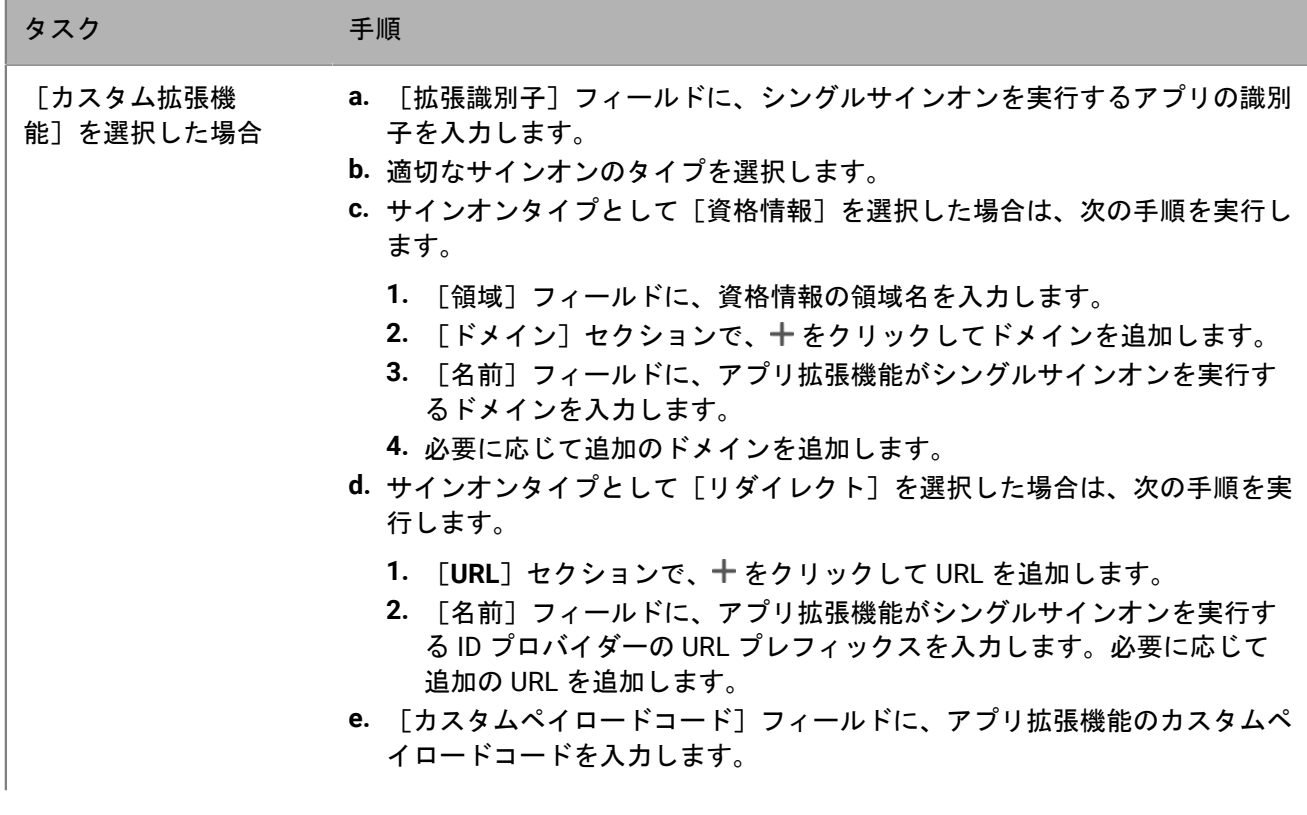

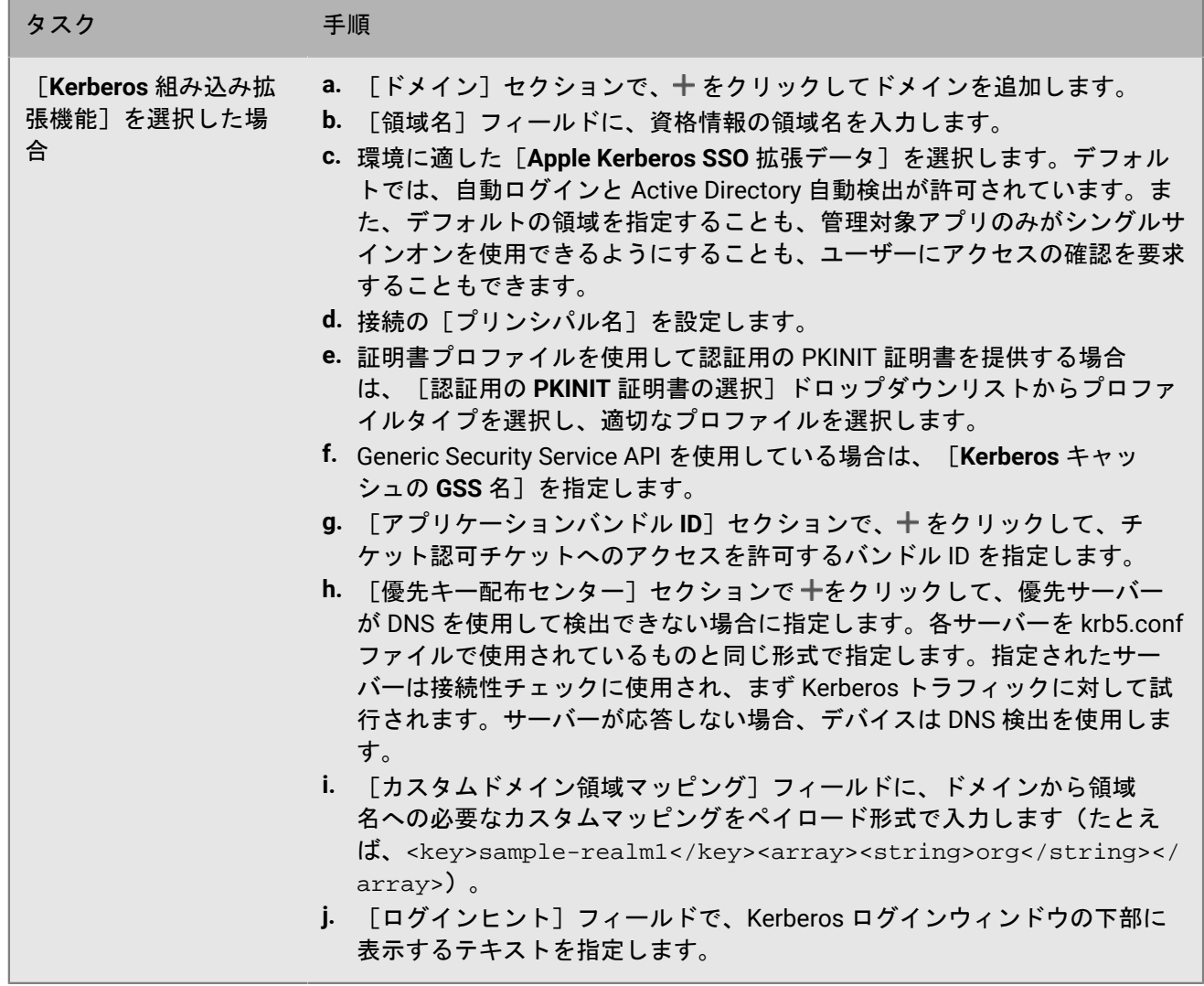

5. [保存] をクリックします。

# **iOS** および **macOS** デバイスの **DNS** サーバーの指定

特定のドメインへのアクセスに使用する DNS サーバーを指定できます。この設定は、より高速で安全な Web ブ ラウジング体験を提供するのに役立ちます。

- **1.** 管理コンソールのメニューバーで、[ポリシーとプロファイル] **>** [ネットワークと接続] **>** [**DNS**]をク リックします。
- 2. 十をクリックします。
- **3.** プロファイルの名前と説明を入力します。
- **4.** デバイスタイプのタブをクリックします。
- **5.** DNS サーバーとの通信に使用する DNS プロトコルを選択します。
- **6.** 次の操作のいずれかを実行します。
	- a) [**HTTPS**]を選択した場合は、https:// スキームを使用して、DNS-over-HTTPS サーバーの URI テンプ レートを入力します。

b) [**TLS**]を選択した場合は、DNS-over-TLS サーバーのホスト名を入力します。

- **7.** ユーザーが設定を無効にできないようにするには、[ユーザーが **DNS** 設定を無効にすることを許可しな い]チェックボックスをオンにします。このオプションは、監視対象デバイスにのみ影響します。
- **8.** [**DNS** アドレス]フィールドで、使用する DNS サーバーの IP アドレスのリストを指定します。これらは IPv4 アドレスと IPv6 アドレスを混在させることができます。
- **9.** [ドメイン]フィールドで、DNS サーバーを使用する DNS クエリを決定するために使用するドメイン文字列 のリストを指定します。
- **10.**[**DNS** オンデマンドルール]フィールドで、サンプルペイロード形式を使用して DNS オンデマンドルールを 指定します。

**11.**各デバイスタイプについて、手順 5~10 を繰り返します。

**12.**[保存]をクリックします。

## **iOS** デバイスのメールドメインと **Web** ドメインの指定

管理対象ドメインプロファイルを使用して、特定のメールドメインおよび Web ドメインを、組織の内部にある 「管理対象ドメイン」として定義できます。管理対象ドメインプロファイルは、MDM 制御 アクティベーション タイプの iOS および iPadOS デバイスのみに適用されます。

管理対象ドメインプロファイルを割り当てた後:

- ユーザーがメールメッセージを作成し、管理対象ドメインプロファイルに指定されていないドメインのアド レスを受信者のメールアドレスとして追加した場合、デバイスではそのアドレスを赤く表示して受信者が組 織外の人であることを警告します。デバイスは、ユーザーが外部受信者へメールを送信するのを阻止しませ  $\mathcal{L}_{\circ}$
- 管理対象 Web ドメインのドキュメント、または管理対象 Web ドメインからダウンロードされたドキュメント を表示する場合、ユーザーは、BlackBerry UEM によって管理されているアプリを使用する必要があります。 デバイスは、ユーザーが他の Web ドメインからのドキュメントにアクセスしたり、それを表示したりするの を阻止しません。管理対象ドメインプロファイルは、Safari ブラウザーにのみ適用されます。
- **1.** メニューバーで、[ポリシーとプロファイル] **>** [ネットワークと接続] **>** [管理対象ドメイン]の順にク リックします。
- **2.** 十をクリックします。
- **3.** プロファイルの名前と説明を入力します。
- **4.** [説明]フィールドに、プロファイルの説明を入力します。
- 5. [管理対象ドメイン]セクションで+をクリックします。
- **6.** [メールドメイン]フィールドに、最上位のドメイン名を入力します(たとえば、example.com/canada ではなく、example.com)。
- **7.** [追加]をクリックします。
- **8.** [管理対象 **Web** ドメイン]セクションで をクリックします。Web ドメインの指定形式の例について は、『iOS [開発者ライブラリ』の「管理対象の](https://developer.apple.com/library/ios/featuredarticles/iPhoneConfigurationProfileRef/Introduction/Introduction.html#//apple_ref/doc/uid/TP40010206-CH1-SW272) Safari Web ドメイン」を参照してください。
- **9.** [**Web** ドメイン]フィールドにドメイン名を入力します。

**10.**指定した Web ドメインで、パスワードの自動入力を有効にする場合は、[パスワードの自動入力を許可す る]チェックボックスをオンにします。このオプションは監視対象デバイスでのみサポートされます。

**11.**[追加]をクリックし、もう一度[追加]をクリックします。

終了したら: 管理対象ドメインをユーザーアカウント、ユーザーグループ、またはデバイスグループに割り当て ます。

## **iOS** デバイスでのアプリのネットワーク使用の制御

ネットワーク使用プロファイルを使用して、iOS および iPadOS デバイスのアプリがモバイルネットワークをど のように使用するかを制御することができます。ネットワーク使用を管理するために、デバイスがモバイルネッ トワークに接続されている間、またはデバイスのローミング中に、指定したアプリがデータを転送しないように することができます。ネットワーク使用プロファイルには、1 つのアプリ用または複数のアプリ用のルールを格 納することができます。

ネットワーク使用プロファイル内のルールは、仕事用アプリにのみ適用されます。アプリをユーザーまたはグ ループに割り当てていない場合、ネットワーク使用プロファイルを使用しても効果はありません。

作業を始める前に: アプリをアプリリストに追加して、ユーザーおよびグループに割り当てます。

- **1.** 管理コンソールのメニューバーで、[ポリシーとプロファイル] **>** [ネットワークと接続] **>** [ネットワー ク使用]をクリックします。
- **2. 十 をクリックします。**
- **3.** プロファイルの名前と説明を入力します。
- **4. 十 をクリックします。**
- **5.** 次の操作のいずれかを実行します。
	- [アプリを追加]をクリックして、リスト内のアプリをクリックします。
	- [アプリパッケージ **ID** を指定]オプションを選択し、ID を入力します。アプリパッケージ ID は、 バンドル ID とも呼ばれています。アプリパッケージ ID を確認するには、アプリリストでアプリをク リックします。ワイルドカード値(\*)を使用して、複数のアプリの ID を検索できます。(たとえ ば、**com.company.\***)。
- **6.** デバイスのローミング中に、アプリがデータを使用するのを防止するには、[データローミングを許 可]チェックボックスをオフにします。
- **7.** デバイスがモバイルネットワークに接続しているときに、アプリがデータを使用するのを防止するに は、[携帯データを許可]チェックボックスをオフにします。
- **8.** [追加]をクリックします。
- **9.** リストに追加する各アプリについて、ステップ 5~9 を繰り返します。

終了したら: 複数のネットワーク使用プロファイルを作成した場合は、プロファイルをランク付けします。プロ ファイルを選択し、↓↑をクリックしてプロファイルを上下に移動してランク付けします。[保存]をクリック します。

ネットワーク使用プロファイルをユーザーアカウント、ユーザーグループ、またはデバイスグループに割り当て ます。

# **iOS** デバイスでの **Web** コンテンツフィルタープロファイルの作 成

Web コンテンツフィルタープロファイルを使用して、ユーザーが監視対象の iOS または iPadOS デバイス上 で、Safari または他のブラウザーアプリを使用して表示できる Web サイトを制限できます。Web コンテンツ

フィルタープロファイルはユーザーアカウント、ユーザーグループ、またはデバイスグループに割り当てるこ とができます。Web コンテンツフィルタープロファイルを作成する場合は、指定する各 URL を http:// または https:// で始める必要があります。必要に応じて、同じ URL の http:// および https:// バージョンに個別のエント リを追加します。DNS 解決は実行されないため、限定された Web サイトは引き続きアクセス可能です(たとえ ば、http://www.example.com と指定すると、ユーザーは IP アドレスを使用して Web サイトにアクセスできる 場合があります)。

Web コンテンツフィルタープロファイルを作成する場合、モバイルデバイスを使用するための組織の標準をサ ポートする [許可された Web サイト]オプションを選択できます。

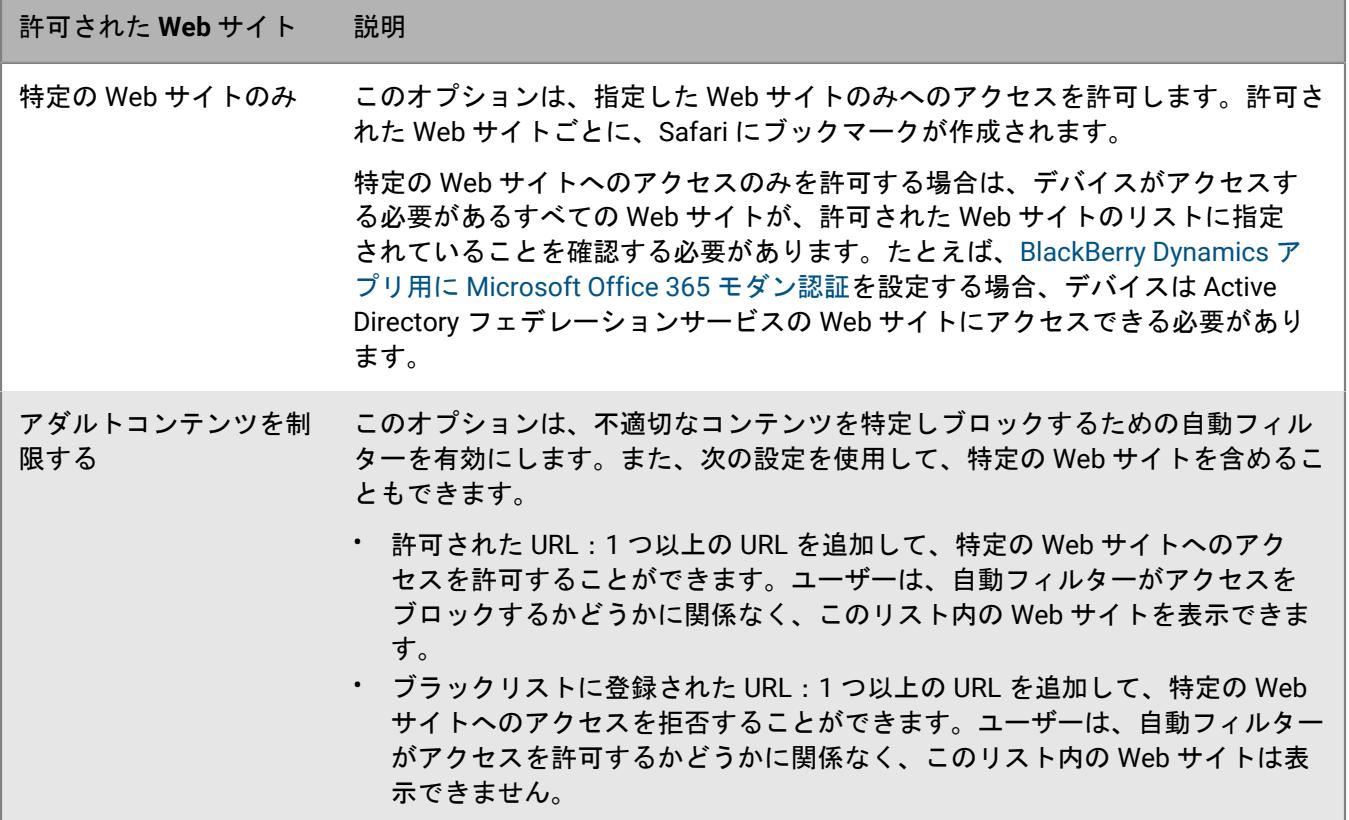

- **1.** メニューバーで、[ポリシーとプロファイル] **>** [ネットワークと接続] **>** [**Web** コンテンツフィル ター]の順にクリックします。
- **2.** 十をクリックします。
- **3.** Web コンテンツフィルタープロファイルの名前と説明を入力します。
- **4.** 次のタスクのいずれかを実行します。

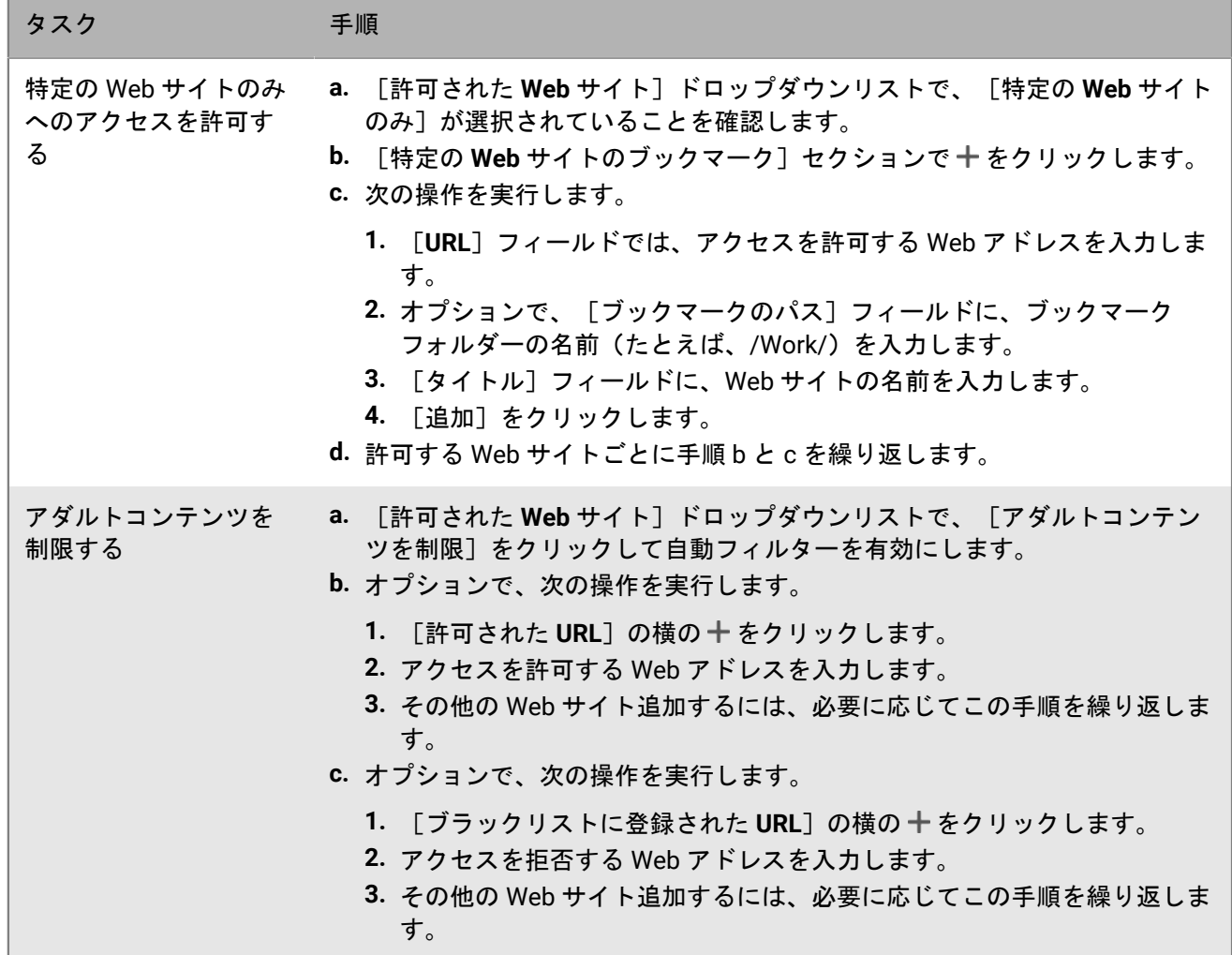

**5.** [追加]をクリックします。

終了したら: Web コンテンツフィルタープロファイルをユーザーアカウント、ユーザーグループ、またはデバ イスグループに割り当てます。

# **iOS** デバイス用 **AirPrint** プロファイルの作成

AirPrint プロファイルを使用すると、AirPrint をサポートし、アクセス可能で、必要な権限を持つプリンターを簡 単に探すことができます。Bonjour などのプロトコルが別のサブネットワーク上で AirPrint 対応プリンタを検出 できない場合、AirPrint プロファイルはリソースの場所を指定します。AirPrint プロファイルを設定して iOS およ び iPadOS デバイスに割り当てることで、ユーザーがプリンタを手動で設定する必要がなくなります。

- **1.** メニューバーで、[ポリシーとプロファイル] **>** [ネットワークと接続] **>** [**AirPrint**]の順にクリックしま す。
- **2.** 十をクリックします。
- **3.** プロファイルの名前と説明を入力します。
- 4. [AirPrint の設定] セクションで 十 をクリックします。
- **5.** [**IP** アドレス]フィールドに、プリンターまたは AirPrint サーバーの IP アドレスを入力します。
- **6.** [リソースパス]フィールドに、プリンターのリソースパスを入力します。 プリンタのリソースパスは、\_ipps.tcp Bonjour レコードの rp パラメーターに対応します。例:
	- printers/<プリンターシリーズ>
	- printers/<プリンターの機種>
	- ipp/print
	- IPP\_Printer
- **7.** オプションで、AirPrint 接続が TLS で保護されている場合、[**TLS** を使用する]チェックボックスをオンにし ます。
- **8.** オプションで、ポートがインターネットプリンティングプロトコルのデフォルトと異なる場合は、[ポー ト]フィールドにポート番号を入力します。
- 9. [追加] をクリックし、もう一度 [追加] をクリックします。

終了したら: AirPrint プロファイルをユーザーアカウント、ユーザーグループ、またはデバイスグループに割り 当てます。

# **iOS** デバイス用 **AirPlay** プロファイルの作成

AirPlay は、Apple TV、AirPort Express、AirPlay 対応スピーカーなどの互換性のある AirPlay デバイスで、写真を 表示したり、音楽やビデオをストリーミングしたりするための機能です。

AirPlay プロファイルを使用すると、iOS および iPadOS のユーザーが接続できる AirPlay デバイスを指定できま す。AirPlay プロファイルには、次の 2 つのオプションがあります。

- 組織の AirPlay デバイスがパスワードで保護されている場合、許可された宛先デバイスのパスワードを指定し て、iOS および iPadOS デバイスユーザーがパスワードを知らなくても接続できるようにできます。
- 監視対象デバイスの場合は、監視対象デバイスに対して許可された AirPlay デバイスのリストを指定するこ とで、ユーザーが接続できる AirPlay デバイスを制限できます。監視対象デバイスは、リストで指定された AirPlay デバイスにのみ接続できます。リストを作成しないと、監視対象デバイスはどの AirPlay デバイスにも 接続できます。
- **1.** メニューバーで、[ポリシーとプロファイル] **>** [ネットワークと接続] **>** [**AirPlay**]の順にクリックしま す。
- 2. 十をクリックします。
- **3.** AirPlay プロファイルの名前と説明を入力します。
- 4. [許可された保存先デバイス]セクションの+をクリックします。
- **5.** [デバイス名]フィールドに、パスワードを指定する AirPlay デバイスの名前を入力します。AirPlay デバイス の名前はデバイス設定で確認できます。また、デバイスの名前を参照するには、iOS または iPadOS デバイス のコントロールセンターにある[**AirPlay**]をタップして、近くにある利用可能な AirPlay デバイスのリストを 表示します。
- **6.** [パスワード]フィールドにパスワードを入力します。
- **7.** [追加]をクリックします。
- 8. [監視されたデバイス用に許可された保存先デバイス]セクションの十 をクリックします。
- **9.** [デバイス **ID**]フィールドに、監視対象デバイスが接続できるようにする AirPlay デバイスのデバイス ID を 入力します。AirPlay デバイスのデバイス ID は、デバイス設定で確認できます。監視対象デバイスは、リスト の AirPlay デバイスにのみ接続できます。
- **10.**[追加]をクリックします。

終了したら: AirPlay プロファイルをユーザーアカウント、ユーザーグループ、またはデバイスグループに割り 当てます。

# **Android** デバイス用のアクセスポイント名プロファイルの作成

APN は、モバイルデバイスが通信事業者のネットワークに接続するために必要な情報を指定します。1 つまたは 複数のアクセスポイント名プロファイルを使用して、通信事業者用の APN をユーザーの Android デバイスに送 信できます。アクセスポイント名プロファイルは、仕事用領域のみ アクティベーションまたは 仕事用と個人用 - フルコントロール アクティベーションを使用するデバイスでサポートされます。

デバイスには通常、共通の通信事業者用に APN がプリセットされています。ユーザーは、新しい APN をデバイ スに追加することもできます。アクセスポイント名プロファイルによってデバイスに送信された APN をデバイ スに強制的に使用させる場合は、IT ポリシールールで [デバイスにアクセスポイント名プロファイル設定の使用 を強制する]チェックボックスを選択します。

作業を始める前に: 必要なすべての APN 設定を通信事業者から取得します。

- **1.** メニューバーで、[ポリシーとプロファイル] **>** [ネットワークと接続] **>** [アクセスポイント名]の順に クリックします。
- **2.** 十をクリックします。
- **3.** プロファイルの名前と説明を入力します。この情報はデバイスに表示されます。
- **4.** [アクセスポイント名]フィールドに、アクセスポイント名を入力します。
- **5.** 各プロファイル設定の通信事業者の仕様に一致する値を指定します。 詳細については、[「アクセスポイント名プロファイルの設定](#page-61-0)」を参照してください。
- **6.** [保存] をクリックします。

終了したら: アクセスポイント名プロファイルをユーザーアカウント、ユーザーグループ、またはデバイスグ ループに割り当てます。

### <span id="page-61-0"></span>アクセスポイント名プロファイルの設定

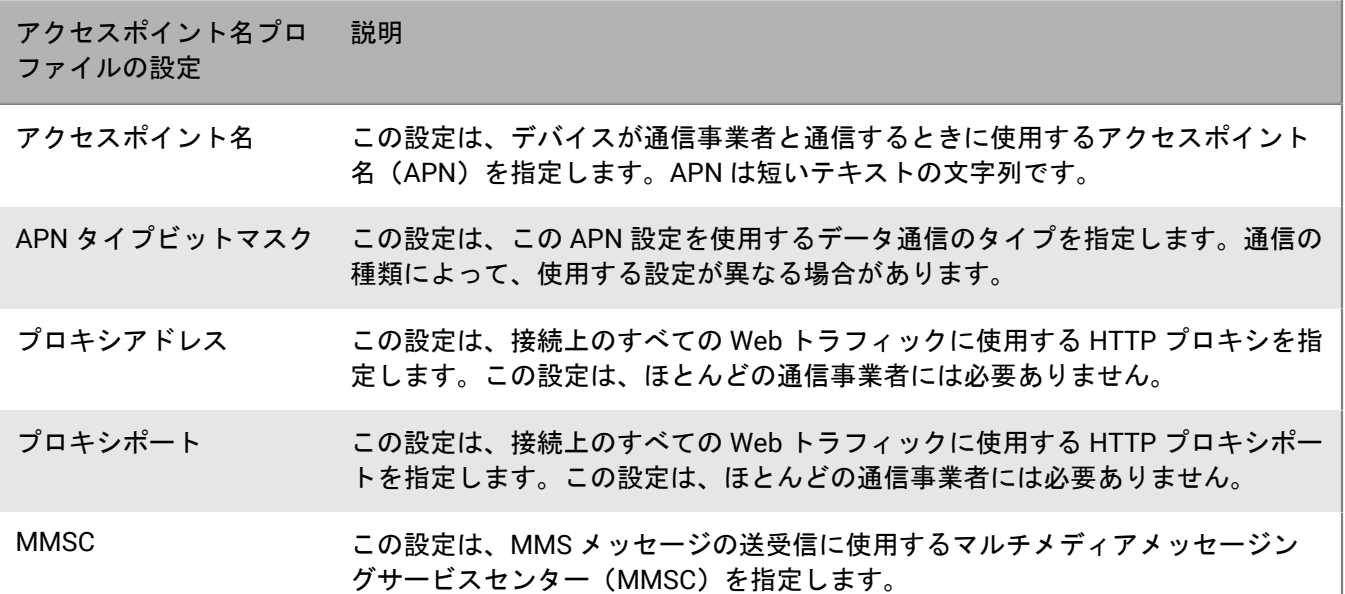

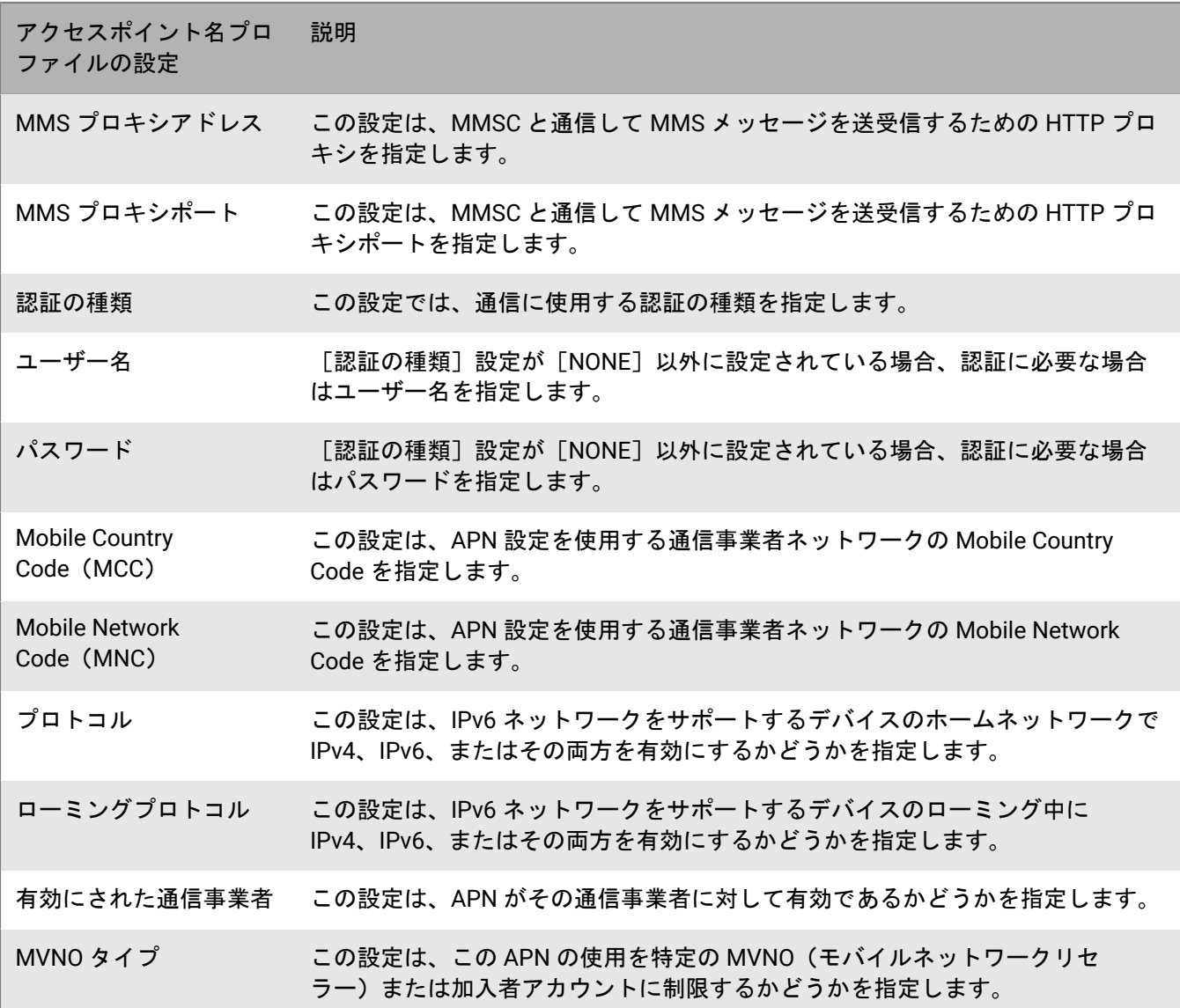

# デバイスまたはアプリでの **PKI** 証明書の使用

PKI 証明書は、認証局 (CA) 証明書サブジェクトの ID を確認し、その ID を公開鍵にバインドする CA によって 発行されたデジタル文書です。各証明書には、証明書とは別に安全に保存された、対応する秘密鍵があります。 公開鍵と秘密鍵は非対称キーペアを形成し、それをデータの暗号化および ID の認証に使用できます。CA は、CA を信頼するエンティティがその証明書も信頼できることを実証するために証明書に署名します。CA は、違反が 発生した場合に、後で証明書の信頼を取り消すことができます。

デバイスおよびアプリでは、デバイスの機能とアクティベーションタイプに応じて、証明書を次の用途で使用で きます。

- 仕事用メールサーバーを含む相互 TLS をサポートする Web サーバーに接続する場合に、SSL/TLS を使用して 認証する
- 仕事用 Wi-Fi ネットワークまたは VPN で認証する
- S/MIME 保護を使用してメッセージを暗号化して署名する

デバイスでは、さまざまな目的に使用される複数の証明書を保存できます。BlackBerry UEM は、デバイス上の PKI 証明書の管理に役立つプロファイルを多数提供します。次に例を示します。

- CA サーバーの信頼性は、CA 証明書プロファイルを使用してデバイスおよびアプリに割り当てることができ ます。
- 証明書の自動登録は、SCEP およびユーザー資格情報プロファイルを使用して、デバイスおよびアプリに割り 当てることができます。
- 公開暗号化証明書の取得は、証明書取得プロファイルを使用してデバイスおよびアプリに割り当てることが できます。
- 証明書失効ステータスのチェックは、OCSP および CRL プロファイルを使用してデバイスおよびアプリに割 り当てることができます。

デバイスで PKI 証明書を使用する場合は、次の操作を実行します。

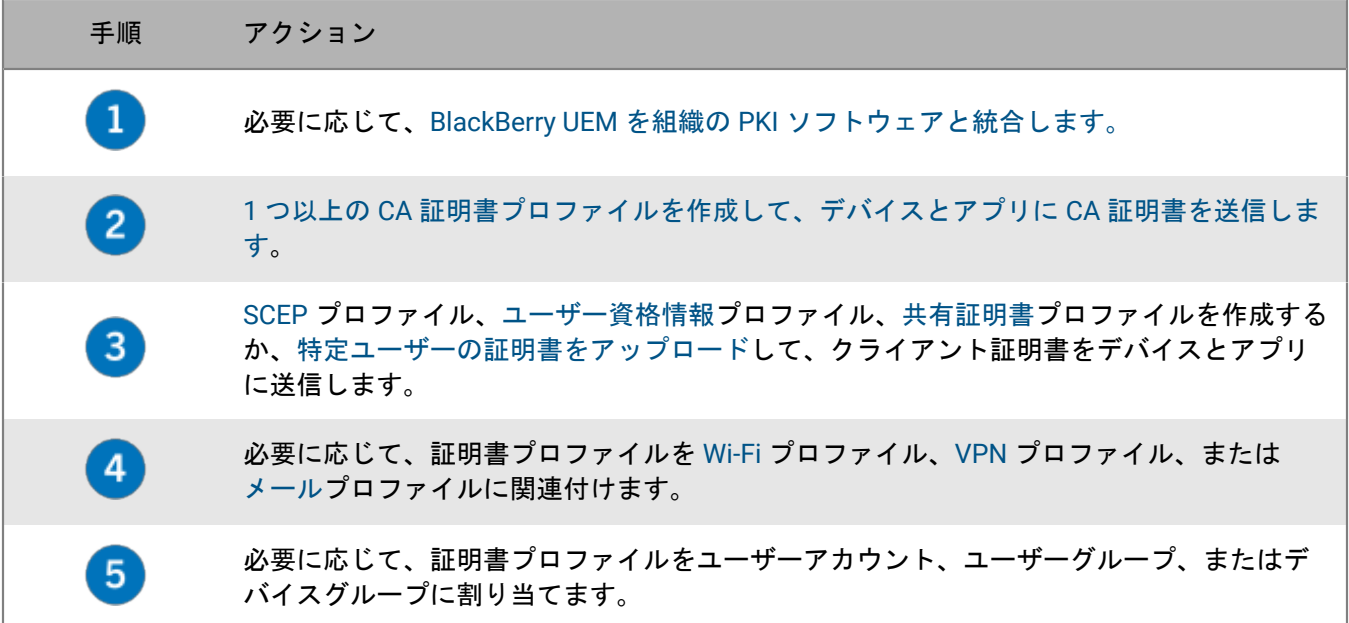

### 手順 アクション

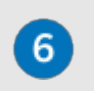

BlackBerry Dynamics アプリで証明書を使用する場合は、アプリ設定で、[BlackBerry Dynamics アプリで、ユーザー証明書、SCEP プロファイル、およびユーザー資格情報プロ ファイルを使用できるようにする]を選択します。

# <span id="page-64-0"></span>**BlackBerry UEM** と組織の **PKI** ソフトウェアとの統合

組織で PKI ソリューションを使用して証明書を発行する場合、BlackBerry UEM で管理するデバイスとアプリに、 これらの PKI サービスで提供される証明書ベース認証を拡張できます。

Entrust 製品(Entrust IdentityGuard や Entrust Authority Administration Services など)と OpenTrust 製品 (OpenTrust PKI や OpenTrust CMS など)は、クライアント証明書を発行する CA を提供します。所属組織の PKI ソフトウェアとの接続を設定し、複数のプロファイルを使って、CA 証明書やクライアント証明書をデバイス に送信することができます。

BlackBerry Dynamics 対応のデバイスの場合、BlackBerry Dynamics アプリの証明書を登録したり、Purebred な どのアプリベースの証明書登録をサポートするアプリを使用するために、UEM と CA サーバー間の接続を作成す る PKI コネクターを設定することもできます。

### <span id="page-64-1"></span>**BlackBerry UEM** と組織の **Entrust** ソフトウェアを接続する

組織の Entrust ソフトウェア(たとえば Entrust IdentityGuard や Entrust Authority Administration Services など) が発行した証明書を、BlackBerry UEM からデバイスや BlackBerry Dynamics アプリに送信できるようにするに は、組織の Entrust ソフトウェアへの接続を UEM に追加します。

作業を始める前に: 所属組織の Entrust 管理者に連絡して、次の情報を取得します。

- Entrust MDM Web サービスの URL。
- UEM を Entrust ソフトウェアに接続する際に使用できる Entrust 管理者アカウントのログイン情報。
- 公開鍵(.der、.pem、または .cert)を含む Entrust CA 証明書。UEM はこの証明書を使用して Entrust サー バーへの SSL 接続を確立します。
- **1.** 管理コンソールのメニューバーで、[設定] **>** [外部統合] **>** [認証局]の順にクリックします。
- **2.** [**Entrust** 接続を追加]をクリックします。
- **3.** [接続名]フィールドに、接続の名前を入力します。
- **4.** [**URL**] フィールドに、Entrust MDM Web Service の URL を入力します。
- **5.** [ユーザー名]フィールドに、Entrust 管理者アカウントの名前を入力します。
- **6.** [パスワード]フィールドに、Entrust 管理者アカウントのパスワードを入力します。
- **7.** CA 証明書をアップロードして、Entrust サーバーへの SSL 接続の確立を UEM に許可するには、[参照]をク リックします。CA 証明書に移動して選択します。
- **8.** 接続をテストするには、[テスト接続]をクリックします。
- 9. [保存] をクリックします。

終了したら: ユーザー資格情報プロファイルを作成して、PKI [ソフトウェアからデバイスに証明書を送信しま](#page-71-0) [す](#page-71-0)。

### **BlackBerry UEM** を組織の **Entrust IdentityGuard** サーバーに接続したスマート認証情報の使用

Entrust IdentityGuard が管理する派生スマート認証情報を組織で使用する場合は、Android デバイスと、iOS およ び Android デバイスの BlackBerry Dynamics アプリの派生スマート認証情報を使用できます。

作業を始める前に: 所属組織の Entrust 管理者に連絡して、次の情報を取得します。

- Entrust IdentityGuard サーバーの URL
- Entrust IdentityGuard で指定されている、デバイスでアクティブ化されるスマート認証情報の名前
- デバイスに証明書を送信するための Entrust の CA 証明書
- **1.** 管理コンソールのメニューバーで、[設定] **>** [外部統合] **>** [認証局]の順にクリックします。
- **2.** [外部統合] **>** [認証局]の順にクリックします。
- **3.** [**Entrust** スマート認証情報の接続を追加]をクリックします。
- **4.** [スマート認証情報名]フィールドに、Entrust IdentityGuard で指定したスマート認証情報の名前を入力しま す。
- **5.** [**Entrust URL**]フィールドに、Entrust IdentityGuard サーバーの URL を入力します。
- **6.** [追加]をクリックします。

終了したら:

- CA [証明書プロファイルの作成](#page-70-2) Entrust の CA 証明書をデバイスに送信し、ユーザー資格情報プロファイルが 割り当てられる同じユーザーまたはグループにプロファイルを割り当てます。
- デバイスで Entrust [スマート認証情報を使用するためのユーザー資格情報プロファイルの作成。](#page-72-0)

#### <span id="page-65-0"></span>**BlackBerry UEM** と組織の **OpenTrust** ソフトウェアを接続する

デバイスへの OpenTrust 証明書ベースの認証を拡張するには、組織の OpenTrust ソフトウェアへの接続を追加 する必要があります。BlackBerry UEM は、OpenTrust PKI 4.8.0 以降と OpenTrust CMS 2.0.4 以降との統合をサ ポートします。この接続は BlackBerry Dynamics アプリではサポートされていません。

作業を始める前に: OpenTrust サーバーの URL、秘密鍵 (.pfx または .p12 フォーマット) を含むクライアント 側の証明書、および証明書のパスワードを取得するには、組織の OpenTrust 管理者にお問い合わせください。

- **1.** メニューバーで、[設定] **>** [外部統合] **>** [認証局]の順にクリックします。
- **2.** [**OpenTrust** 接続を追加する]をクリックします。
- **3.** [接続名]フィールドに、接続の名前を入力します。
- **4.** [**URL**] フィールドに、OpenTrust ソフトウェアの URL を入力します。
- **5.** [参照]をクリックします。OpenTrust サーバーへの接続を認証するために BlackBerry UEM で使用できるク ライアント側の証明書に移動して選択します。
- **6.** [証明書のパスワード]フィールドに、OpenTrust サーバー証明書のパスワードを入力します。
- **7.** 接続をテストするには、[テスト接続]をクリックします。
- **8.** [保存]をクリックします。

終了したら:

- ユーザー資格情報プロファイルを作成して、PKI [ソフトウェアからデバイスに証明書を送信します。](#page-71-0)
- デバイスに証明書を配布するために OpenTrust ソフトウェアの UEM 接続を使用する場合、証明書が有効にな るまで短い遅延が発生することがあります。この遅延が原因で、デバイスのアクティベーションプロセス中 に、メール認証の問題が発生する可能性があります。この問題を解決するには、OpenTrust ソフトウェアで OpenTrust CA を設定し、[証明書のバックデート(秒)]を「180」に設定します。

#### **BlackBerry UEM** から **BlackBerry Dynamics PKI** コネクターへの接続

組織の PKI ソフトウェアを使用して BlackBerry Dynamics アプリの証明書を登録したい場合に、PKI ソフトウェ アが BlackBerry UEM との直接接続をサポートしていなければ、BlackBerry Dynamics PKI コネクターが CA と 通信して UEM を PKI コネクターにリンクするように設定することができます。BlackBerry UEM Cloud 環境で は、UEM が BlackBerry Cloud Connector 経由で PKI コネクターと通信できるように、BlackBerry Connectivity Node をインストールする必要があります。

BlackBerry Dynamics PKI コネクタの設定の詳細については、[『ユーザー証明書管理プロトコルおよび](https://docs.blackberry.com/en/endpoint-management/blackberry-dynamics/pki-connector) PKI コネ [クタ』マニュアル](https://docs.blackberry.com/en/endpoint-management/blackberry-dynamics/pki-connector)を参照してください。

作業を始める前に: BlackBerry Dynamics PKI コネクターを設定します。

- **1.** 管理コンソールのメニューバーで、[設定] **>** [外部統合] **>** [認証局]の順にクリックします。
- **2.** [**BlackBerry Dynamics PKI** 接続を追加]をクリックします。
- **3.** [接続名]フィールドに、接続の名前を入力します。
- **4.** [**URL**]フィールドに、PKI コネクターの URL を入力します。
- **5.** 次のオプションのいずれかを選択します。
	- [ユーザー名とパスワードで認証する]:UEM がパスワードベースの認証を使用して BlackBerry Dynamics PKI コネクターで認証する場合は、このオプションを選択します。
	- [クライアント証明書で認証する]:UEM が証明書ベースの認証を使用して BlackBerry Dynamics PKI コ ネクターで認証する場合は、このオプションを選択します。
- **6.** [ユーザー名とパスワードで認証する]を選択した場合は、[ユーザー名]フィールドと[パスワー ド]フィールドに、BlackBerry Dynamics PKI コネクターのユーザー名とパスワードを入力します。
- **7.** [クライアント証明書で認証する]を選択した場合は、[参照]をクリックして、BlackBerry Dynamics PKI コネクターが信頼する証明書を選択し、アップロードします。 [クライアント証明書のパスワード] フィー ルドに、証明書のパスワードを入力します。
- **8.** [**PKI** コネクターの信頼済み証明書]セクションで、PKI コネクターへの信頼できる接続に UEM が使用する 証明書を指定できます。次のいずれかのオプションを選択します。
	- **BlackBerry Control TrustStore** の **CA** 証明書
	- **CA** 証明書:このオプションを選択した場合は、[参照]をクリックし、組織の CA 証明書に移動して選択 します。
	- **PKI Connector Server** 証明書:このオプションを選択した場合は、[参照]をクリックし、組織の PKI Connector Server 証明書に移動して選択します。

**9.** 接続をテストするには、[テスト接続]をクリックします。

**10.**[保存]をクリックします。

終了したら: ユーザー資格情報プロファイルを作成して、PKI [ソフトウェアからデバイスに証明書を送信しま](#page-75-0) [す](#page-75-0)。

#### 組織のアプリベース **PKI** ソリューションへの **BlackBerry UEM** の接続

Purebred などのアプリベースの PKI ソリューションには、CA と通信して証明書を登録し、デバイスに証明書を 追加する、デバイスにインストールされたアプリなどがあります。アプリベースの PKI ソリューションを使用し て、BlackBerry Dynamics アプリで使用する証明書を生成できます。

アプリベースの PKI ソリューションを iOS デバイスで使用するには、BlackBerry UEM と PKI プロバイダーとの間 に接続を追加する必要があります。Android デバイスだけでアプリベースの PKI ソリューションを使用する場合 はこのタスクは必要ありません。

CA から証明書を取得する PKI アプリが BlackBerry Dynamics アプリではない場合、BlackBerry UEM Client は PKI アプリと通信して証明書を取得し、その証明書を BlackBerry Dynamics アプリに提供します。

作業を始める前に: BlackBerry Dynamics アプリで使用するための証明書を取得するアプリが、UEM のアプリリ ストにあることを確認します。

- **1.** 管理コンソールのメニューバーで、[設定] **>** [外部統合] **>** [認証局]の順にクリックします。
- **2.** [デバイスベースの証明書の接続を追加]をクリックします。
- **3.** BlackBerry Dynamics アプリで使用するために PKI アプリから証明書を取得するアプリを選択しま す。Purebred を使用するには、UEM Client を選択します。
- **4.** [追加]をクリックします。

終了したら: 次の操作のいずれかを実行します。

- [アプリベース証明書用のユーザー資格情報プロファイルを作成します](#page-75-1)。
- iOS [デバイスでアプリベースの証明書を使用するためのユーザー資格情報プロファイルの作成。](#page-78-0)
- [ユーザー資格情報プロファイルを作成して、ネイティブキーストアから証明書を使用する](#page-73-0)。

# デバイスおよびアプリへのクライアント証明書の提供

クライアント証明書はいくつかの方法でデバイスとアプリへ送信できます。

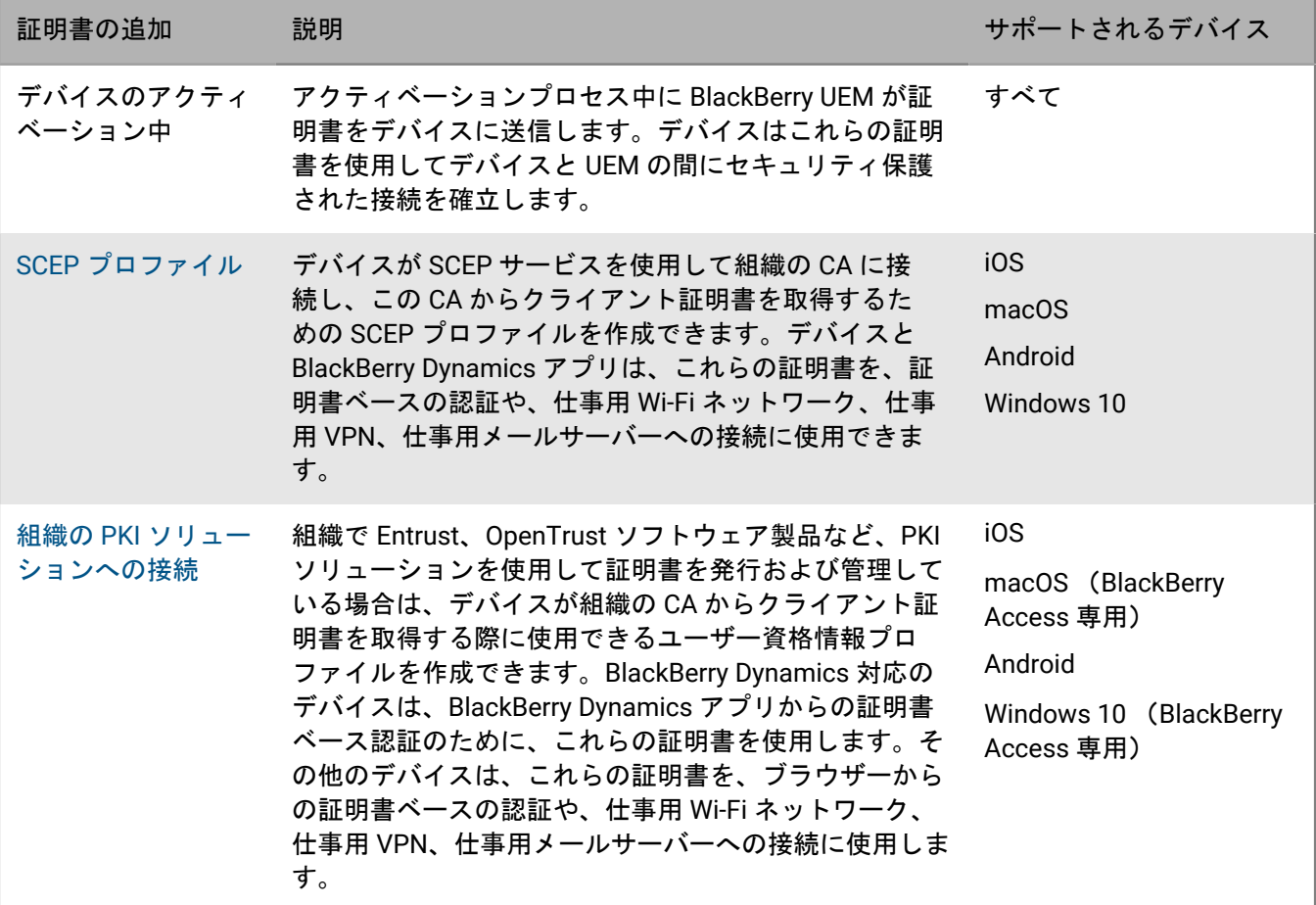

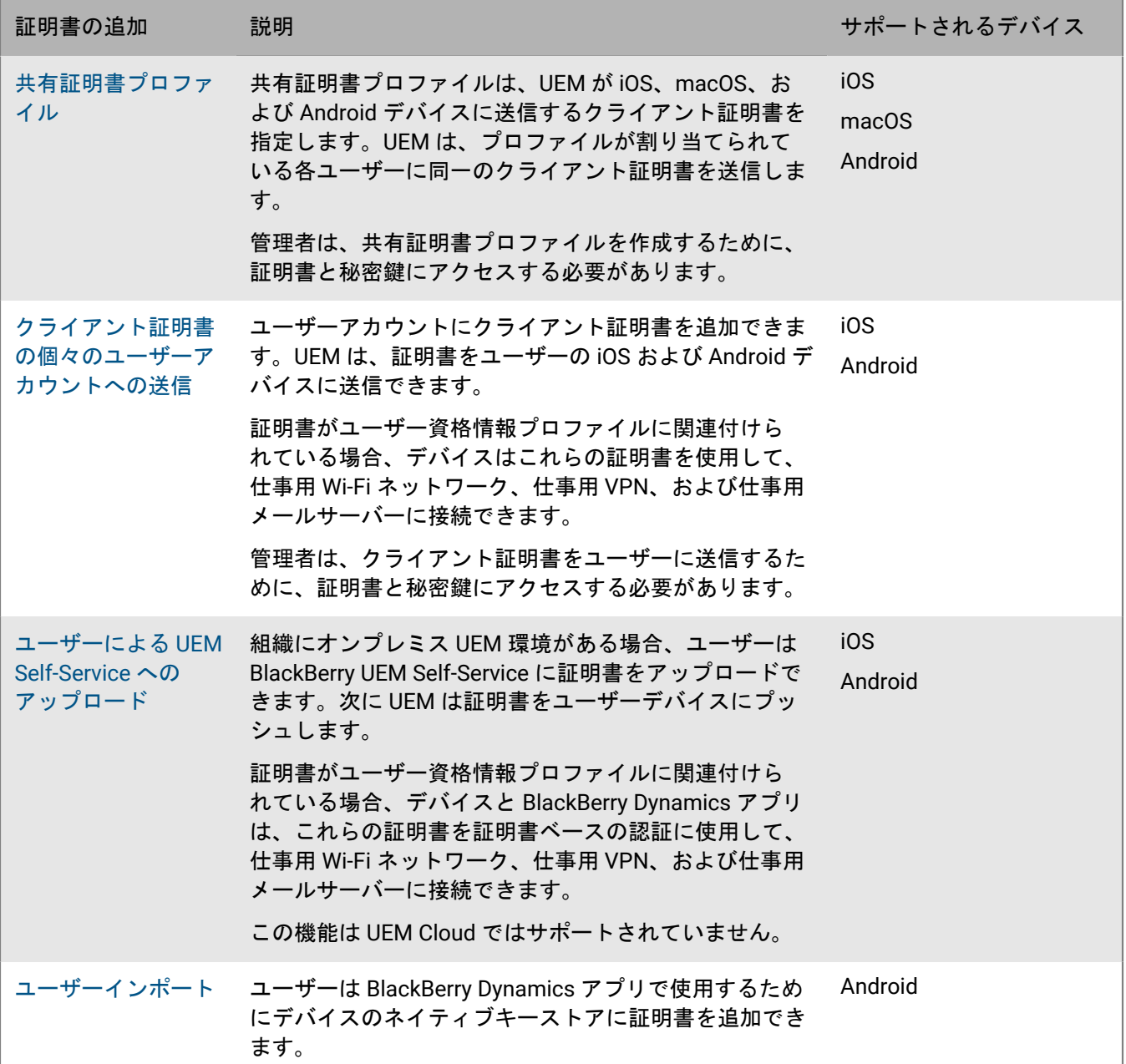

# プロファイルを使用したデバイスおよびアプリへの証明書の送 信

次のプロファイルを使用して、証明書をデバイスおよびアプリに送信できます。

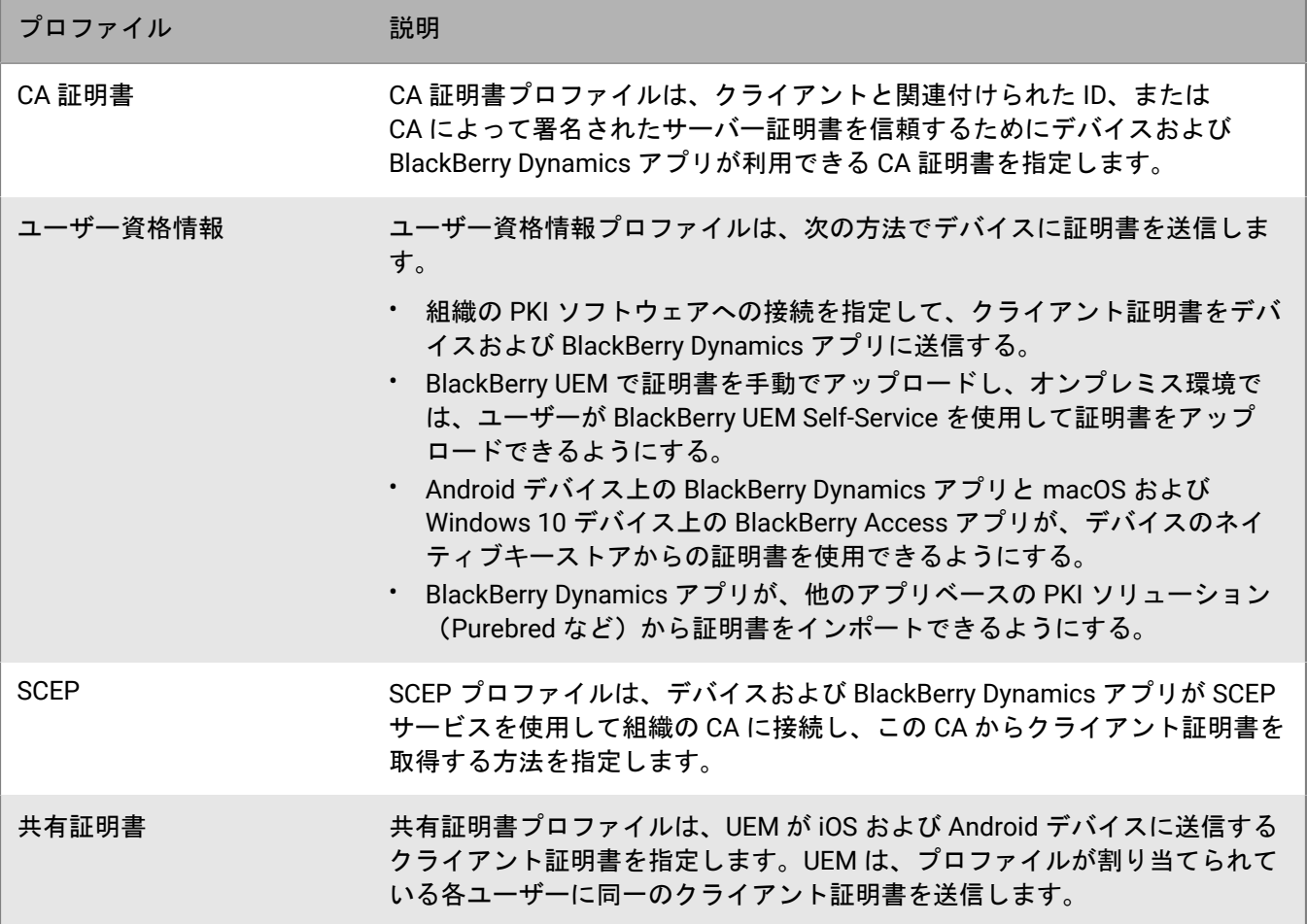

iOS および Android デバイスでは、証明書をユーザーアカウントに直接追加して、クライアント証明書をデバイ スに送信することもできます。詳細については、「[ユーザーアカウントへのクライアント証明書の追加および管](#page-90-0) [理](#page-90-0)」を参照してください。

組織が S/MIME の証明書を使用している場合、iOS および Android デバイスでは、受信者の公開鍵を取得して証 明書のステータスをチェックするように、プロファイルを使用してデバイスを設定することもできます。詳細に ついては、「S/MIME [を使用したメールセキュリティの強化](https://docs.blackberry.com/ja/endpoint-management/blackberry-uem/12_19/email-calendar-contacts/extending-email-security)」を参照してください。

BlackBerry Dynamics アプリの場合、プロファイルによって送信される証明書を使用するには、[アプリ]画 面、[設定] **>** [**BlackBerry Dynamics**]で[ユーザー証明書、SCEP プロファイル、およびユーザー資格情報プ ロファイルの使用を BlackBerry Dynamics アプリに許可する]を選択する必要があります。

選択するプロファイルのタイプは、組織での証明書の使い方、およびその組織がサポートしているデバイスのタ イプによって異なります。次のガイドラインを参考にしてください。

- SCEP プロファイルを使用するには、SCEP をサポートする CA を使用する必要があります。
- UEM と組織の PKI ソリューションの間で接続を設定した場合、ユーザー資格情報プロファイルを使用して 証明書をデバイスに送信します。Entrust CA または OpenTrust CA に直接接続できます。また BlackBerry Dynamics PKI コネクターを使用して CA サーバーに接続し、BlackBerry Dynamics 対応デバイスの証明書を登 録することもできます。
- BlackBerry Dynamics アプリで証明書を使用するには、ユーザー資格情報プロファイルを使用するか、個々の ユーザーアカウントに証明書を追加する必要があります。
- 仕事用 Wi-Fi ネットワーク、仕事用 VPN、仕事用メールサーバーへの接続に使用する証明書を、ユーザーが アップロードできるようにするには、ユーザー資格情報プロファイルを使用します。
- Wi-Fi、VPN、およびメールサーバーの認証にクライアント証明書を使用するには、証明書プロファイルと Wi-Fi、VPN、またはメールプロファイルを関連付ける必要があります。
- Android Enterprise デバイスは、Wi-Fi 認証のために UEM によってデバイスに送信された証明書の使用をサ ポートしていません。
- 秘密鍵へのアクセスが必要になるため、ユーザーアカウントに追加されている共有証明書プロファイル および証明書で秘密鍵は秘密として保持されません。証明書の発行先デバイスのみに秘密鍵を送信するた め、SCEP またはユーザー資格情報プロファイルを使用して CA に接続する方法は、安全性がより高くなりま す。

### <span id="page-70-0"></span>デバイスおよびアプリへの **CA** 証明書の送信

組織が S/MIME を使用している場合、またはデバイスや BlackBerry Dynamics アプリが証明書に基づく認証を使 用して組織の環境内のネットワークまたはサーバーに接続している場合は、CA 証明書をデバイスに送信する必 要が生じることがあります。

CA 証明書がデバイスに保存されると、デバイスとアプリは CA によって署名されたクライアント証明書または サーバー証明書に関連付けられた ID を信頼します。組織のネットワーク証明書およびサーバー証明書に署名し た CA の証明書がデバイスに保存されている場合、デバイスとアプリは、セキュリティ保護された接続を確立す る際に、ネットワークとサーバーを信頼できます。組織の S/MIME 証明書に署名した CA 証明書がデバイスに保 存されている場合、メールクライアントは、セキュリティ保護されたメールの受信時に送信者の証明書を信頼で きます。

1 台のデバイスに、さまざまな目的で使用されている複数の CA 証明書を保存できます。CA 証明書プロファイル を使用すると、デバイスに CA 証明書を送信できます。

#### <span id="page-70-2"></span>**CA** 証明書プロファイルの作成

作業を始める前に: PKI 管理者から CA 証明書ファイルを取得します。

- **1.** 管理コンソールのメニューバーで、[ポリシーとプロファイル] **>** [証明書] **>** [**CA** 証明書]をクリックし ます。
- **2.** 十をクリックします。
- **3.** プロファイルの名前と説明を入力します。各 CA 証明書プロファイルに固有の名前を付ける必要があります。 いくつかの名前(たとえば、ca\_1)は予約されています。
- **4.** [証明書ファイル]フィールドで、[参照]をクリックして証明書ファイルを見つけます。
- **5.** CA 証明書が macOS デバイスに送信された場合、macOS タブの [プロファイルを適用] ドロップダウンリ ストで、[ユーザー]または[デバイス]を選択します。
- **6.** [追加]をクリックします。

終了したら: CA 証明書プロファイルをユーザーアカウント、ユーザーグループ、またはデバイスグループに割 り当てます。

### <span id="page-70-1"></span>ユーザー資格情報プロファイルを使用したデバイスおよびアプリへのクライアント証明書の送 信

ユーザー資格情報プロファイルにより、デバイスは次の方法で取得されたクライアント証明書を使用できるよう になります。

- 証明書を BlackBerry UEM 管理コンソールに手動でアップロードするか、オンプレミス環境で UEM にアップ ロードします。
- UEM と組織の Entrust CA または OpenTrust CA 間の確立された接続。
- Android デバイスの BlackBerry Dynamics アプリの場合、デバイスのネイティブのキーストアに保存された証 明書。
- BlackBerry Dynamics アプリの場合、確立された BlackBerry Dynamics PKI コネクタ接続経由。
- BlackBerry Dynamics アプリの場合、Purebred のようなアプリベースの PKI ソリューションを使用

ユーザー資格情報プロファイルは、iOS および Android デバイスでサポートされます。アプリベースの PKI ソ リューションは、iOS および Android デバイスの BlackBerry Dynamics アプリでサポートされています。証明書 の手動アップロードは、iOS、Android Enterprise、および Samsung Knox Workspace でサポートされています。

代わりに、SCEP [プロファイルを使用してデバイスにクライアント証明書を登録で](#page-79-0)きます。また[証明書をユー](#page-90-0) [ザーアカウントに直接アップロード](#page-90-0)することもできます。選択するプロファイルのタイプは、所属組織による PKI ソフトウェアの使用方法、その組織がサポートしているデバイスのタイプ、および証明書の管理方法によっ て異なります。

手動で証明書をアップロードするためのユーザー資格情報プロファイルの作成

ユーザー資格情報プロファイルを使用すると、管理者またはユーザーは、ユーザーのデバイスに送信する証明書 を手動でアップロードできます。

- **1.** メニューバーで、[ポリシーとプロファイル] **>** [証明書] **>** [ユーザー資格情報]をクリックします。
- **2.** 十をクリックします。
- **3.** プロファイルの名前と説明を入力します。各証明書プロファイルに固有の名前を付ける必要があります。
- **4.** [認証局との接続]ドロップダウンリストで、[手動でアップロードした証明書]を選択します。
- **5.** Android Enterprise デバイスを管理している場合にユーザーが他の目的で証明書を使用することを選択できな いようにするには、[**Android**]タブで[**Android Enterprise** デバイスの証明書を非表示]チェックボックス を選択します。
- **6.** [追加]をクリックします。

終了したら:

- デバイスがクライアント証明書を使用して、Wi-Fi ネットワーク、VPN、またはメールサーバーを認証する場 合は、ユーザー資格情報プロファイルに Wi-Fi、VPN、またはメールプロファイルを関連付けます。
- プロファイルをユーザーアカウントまたはユーザーグループに割り当てます。
- [ユーザー資格情報プロファイルにクライアント証明書を追加する](#page-90-0)か、BlackBerry UEM Self-Service を使用して 独自の証明書をアップロードするように指示します。

<span id="page-71-0"></span>組織の **PKI** ソフトウェアに接続するためのユーザー資格情報プロファイルの作成

組織の PKI ソフトウェアに接続するユーザー資格情報プロファイルは、iOS および Android デバイスの証明 書を登録できます。Entrust PKI ソフトウェアへの接続の場合、ユーザー資格情報プロファイルは BlackBerry Dynamics アプリの証明書を登録することもできます。

BlackBerry UEM は、BlackBerry Dynamics アプリに発行した証明書のキー履歴をサポートしていません。

作業を始める前に :

- 組織の [Entrust](#page-64-1) または [OpenTrust](#page-65-0) ソフトウェアに接続を設定します。
- 所属組織の Entrust または OpenTrust 管理者に問い合わせて、選択すべき PKI プロファイルを確認します。
- 提供する必要のあるプロファイル値については、Entrust または OpenTrust の管理者にお問い合わせくださ い。
- 組織の OpenTrust システムが預託されたキーのみを返すように設定されている場合、OpenTrust 管理者 は、OpenTrust システム内に各ユーザーの証明書が存在していることを確認する必要があります。UEM の ユーザーにユーザー資格情報プロファイルを割り当てても、OpenTrust 内のユーザーに対して証明書が自動的 に作成されることはありません。この場合、ユーザー資格情報プロファイルは、OpenTrust システム内で既存 の証明書を持つユーザーにのみ証明書を配布できます。
- **1.** メニューバーで、[ポリシーとプロファイル] **>** [証明書] **>** [ユーザー資格情報]をクリックします。 **2.** 十をクリックします。
- **3.** プロファイルの名前と説明を入力します。各証明書プロファイルに固有の名前を付ける必要があります。
- **4.** [認証局との接続]ドロップダウンリストで、設定した Entrust または OpenTrust 接続を選択します。
- **5.** [プロファイル]ドロップダウンリストで、適切なプロファイルをクリックします。
- **6.** 目的のプロファイルの値を指定します。
- **7.** 必要に応じて、Entrust クライアント証明書の SAN タイプおよび値を指定できます。
	- a) [SAN] 表で、十をクリックします。
	- b) [**SAN** の種類]ドロップダウンリストで、適切な種類をクリックします。
	- c) [**SAN** の値]フィールドに、SAN の値を入力します。

SAN の種類を [RFC822 名]に設定した場合、値は有効なメールアドレスにする必要があります。 [URI] に設定した場合、値はプロトコルと FQDN または IP アドレスを含む有効な URL にする必要があります。 [NT プリンシパル名]に設定した場合、値は有効なプリンシパル名にする必要があります。[DNS 名] に設定した場合、値は有効な FQDN にする必要があります。

- **8.** 証明書の[更新期間]を指定します。期間には 1~120 日を指定できます。
- **9.** [追加]をクリックします。

終了したら:

- デバイスがクライアント証明書を使用して、Wi-Fi ネットワーク、VPN、またはメールサーバーを認証する場 合は、ユーザー資格情報プロファイルに Wi-Fi、VPN、またはメールプロファイルを関連付けます。
- プロファイルをユーザーアカウントまたはユーザーグループに割り当てます。Android ユーザーには、画面に 表示されるパスワードの入力を求めるプロンプトが表示されます。

デバイスで **Entrust** スマート認証情報を使用するためのユーザー資格情報プロファイルの作成

Entrust 派生したスマート認証情報は、次のアプリでサポートされています。

- iOS デバイス上の BlackBerry Dynamics アプリ
- Samsung Knox Workspace デバイス以外の Android デバイス上の BlackBerry Dynamics アプリ
- BlackBerry Hub やサポート対象の Web ブラウザーなど、署名、暗号化、および ID の認証に証明書を使用する Android Enterprise デバイスのアプリ
- Samsung ネイティブのメールクライアントやサポート対象の Web ブラウザーなど、署名、暗号化、および ID の認証に証明書を使用する Samsung Knox Workspace デバイスのアプリ

BlackBerry UEM は、派生したスマート認証情報のキー履歴をサポートしていません。

#### 作業を始める前に:

- BlackBerry UEM を組織の Entrust IdentityGuard [サーバーに接続したスマート認証情報の使用](#page-65-0)。
- CA [証明書プロファイルの作成](#page-70-0) Entrust の CA 証明書をデバイスに送信し、このユーザー資格情報プロファイ ルが割り当てられる同じユーザーまたはグループにプロファイルを割り当てます。
- **1.** メニューバーで、[ポリシーとプロファイル] **>** [証明書] **>** [ユーザー資格情報]をクリックします。 2. 十をクリックします。
- **3.** プロファイルの名前と説明を入力します。
- **4.** [認証局との接続]ドロップダウンリストで、設定した Entrust スマート認証情報の接続を選択します。
- **5.** [証明書の種類]ドロップダウンリストで、ID の認証、署名、または暗号化にスマート認証情報を使用する かどうかを指定します。 複数の目的でアプリにスマート認証情報を送信する場合は、追加のユーザー資格情報プロファイルを作成し ます。
- **6.** スマート認証情報が、Samsung Knox Workspace デバイスに送信される場合、または Android Enterprise デバ イスの BlackBerry Dynamics アプリ以外のアプリに送信される場合は、[**Android**]タブをクリックして[ネ イティブキーチェーンに配信]チェックボックスを選択します。

この設定が選択されていない場合は、スマート認証情報は BlackBerry Dynamics アプリでのみ使用できます。

- **7.** スマート認証情報が BlackBerry Dynamics アプリに送信される場合、[**BlackBerry Dynamics**]タブで、次の 操作を実行します。
	- a) ユーザーが証明書の登録を最初に行わず、後で完了できるようにするには、[オプションの証明書登録を 許可する]を選択します。iOS および Android デバイスの場合、オプションの証明書登録は、特定のユー ザー資格情報プロファイルタイプでサポートされます。サポート対象のタイプは、デバイス(アプリ) ベースプロバイダー、Entrust スマート資格情報、およびネイティブキーストアです。
	- b) 重複した認証情報をデバイスで削除させる場合は、[重複した証明書を削除する]を選択します。デバイ スは、開始日が最も早い認証情報を削除します。
	- c) 有効期限が切れた認証情報をデバイスで削除するには、[有効期限が切れた証明書を削除する]を選択し ます。
	- d) スマート認証情報の使用をすべての BlackBerry Dynamics アプリに許可するには、[証明書の使用をすべ てのアプリに許可する]を選択します。
	- e) スマート認証情報を使用する BlackBerry Dynamics アプリを指定するには、[証明書の使用を指定のア プリに許可する]を選択し、 をクリックしてアプリを指定します。アプリのリストに BlackBerry UEM Client を含める必要があります。
- **8.** [追加]をクリックします。

終了したら:

- プロファイルをユーザーアカウントまたはユーザーグループに割り当てます。
- デバイスがプロファイルを受信した後、ユーザーは Entrust IdentityGuard Self-Service Module にログインして スマート認証情報を有効にし、UEM Client を使用して Entrust IdentityGuard Self-Service Module で示された QR コードをスキャンし、デバイスにスマート認証情報を追加する必要があります。
- Entrust スマート認証情報をデバイスから削除するには、プロファイルを割り当て解除するか[、証明書を削](#page-90-0) [除](#page-90-0)する前に、ユーザーが UEM Client でスマート認証情報を無効化する必要があります。

<span id="page-73-0"></span>ユーザー資格情報プロファイルを作成して、ネイティブキーストアから証明書を使用する

次の状況で、ネイティブキーストアからの証明書を使用するようにユーザー資格情報プロファイルを設定できま す。

- BlackBerry Dynamics アプリが Android デバイス上のネイティブキーストアからの証明書を使用できるように する。
- BlackBerry Dynamics アプリがネイティブキーストアからの証明書を使用して、iOS デバイス上の PKI アプリ から暗号化トークンにアクセスできるようにする。

• BlackBerry Access アプリが macOS または Windows 10 デバイス上のネイティブキーストアからの証明書を 使用できるようにする。

キーストアに追加された任意の証明書をアプリで使用することも、アプリが選択できる証明書の制限を定義する こともできます。たとえば、ネイティブキーストアに証明書を追加する Purebred など、アプリベースの PKI ソ リューションを使用している場合は、Purebred PKI ソリューションによって発行された証明書をアプリに強制的 に選択させ、アプリが指定された機能を持つ証明書を使用するように要求できます。

メモ **:** 「ネイティブキーストア」とは、デバイス上のキーストアを指します。証明書の検出を開始する前に、ネ イティブキーストアコネクターがあるすべてのユーザー資格情報プロファイルをユーザーに割り当てる必要があ ります。証明書が複数の UCP 要件を満たしている場合は、最適な一致が選択されます。

- **1.** メニューバーで、[ポリシーとプロファイル] **>** [証明書] **>** [ユーザー資格情報]をクリックします。
- **2. 十 をクリックします。**
- **3.** プロファイルの名前と説明を入力します。各証明書プロファイルに固有の名前を付ける必要があります。
- **4.** [認証局との接続]ドロップダウンリストで、[ネイティブキーストア]を選択します。
- **5.** [サポートされるプラットフォーム]セクションで、このプロファイルでサポートするデバイス OS タイプを 選択します。
- **6.** Android ユーザーが証明書の登録を最初に行わず、後で完了できるようにするには、[証明書登録]セクショ ンで[オプションの証明書登録を許可する]チェックボックスを選択します。
- **7.** BlackBerry Dynamics アプリが使用する証明書を指定するには、次の操作を実行します。
	- a) [発行元] の横で、十をクリックし、発行元名を入力します。

BlackBerry Dynamics アプリは、指定された発行元が証明書で OpenSSL の短い形式の OID と一致する場合 にのみ、証明書を使用します。この値は、発行元の証明書からコピーすることができます。等号(=)の前 後にスペースを入れないでください。例:

CN=Acme\_cert SMIME,OU=Acme\_Legal,O=Acme,C=Can CN=Acme\_cert SMIME,OU=Acme\_Legal,O=Acme CN=Acme\_cert TLS

b) [キー使用法]セクションで、証明書がサポートしている操作を選択します。

BlackBerry Dynamics アプリは、少なくとも指定されたキー使用値が含まれている証明書のみを使用しま す。たとえば、暗号化証明書には、キー暗号化のキー使用値が含まれている場合があります。認証証明書 には、デジタル署名のキー使用値が含まれている場合があります。署名証明書には、デジタル署名と否認 防止の両方のキー使用値が含まれている場合があります。

- c) [拡張キー使用法]セクションで、証明書が発行される対象の機能を選択します。 BlackBerry Dynamics アプリは、選択したすべての拡張キー使用値が証明書に存在する場合にのみ、証明 書を使用します。証明書には、追加の拡張キー使用値を含められます。
- d) メール、クライアント認証、スマートカードログイン以外の目的で証明書が発行された場合は、[追加オ ブジェクト **ID** の使用法]を選択し、 をクリックして、キー使用法の OID を指定します。たとえば、証 明書がサーバー認証に使用される場合、OID 1.3.6.1.5.5.7.3.1 がある可能性があります。
- **8.** 有効期限が切れた証明書をデバイスで削除するには、[有効期限が切れた証明書を削除する]を選択しま す。
- **9.** 重複した証明書をデバイスで削除するには、[重複した証明書を削除する]チェックボックスを選択しま す。
- **10.**[追加]をクリックします。
- 終了したら:
- BlackBerry Dynamics アプリで証明書を使用できるようにするには、メニューバーで[アプリ]をクリッ クします。変更する BlackBerry Dynamics アプリをクリックし、[設定] **>** [**BlackBerry Dynamics**]タブ で、[**BlackBerry Dynamics** アプリで、ユーザー証明書、**SCEP** プロファイル、およびユーザー資格情報プロ ファイルを使用できるようにする]チェックボックスをオンにします。
- プロファイルをユーザーアカウントまたはユーザーグループに割り当てます。

**BlackBerry Dynamics PKI** コネクターに接続するためのユーザー資格情報プロファイルの作成

**1.** メニューバーで、[ポリシーとプロファイル] **>** [証明書] **>** [ユーザー資格情報]をクリックします。

- **2. 十をクリックします。**
- **3.** プロファイルの名前と説明を入力します。
- **4.** [認証局との接続]ドロップダウンリストで、設定した BlackBerry Dynamics PKI 接続をクリックします。
- **5.** 証明書の要求時にユーザーにパスワードの入力を求める場合は、[ユーザー入力のパスワードまたは **OTP** を 要求する]を選択します。
- **6.** 現在の証明書が期限切れになる前に、新しい証明書をデバイスに自動的に要求させる場合は、[証明書の更 新を有効にする]を選択し、新しい証明書をデバイスが要求するまでの期間を日数で指定します。
- **7.** 有効期限が切れた証明書をデバイスで削除するには、[有効期限が切れた証明書を削除する]チェックボッ クスを選択します。
- **8.** 重複した証明書をデバイスで削除するには、[重複した証明書を削除する]チェックボックスを選択しま す。
- **9.** [追加]をクリックします。
- 終了したら:
- BlackBerry Dynamics アプリで証明書を使用できるようにするには、メニューバーで[アプリ]をクリッ クします。BlackBerry Dynamics 変更するアプリをクリックし、[設定] **>** [**BlackBerry Dynamics**]タブ で、[**BlackBerry Dynamics** アプリで、ユーザー証明書、**SCEP** プロファイル、およびユーザー資格情報プロ ファイルを使用できるようにする]チェックボックスをオンにします。
- プロファイルをユーザーアカウントまたはユーザーグループに割り当てます。
- PKI コネクターを更新する場合は、[**PKI** 機能を更新]をクリックして、プロファイル用にサポートされてい る PKI 機能を更新します。
- PKI コネクター経由で登録されている証明書を更新する場合は、[**PKI** 機能を更新] **>** [更新]をクリックし て、証明書の更新を要求するプロファイルが割り当てられているすべての BlackBerry Dynamics 対応デバイス にコマンドを実行します。

<span id="page-75-0"></span>アプリベース証明書用のユーザー資格情報プロファイルの作成

Purebred などのアプリベースの PKI ソリューションには、CA と通信して証明書を登録し、デバイスに証明書を 追加する、デバイスにインストールされたアプリなどがあります。アプリベースの PKI ソリューションを使用し て、BlackBerry Dynamics アプリで使用する証明書を生成できます。

アプリベースの PKI ソリューションを iOS デバイスで使用するには、BlackBerry UEM と PKI プロバイダーとの間 に接続を追加する必要があります。Android デバイスでアプリベースの PKI ソリューションを使用する場合はこ のタスクは必要ありません。

CA から証明書を取得する PKI アプリが BlackBerry Dynamics アプリではない場合、BlackBerry UEM Client は PKI アプリと通信して証明書を取得し、その証明書を BlackBerry Dynamics アプリに提供します。

この方法を使用するデバイスに複数の証明書を送信する場合は、異なる種類の証明書を使用して各プロファイル に、複数のユーザー資格情報プロファイルを設定することを推奨します。複数の証明書に単一のプロファイルを 使用している場合、証明書が見つからないときに、その識別ができなくなります。たとえば、プロファイルに暗 号証明書、署名証明書、認証証明書が個別に含まれていて、署名証明書と認証証明書だけがインポートされて いる場合、暗号化証明書がない場合でもインポートが成功したとデバイスに表示されます。しかし、3 つのユー ザー資格情報プロファイルを個別に設定している場合に暗号化証明書が見つからないときは、問題は明らかにわ かります。

組織のアプリベース PKI ソリューションを使用するための手順の一部は、iOS デバイスでソリューションを使用 する場合にのみ必要です。

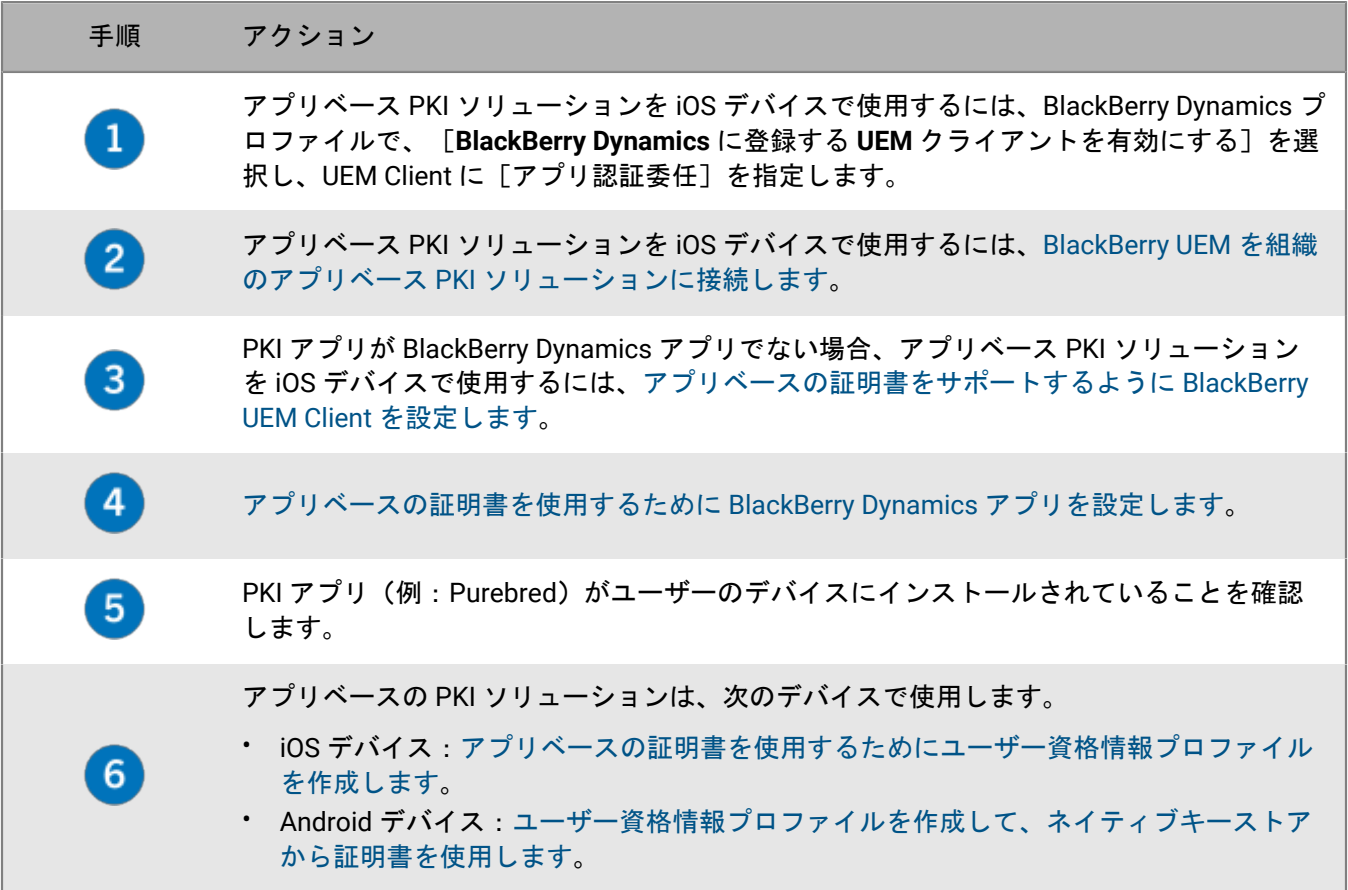

<span id="page-76-0"></span>アプリベースの証明書をサポートするための **BlackBerry UEM Client** の設定

このタスクは、組織のアプリベースの PKI ソリューションを iOS デバイスで使用し、PKI アプリが BlackBerry Dynamics アプリではない場合にのみ必要です。

作業を始める前に: [アプリベースの証明書をサポートするための](#page-76-0) BlackBerry UEM Client の設定。

- **1.** UEM 管理コンソールのメニューバーで、[アプリ]をクリックします。
- **2.** アプリリストで BlackBerry UEM Client を選択します。
- **3.** [アプリ設定]セクションで をクリックします。
- **4.** [アプリ名]フィールドに、アプリの名前を入力します。
- **5.** [**UTI** スキーム]フィールドで、組織のアプリベースの PKI ソリューションの UTI スキームを指定 します。たとえば、Purebred アプリを使用している場合は、スキーム purebred.select.alluser、purebred.select.no-filter、purebred.zip.all-user、purebred.zip.no-filter を使 用します。

6. [保存] をクリックします。

終了したら: 作成したアプリ設定を含む UEM Client を、アプリベースの PKI ソリューションを使用させるユー ザーおよびデバイスに割り当てます。

<span id="page-77-0"></span>アプリベースの証明書を使用するための **BlackBerry Dynamics** アプリの設定

BlackBerry Dynamics アプリは、証明書のキー使用法プロパティと拡張キー使用法プロパティに基づいて、S/ MIME に使用する証明書と TLS 接続経由の認証に使用する証明書を自動的に選択します。同じ証明書のプロパ ティセットが 2 つ以上あると、アプリが TLS 認証に使用する証明書を解決できない場合があります。以下の手順 に従って、アプリが使用する証明書を決定できます。

作業を始める前に: 次のいずれかを完了していることを確認します。

- 環境で、アプリベース PKI ソリューションを iOS デバイスで使用する場合、[BlackBerry UEM](#page-66-0) を組織のアプリ ベース PKI [ソリューションに接続します](#page-66-0)。
- 環境で、アプリベース PKI ソリューションを iOS デバイスで使用し、PKI アプリが BlackBerry Dynamics では ない場合は[、アプリベースの証明書をサポートするように](#page-76-0) BlackBerry UEM Client を設定します。
- 1. UEM 管理コンソールのメニューバーで、 [アプリ] をクリックします。
- **2.** アプリリストで、アプリを選択します(BlackBerry Work や BlackBerry Access など)。
- **3.** [**BlackBerry Dynamics** アプリで、ユーザー証明書、**SCEP** プロファイル、およびユーザー資格情報プロファ イルを使用できるようにする]チェックボックスを選択します。
- **4.** BlackBerry Work を設定している場合、[アプリの設定]セクションで をクリックし、次のいずれかのタス クを実行します。

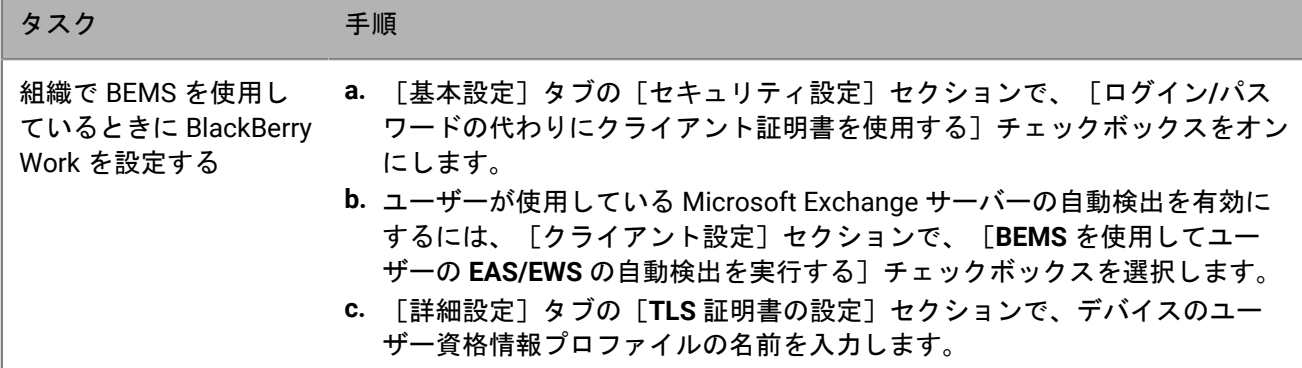

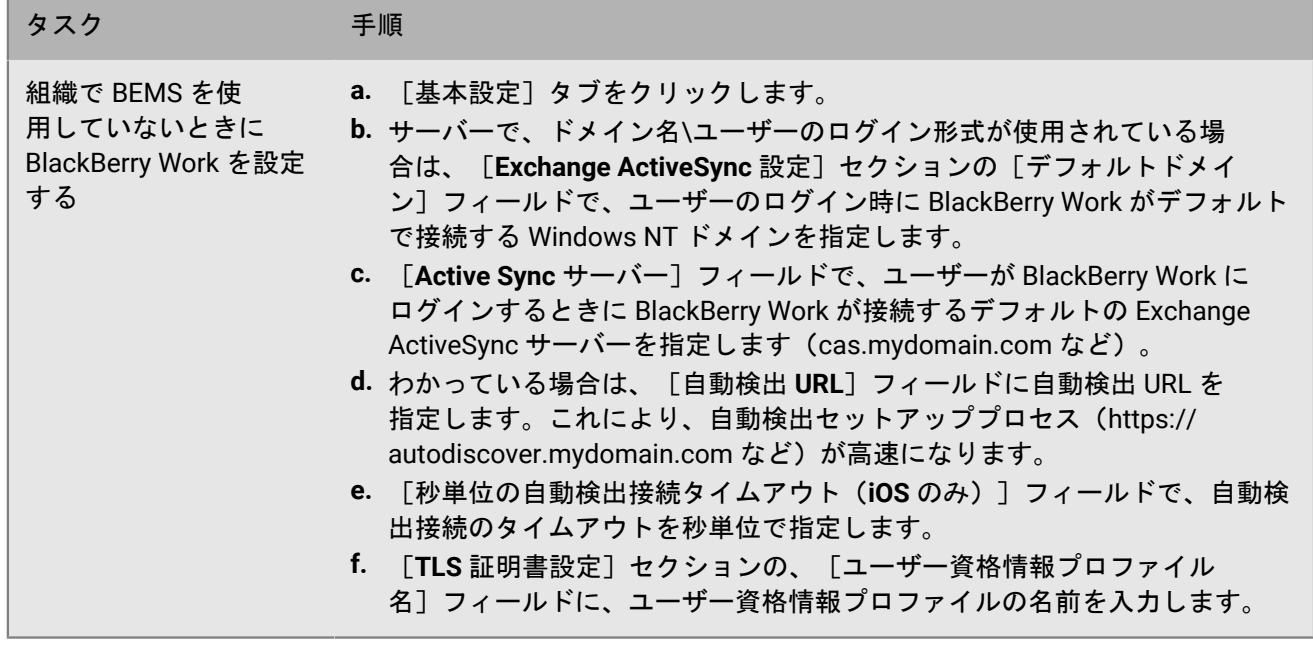

**5.** [保存]をクリックします。

終了したら: アプリベースの PKI ソリューションを作成して、次のデバイスで使用します。

- iOS デバイス:[アプリベースの証明書を使用するためにユーザー資格情報プロファイルを作成します。](#page-78-0)
- Android デバイス[:ユーザー資格情報プロファイルを作成して、ネイティブキーストアから証明書を使用しま](#page-73-0) [す](#page-73-0)。

<span id="page-78-0"></span>**iOS** デバイスでアプリベースの証明書を使用するためのユーザー資格情報プロファイルの作成

作業を始める前に:

- [アプリベースの証明書をサポートするための](#page-76-0) BlackBerry UEM Client の設定。
- PKI アプリ(例:Purebred)がユーザーのデバイスにインストールされていることを確認します。
- **1.** メニューバーで、[ポリシーとプロファイル] **>** [証明書] **>** [ユーザー資格情報]をクリックします。
- **2. 十をクリックします。**
- **3.** プロファイルの名前と説明を入力します。
- **4.** [認証局との接続]ドロップダウンリストで、BlackBerry UEM を PKI ソリューションに接続したときに指定 したアプリの名前をクリックします。Purebred を使用している場合は、BlackBerry UEM Client を選択しま す。
- **5.** BlackBerry Dynamics アプリが使用する証明書を指定するには、次の操作を実行します。
	- a) [キー使用法]セクションで、証明書がサポートしている操作を選択します。 BlackBerry Dynamics アプリは、少なくとも指定されたキー使用値が含まれている証明書のみを使用しま す。たとえば、暗号化証明書には、キー暗号化のキー使用値が含まれている場合があります。認証証明書 には、デジタル署名のキー使用値が含まれている場合があります。署名証明書には、デジタル署名と否認 防止の両方のキー使用値が含まれている場合があります。
	- b) [拡張キー使用法]セクションで、証明書が発行される対象の機能を選択します。 BlackBerry Dynamics アプリは、選択したすべての拡張キー使用値が証明書に存在する場合にのみ、証明 書を使用します。証明書には、追加の拡張キー使用値を含められます。
- c) メール、クライアント認証、スマートカードログイン以外の目的で証明書が発行された場合は、[追加オ ブジェクト **ID** の使用法]を選択し、 をクリックして、キー使用法の OID を指定します。たとえば、証 明書がサーバー認証に使用される場合、OID 1.3.6.1.5.5.7.3.1 がある可能性があります。
- d) [発行元]の横で、十 をクリックし、発行元名を入力します。

BlackBerry Dynamics アプリは、指定された発行元が証明書で OpenSSL の短い形式の OID と一致する場合 にのみ、証明書を使用します。この値は、発行元の証明書からコピーすることができます。等号(=)の前 後にスペースを入れないでください。例:

CN=Acme\_cert SMIME,OU=Acme\_Legal,O=Acme,C=Can CN=Acme\_cert SMIME,OU=Acme\_Legal,O=Acme CN=Acme\_cert TLS

- **6.** 有効期限が切れた証明書をデバイスで削除するには、[有効期限が切れた証明書を削除する]を選択しま す。
- **7.** 重複した証明書をデバイスで削除するには、[重複した証明書を削除する]を選択します。
- **8.** [追加]をクリックします。

終了したら:

- BlackBerry Dynamics アプリで証明書を使用できるようにするには、メニューバーで[アプリ]をクリッ クします。BlackBerry Dynamics 変更するアプリをクリックし、[設定] **>** [**BlackBerry Dynamics**]タブ で、[**BlackBerry Dynamics** アプリで、ユーザー証明書、**SCEP** プロファイル、およびユーザー資格情報プロ ファイルを使用できるようにする]チェックボックスをオンにします。
- プロファイルをユーザーアカウントまたはユーザーグループに割り当てます。

## **SCEP** を使用したデバイスおよびアプリへのクライアント証明書の送信

SCEP プロファイルを使用して、デバイスや BlackBerry Dynamics アプリが、SCEP サービスを通じて組織の CA からクライアント証明書を取得する方法を指定できます。SCEP は、各証明書の発行で管理者による入力や承認 を要求することなく、多数のデバイスまたはアプリにクライアント証明書を登録するプロセスを簡略化する IETF プロトコルです。デバイスや BlackBerry Dynamics アプリは SCEP を使用して、組織で使用されている SCEP 準 拠の CA に対してクライアント証明書を要求し、取得できます。

使用する CA は、チャレンジパスワードをサポートする必要があります。CA はチャレンジパスワードを使用し て、証明書要求を送信する権限がデバイスまたはアプリにあることを確認します。

SCEP を BlackBerry UEM Cloud 環境で使用するには、BlackBerry Connectivity Node の最新バージョンをインス トールして、UEM Cloud が会社のディレクトリにアクセスできるようにする必要があります。

組織で Entrust CA または OpenTrust CA を使用している場合、SCEP プロファイルは Windows 10 デバイスでサ ポートされません。

<span id="page-79-0"></span>**SCEP** プロファイルの作成

必要なプロファイル設定は、組織の環境の SCEP サービス設定によって異なり、証明書が BlackBerry Dynamics アプリで使用されているか、または指定されたデバイスタイプで使用されているかによっても異なります。

実際の値を指定するのではなく、テキストフィールドに[変数](https://docs.blackberry.com/ja/endpoint-management/blackberry-uem/12_19/device-configuration/variables)を使用して値を参照することができます。

メモ **:** SCEP プロファイルを使用して OpenTrust クライアント証明書をデバイスに配布する場合は、OpenTrust ソフトウェアにホットフィックスを適用する必要があります。詳細については、OpenTrust サポート担当者にお 問い合わせ頂き、サポートケース「SUPPORT-798」を参照してください。

**1.** メニューバーで[ポリシーとプロファイル] **>** [証明書] **>** [**SCEP**]をクリックします。

2. 十をクリックします。

- **3.** プロファイルの名前と説明を入力します。
- **4.** [認証局との接続]ドロップダウンリストで、次の操作のいずれかを実行します。
	- 設定した Entrust 接続を使用するには、適切な接続をクリックします。[プロファイル]ドロップダウン リストで、特定のプロファイルをクリックします。目的のプロファイルの値を指定します。
	- 設定した OpenTrust 接続を使用するには、適切な接続をクリックします。[プロファイル]ドロップダウ ンリストで、特定のプロファイルをクリックします。目的のプロファイルの値を指定します。SCEP プロ ファイル内の鍵の使用量、鍵の使用量の拡張、サブジェクト、および SAN の各設定は OpenTrust クライ アント証明書には適用されないことに注意してください。
	- [汎用]をクリックして、別の CA を使用します。[**SCEP** チャレンジの種類]ドロップダウンリスト で、[静的]または[動的]を選択してから、チャレンジの種類の必須設定を指定します。

メモ **:** Windows デバイスでは、「静的」パスワードのみがサポートされています。

- **5.** [**URL**] フィールドに、SCEP サービスの URL を入力します。URL には、プロトコル、FQDN、ポート番 号、SCEP パスを含める必要があります。
- **6.** [インスタンス名]フィールドに CA のインスタンス名を入力します。
- **7.** オプションで、プロファイルを設定しないデバイスタイプのチェックボックスをオフにします。
- **8.** 次の操作を実行します。
	- a) デバイスタイプのタブをクリックします。
	- b) 各プロファイル設定には、組織の環境内の SCEP サービス設定に一致する適切な値を設定します。以下を 参照してください。
		- 共通:SCEP [プロファイル設定](#page-80-0)
		- iOS :SCEP [プロファイル設定](#page-82-0)
		- macOS :SCEP [プロファイル設定](#page-83-0)
		- Android :SCEP [プロファイル設定](#page-84-0)
		- Windows 10 :SCEP [プロファイル設定](#page-86-0)
		- [BlackBerry Dynamics](#page-87-0) :SCEP プロファイル設定

**9.** 組織内のデバイスタイプごとに手順 8 を繰り返します。

**10.**[追加]をクリックします。

終了したら: デバイスがクライアント証明書を使用して仕事用 Wi-Fi ネットワーク、仕事用 VPN、または仕事用 メールサーバーを認証する場合は、SCEP プロファイルに Wi-Fi、VPN、またはメールプロファイルを関連付けま す。

<span id="page-80-0"></span>共通:**SCEP** プロファイル設定

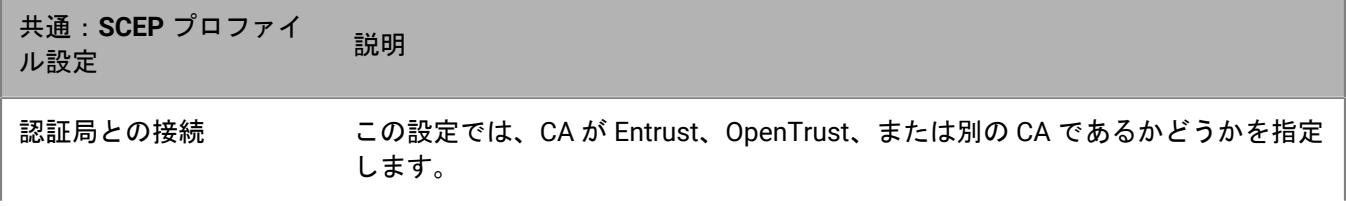

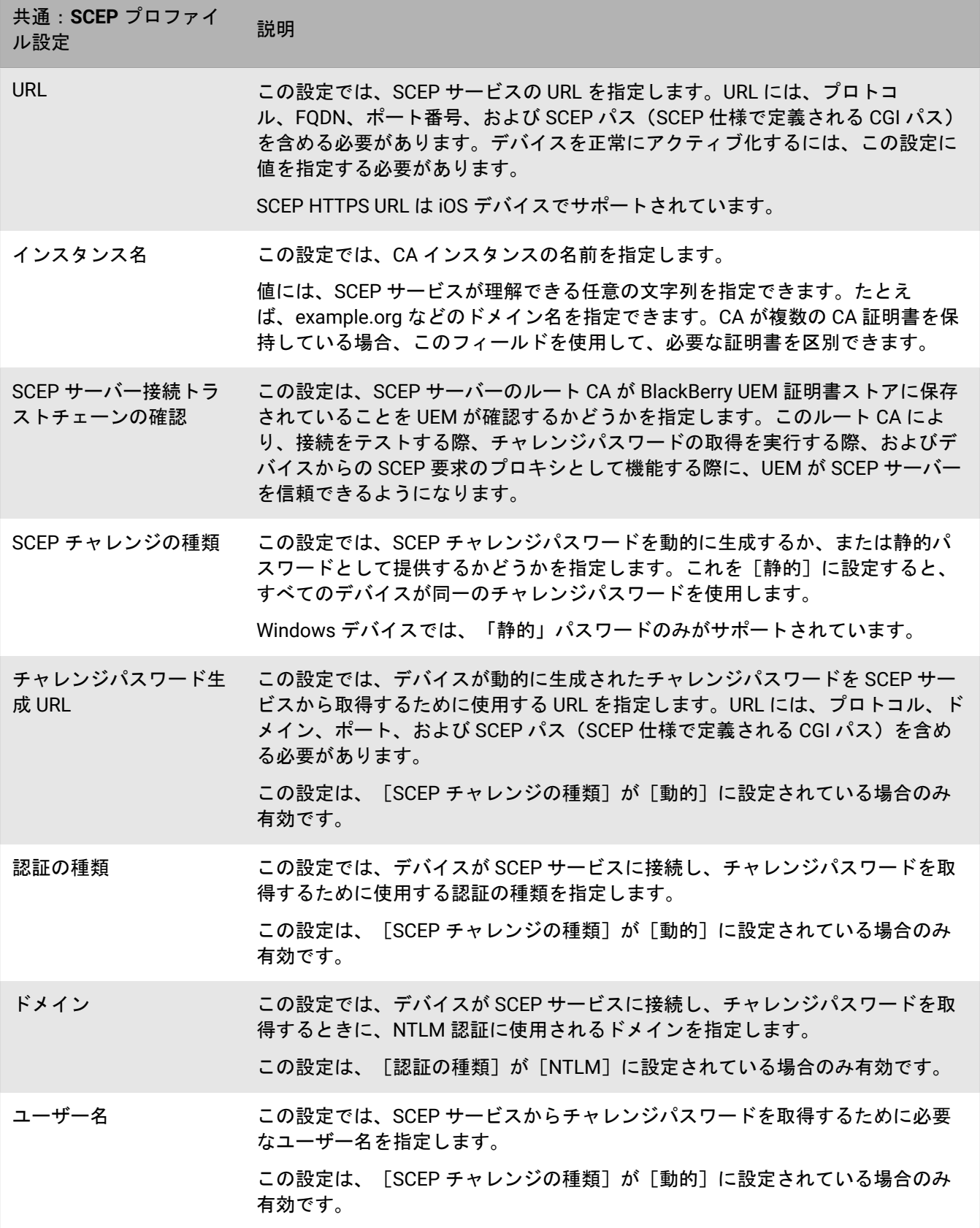

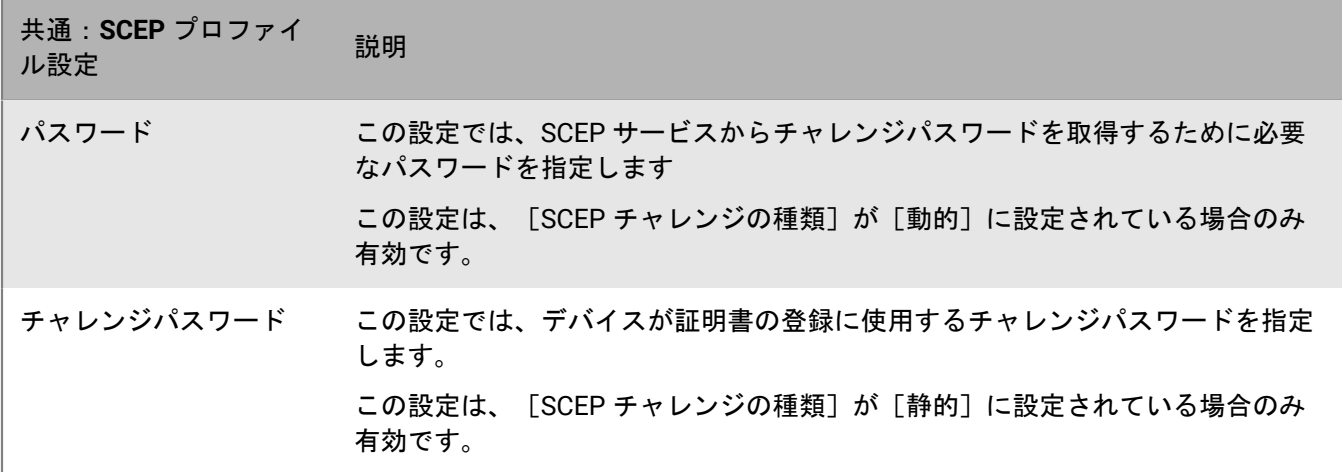

<span id="page-82-0"></span>**iOS** :**SCEP** プロファイル設定

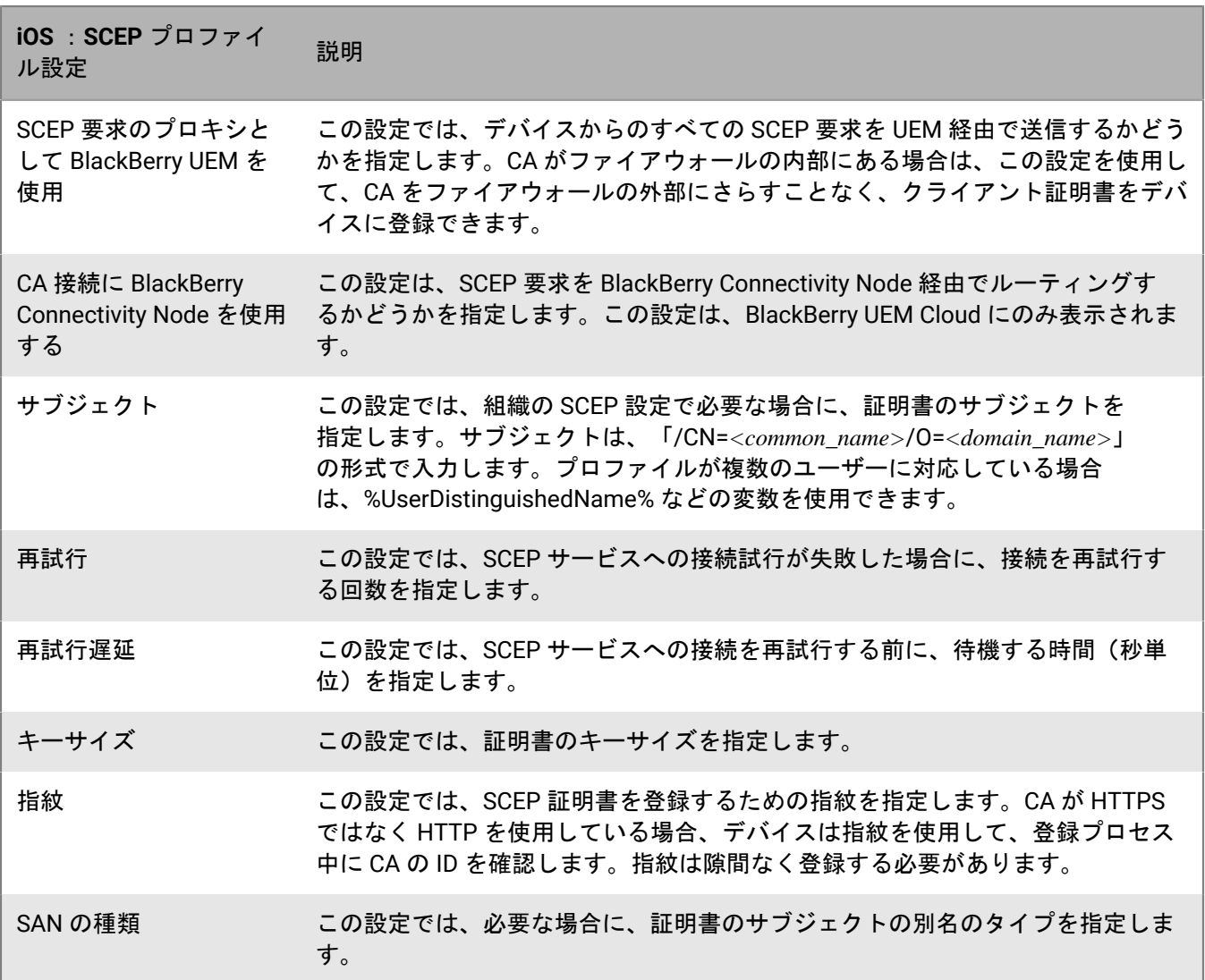

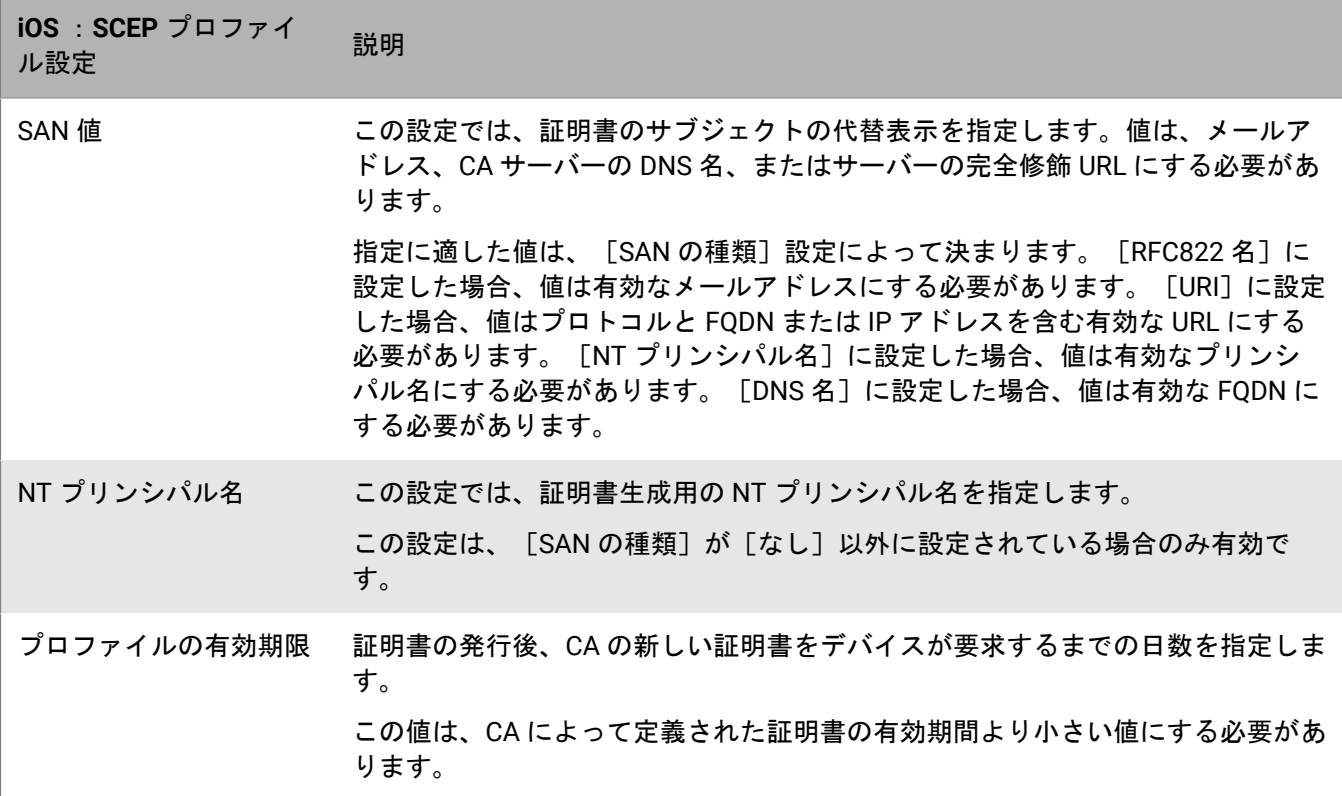

<span id="page-83-0"></span>**macOS** :**SCEP** プロファイル設定

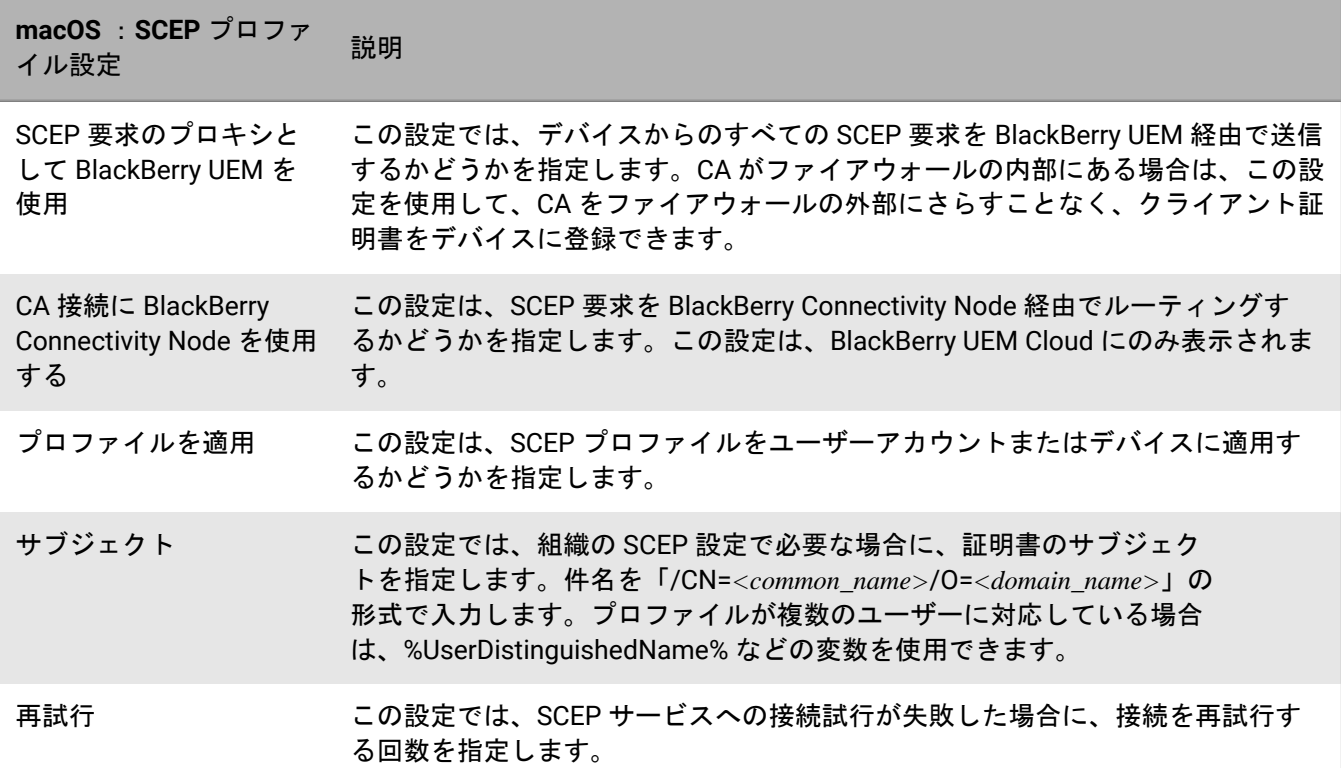

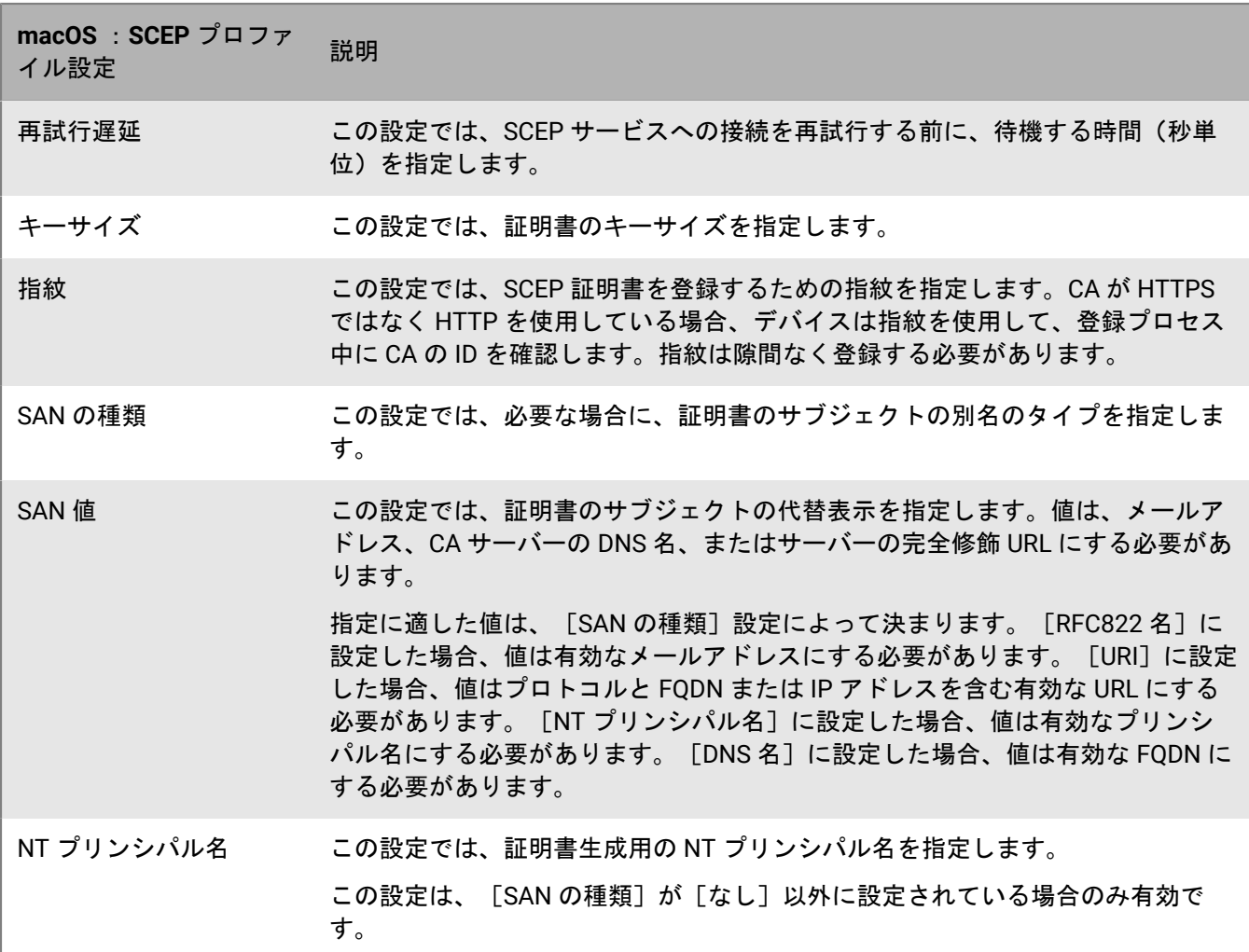

### <span id="page-84-0"></span>**Android** :**SCEP** プロファイル設定

Android Management アクティベーションタイプのデバイスについては、「[Android Management](https://docs.blackberry.com/en/endpoint-management/blackberry-uem/12_19/uem-release-notes/considerations-am-activation-types) のアクティ [ベーションタイプに関する考慮事項](https://docs.blackberry.com/en/endpoint-management/blackberry-uem/12_19/uem-release-notes/considerations-am-activation-types)」を参照してください。

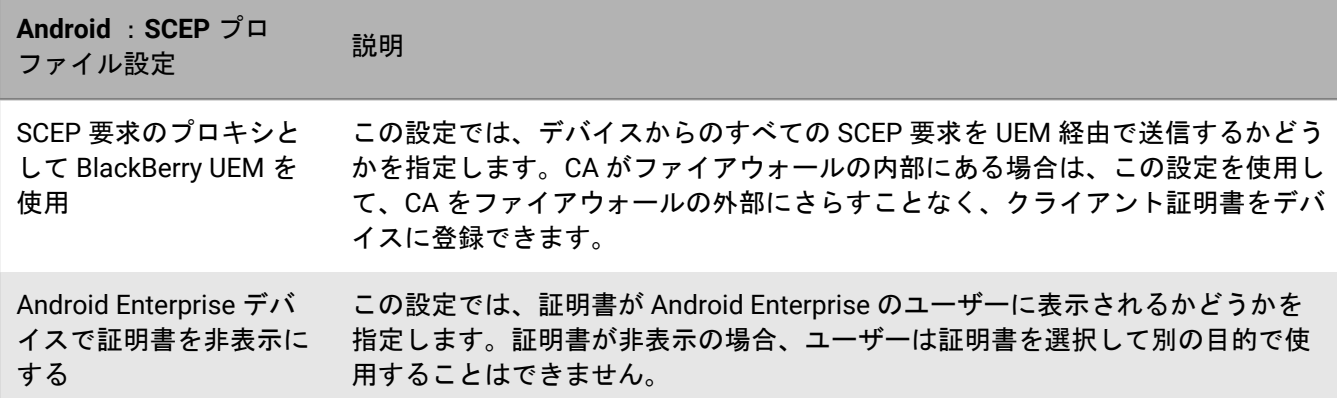

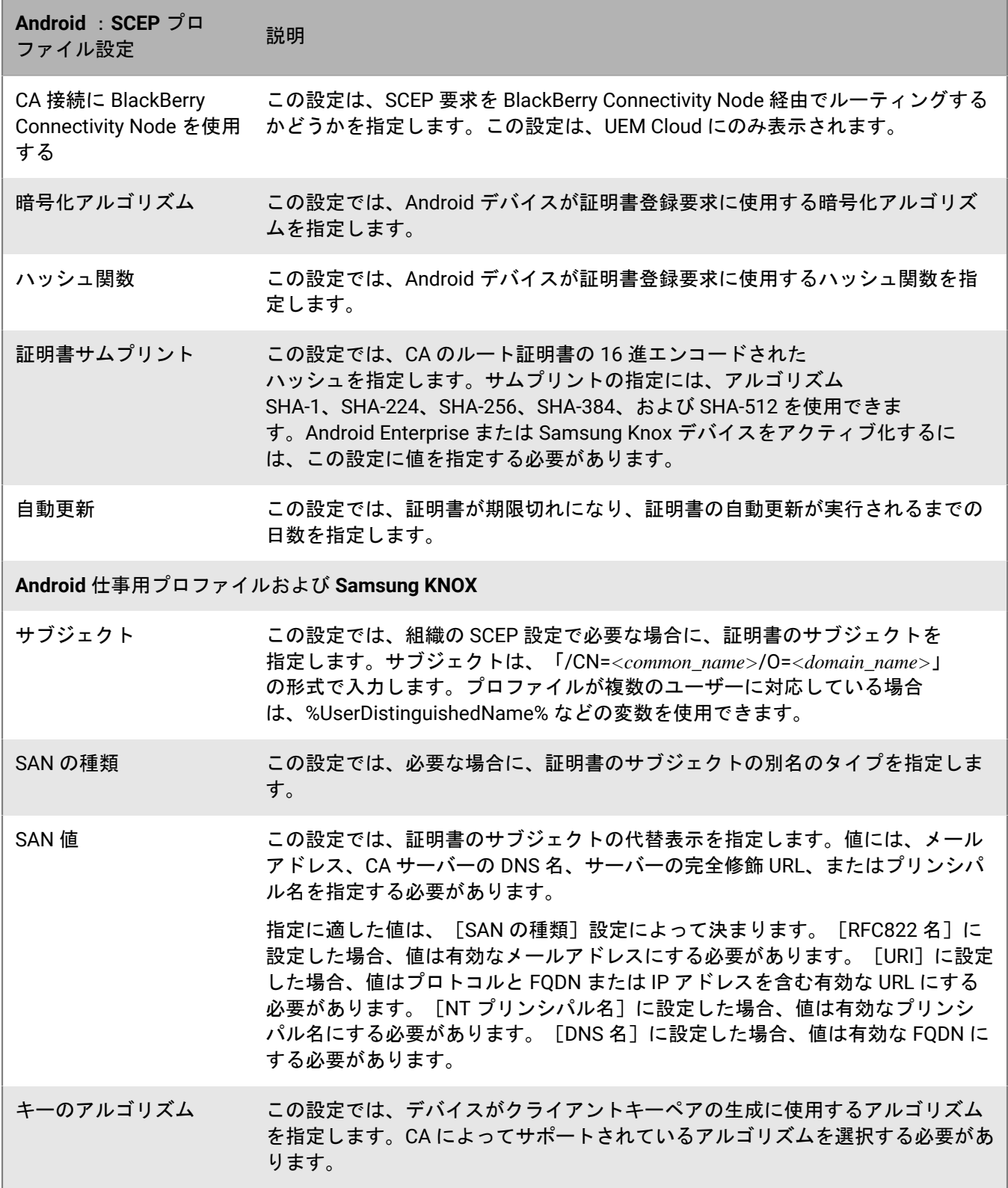

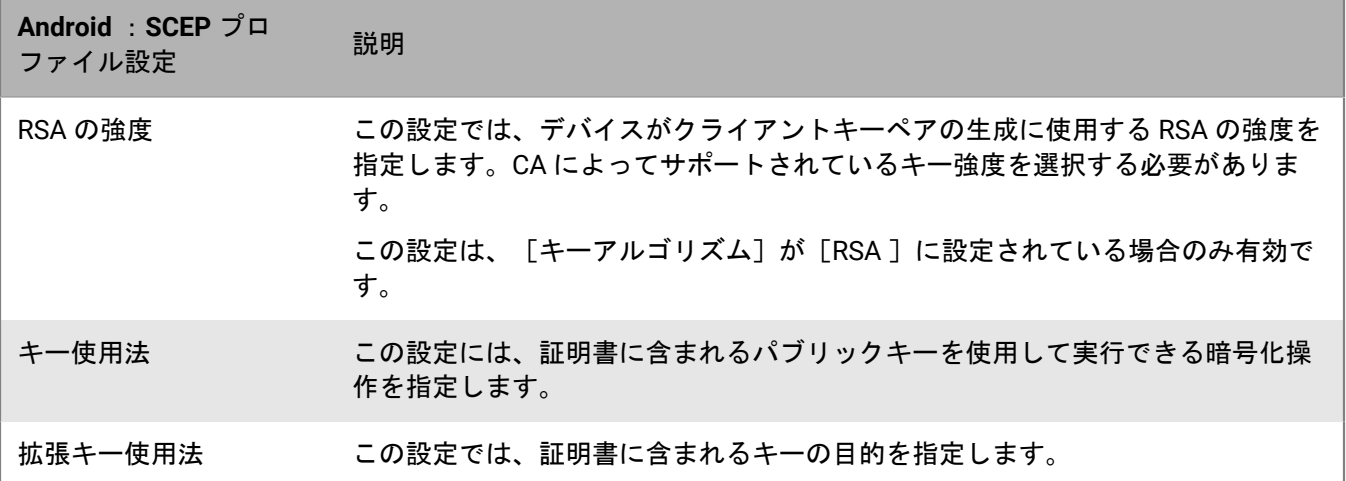

## <span id="page-86-0"></span>**Windows 10** :**SCEP** プロファイル設定

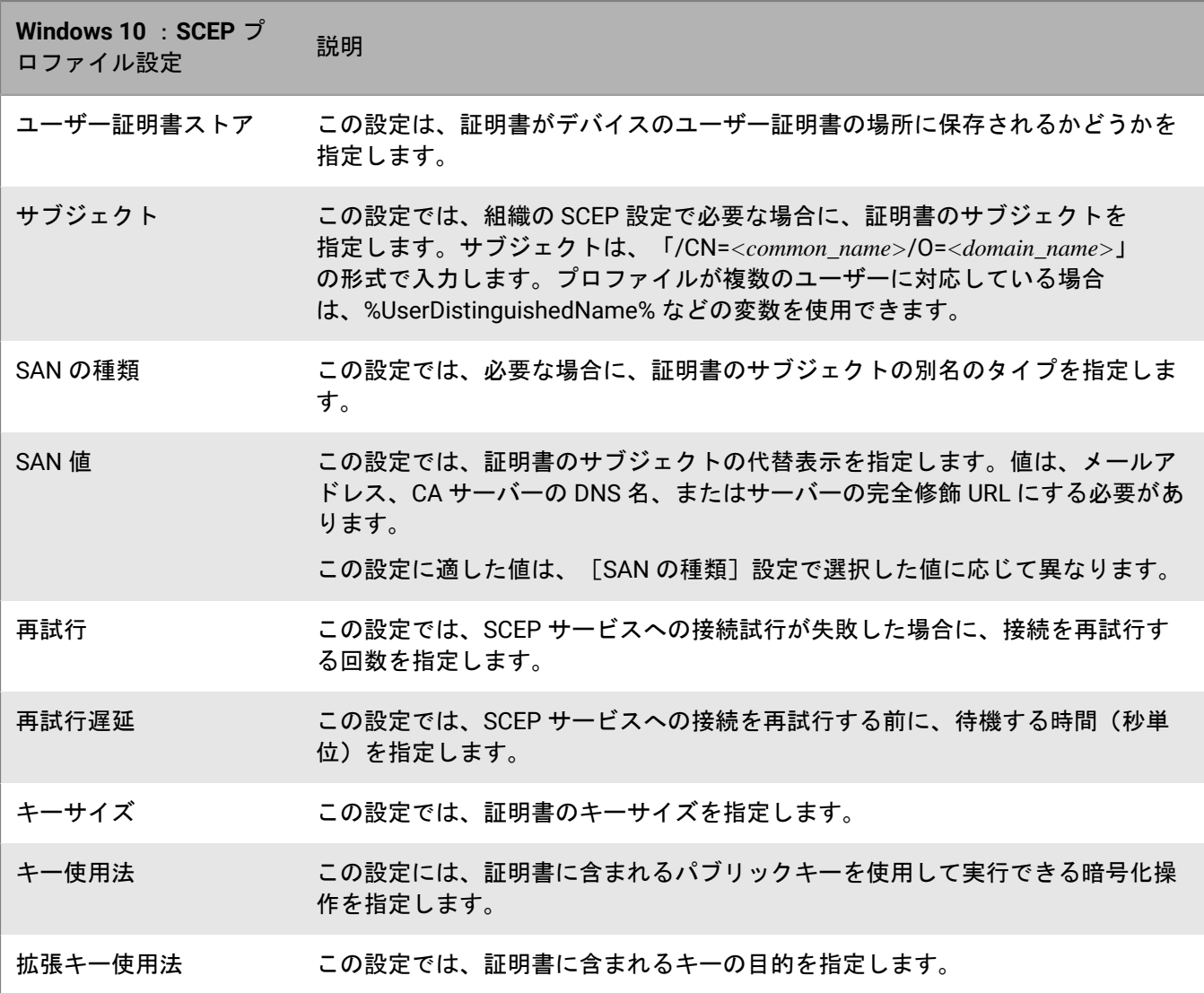

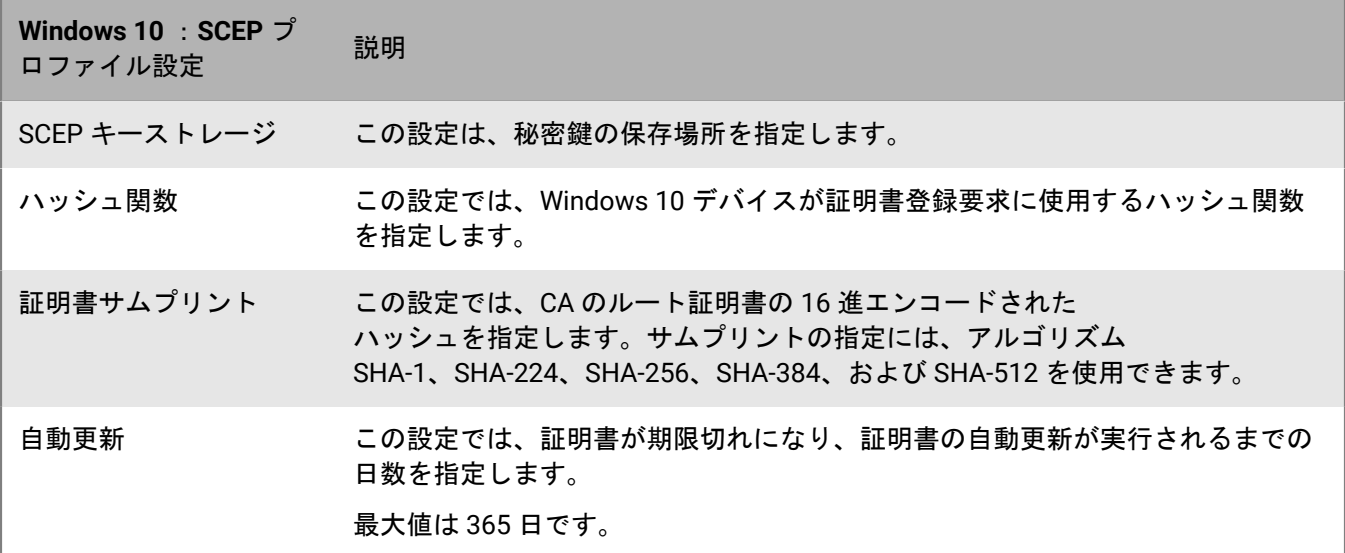

## <span id="page-87-0"></span>**BlackBerry Dynamics** :**SCEP** プロファイル設定

これらの設定は、BlackBerry Dynamics および iOS デバイスの Android アプリで使用される SCEP 証明書に適用 されます。

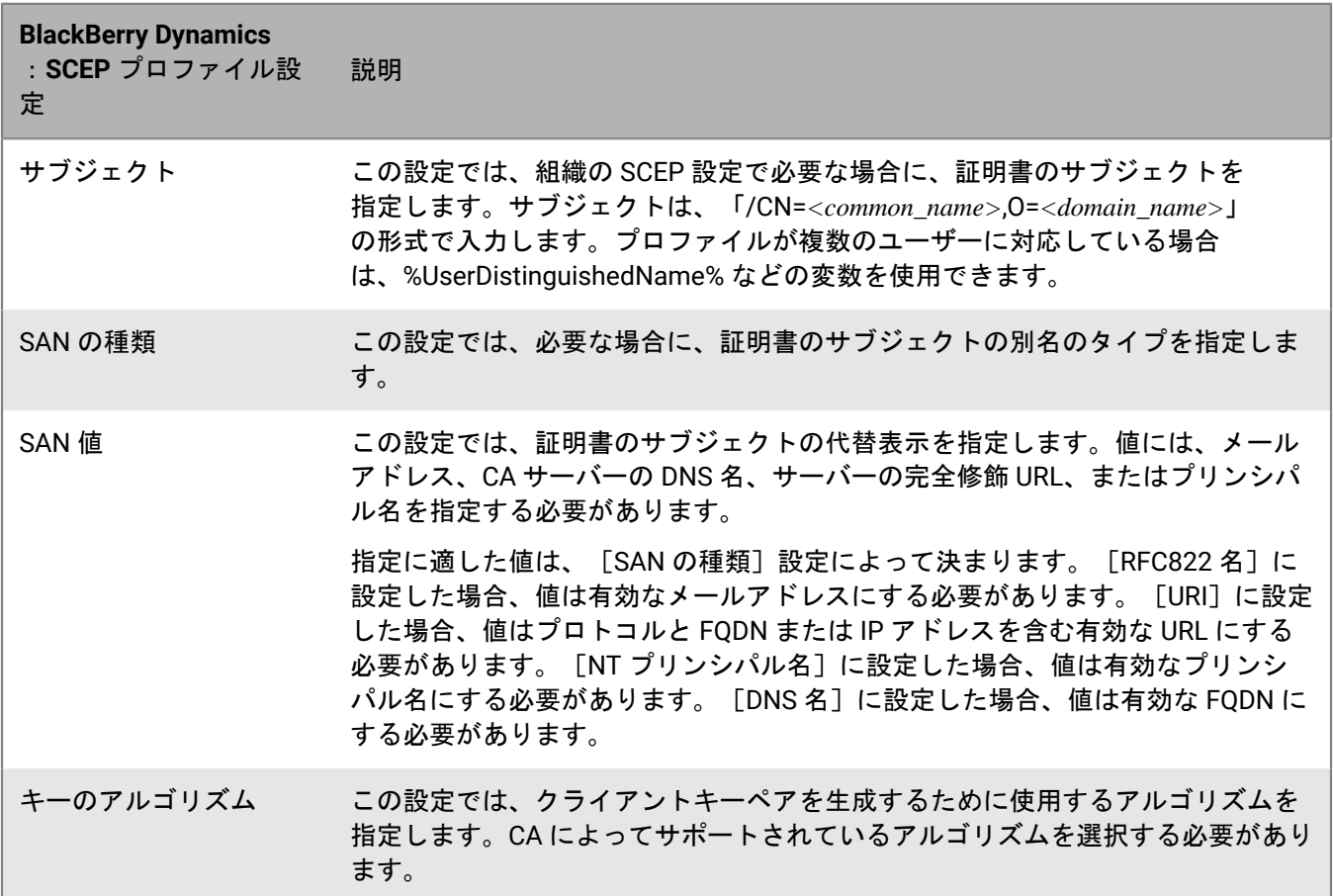

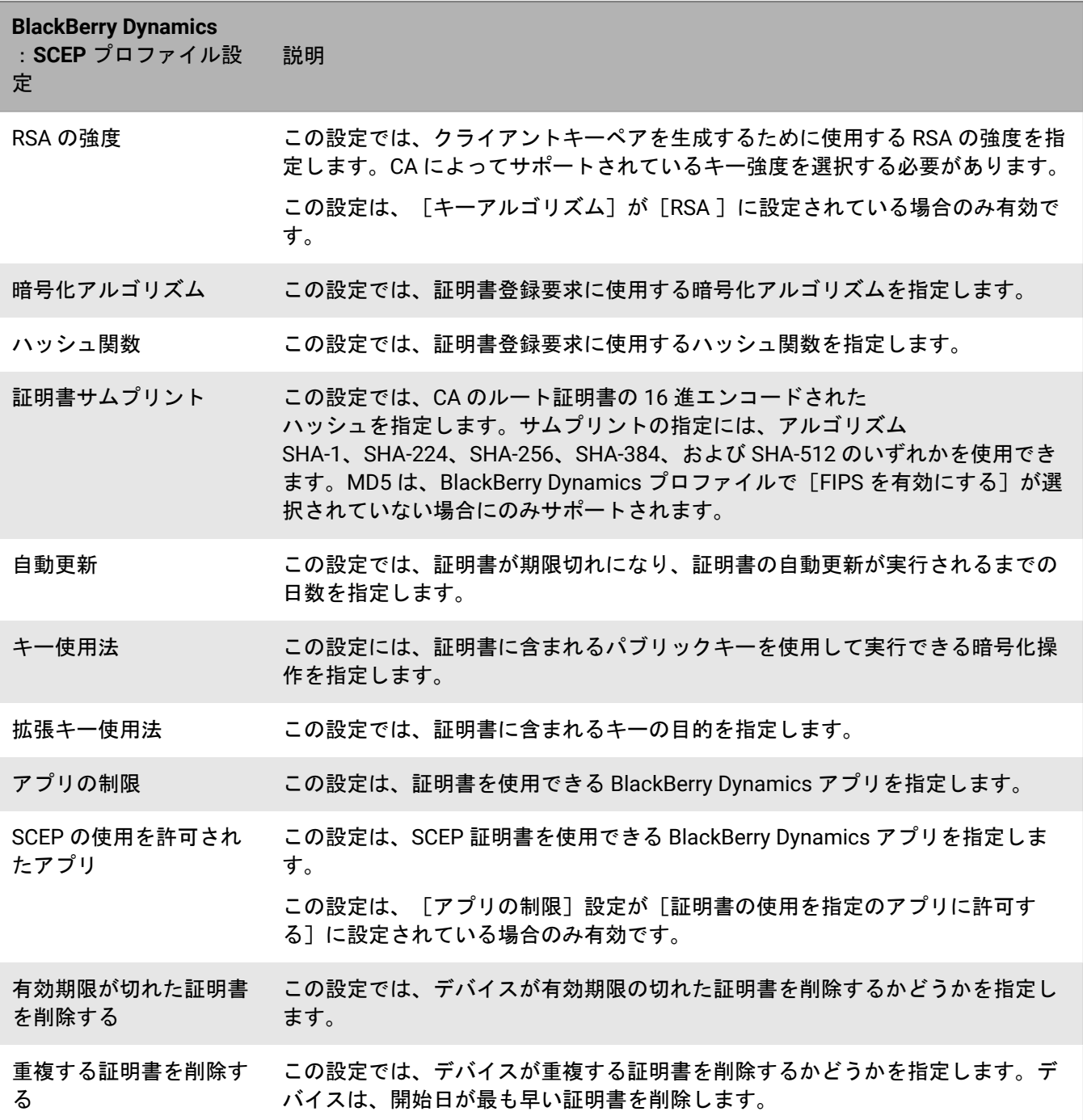

## <span id="page-88-0"></span>複数のデバイスへの同じクライアント証明書の送信

共有証明書プロファイルを使用すると、iOS、macOS、および Android デバイスにクライアント証明書を送信で きます。

共有証明書プロファイルでは、そのプロファイルが割り当てられた全ユーザーに同じキーペアが送信されます。 共有の証明書プロファイルは、複数のユーザーにクライアント証明書の共有を許可する場合にのみ、使用しま す。

作業を始める前に: デバイスに送信するクライアント証明書ファイルを取得する必要があります。証明書ファイ ルのファイル名拡張子は、pfx または .p12 にする必要があります。

- **1.** メニューバーで、[ポリシーとプロファイル] **>** [証明書] **>** [共有の証明書]をクリックします。
- **2. 十をクリックします。**
- **3.** プロファイルの名前と説明を入力します。
- **4.** [パスワード]フィールドに、共有の証明書プロファイルのパスワードを入力します。
- **5. [証明書ファイル]フィールドで、[参照]をクリックして証明書ファイルを見つけます。**
- **6.** Android Enterprise デバイスを管理している場合にユーザーが他の目的で証明書を使用することを選択できな いようにするには、[**Android**]タブで[**Android Enterprise** デバイスの証明書を非表示]を選択します。
- **7.** macOS デバイスを管理している場合は、[**macOS**]タブの[プロファイルを適用]ドロップダウンリスト で、[ユーザー]または[デバイス]を選択します。
- **8.** [追加]をクリックします。

終了したら: 共有の証明書プロファイルをユーザーアカウント、ユーザーグループ、またはデバイスグループに 割り当てます。

#### 証明書マッピングプロファイルの使用によるアプリが使用する証明書の指定

Android デバイスでは、証明書マッピングプロファイルを使用して、アプリが使用するクライアント証明書を指 定できます。証明書マッピングプロファイルは、BlackBerry Dynamics アプリではサポートされていません。

証明書マッピングプロファイルを使用すると、Android アプリが使用する証明書を指定できます。SCEP、ユー ザー資格情報、または共有証明書プロファイルによってデバイスに送信された証明書を使用するように、アプリ に要求できます。1 つ以上の指定されたアプリまたはすべての監視対象アプリで証明書を使用できます。また、 アプリに証明書が必要なときにいつでも使用するか、特定の URI への接続にのみ使用するかを指定することもで きます。

1 つのプロファイルで複数の証明書マッピングを指定できます。1 人のユーザーに割り当てることができる証明 書マッピングプロファイルは 1 つのみです。

作業を始める前に: デバイスに証明書を送信するために必要な [SCEP](#page-79-0) プロファイル、[ユーザー資格情報プ](#page-75-0)ロファ イル、[共有証明書](#page-88-0)プロファイルを作成し、ユーザーまたはグループにそれらのプロファイルを割り当てます。

- **1.** メニューバーで、[ポリシーとプロファイル] **>** [証明書] **>** [証明書マッピング]をクリックします。
- **2. 十をクリックします。**
- **3.** プロファイルの名前と説明を入力します。
- 4. マッピングテーブルで、+をクリックします。
- **5.** [宛先 **URI**]で、次のいずれかのオプションを選択します。
	- アプリでリソースとの接続の認証にその証明書を使用しない場合は、[なし]を選択します。
	- アプリであらゆるリソースとの接続の認証にその証明書を使用できる場合は、[すべて]を選択します。
	- アプリで特定のリソースとの認証にその証明書を使用できる場合は、[指定されたホスト:ポート]を選 択し、ホストとポートを入力します。
- **6.** [アプリ証明書]で、次の操作のいずれかを実行します。
	- 別のプロファイルによってデバイスに送信された証明書をアプリで使用するように指定するには、[選択 した証明書]を選択し、ドロップダウンリストからプロファイル名をクリックします。
	- サードパーティのソースによってデバイスに送信された証明書をアプリで使用するように指定するに は、[証明書エイリアス]を選択し、証明書を表すエイリアスを入力します。
- 別のプロファイルによってデバイスに送信された証明書をアプリで使用するように指定するには、[選択 した証明書]を選択し、ドロップダウンリストからプロファイル名をクリックします。
- **7.** [宛先 **URI** 用に許可されるアプリ]で、次の操作のいずれかを実行します。
	- あらゆる管理対象アプリが指定の証明書を要求できるようにするには、[仕事用領域内のすべてのアプ リ]を選択します。
	- ・ 指定されたアプリのみが証明書を要求できるようにするには、[指定されたアプリ]を選択し、十をク リックして 1 つ以上のアプリを指定します。
- **8.** 必要に応じて、手順 5~8 を繰り返して、追加のマッピングをプロファイルに追加します。
- 9. 「追加] をクリックします。

終了したら:

- プロファイルをユーザーアカウントまたはユーザーグループに割り当てます。
- 複数の証明書マッピングプロファイルを作成する場合は、必要に応じて、プロファイルをランク付けしま す。プロファイルを選択し、↓↑をクリックしてプロファイルを上下に移動してランク付けします。[保 存]をクリックします。

## ユーザーアカウント用クライアント証明書の管理

クライアント証明書は、個々のユーザーアカウントに直接追加することも、ユーザーアカウントに割り当てられ たユーザー資格情報プロファイルに追加することもできます。ユーザーアカウントに証明書を直接追加する方 法は、BlackBerry Dynamics 対応デバイス、またはその他の監視対象 iOS デバイスと Android デバイスでサポー トされています。証明書のユーザー資格情報プロファイルへのアップロードは、iOS デバイスおよび Android Enterprise デバイスでサポートされています。

仕事用 Wi-Fi ネットワーク、仕事用 VPN、仕事用メールサーバーへの接続に使用する証明書を、ユーザーがアッ プロードできるようにするには、Wi-Fi、VPN、またはメールプロファイルに関連付けできる[ユーザー資格情報プ](#page-75-0) [ロファイル](#page-75-0)を使用します。

オンプレミス環境があって BlackBerry Dynamics アプリの証明書をユーザーアカウントにアップロードする場合 は、ユーザー証明書の有効期間を設定する必要があります。有効期間が終了すると、証明書がサーバーから削除 されます。

<span id="page-90-0"></span>ユーザーアカウントへのクライアント証明書の追加および管理

- **1.** 管理コンソールのメニューバーで、[ユーザー] **>** [管理対象デバイス]をクリックします。
- **2.** ユーザーアカウントを検索してクリックします。
- **3.** 次の操作のいずれかを実行します。

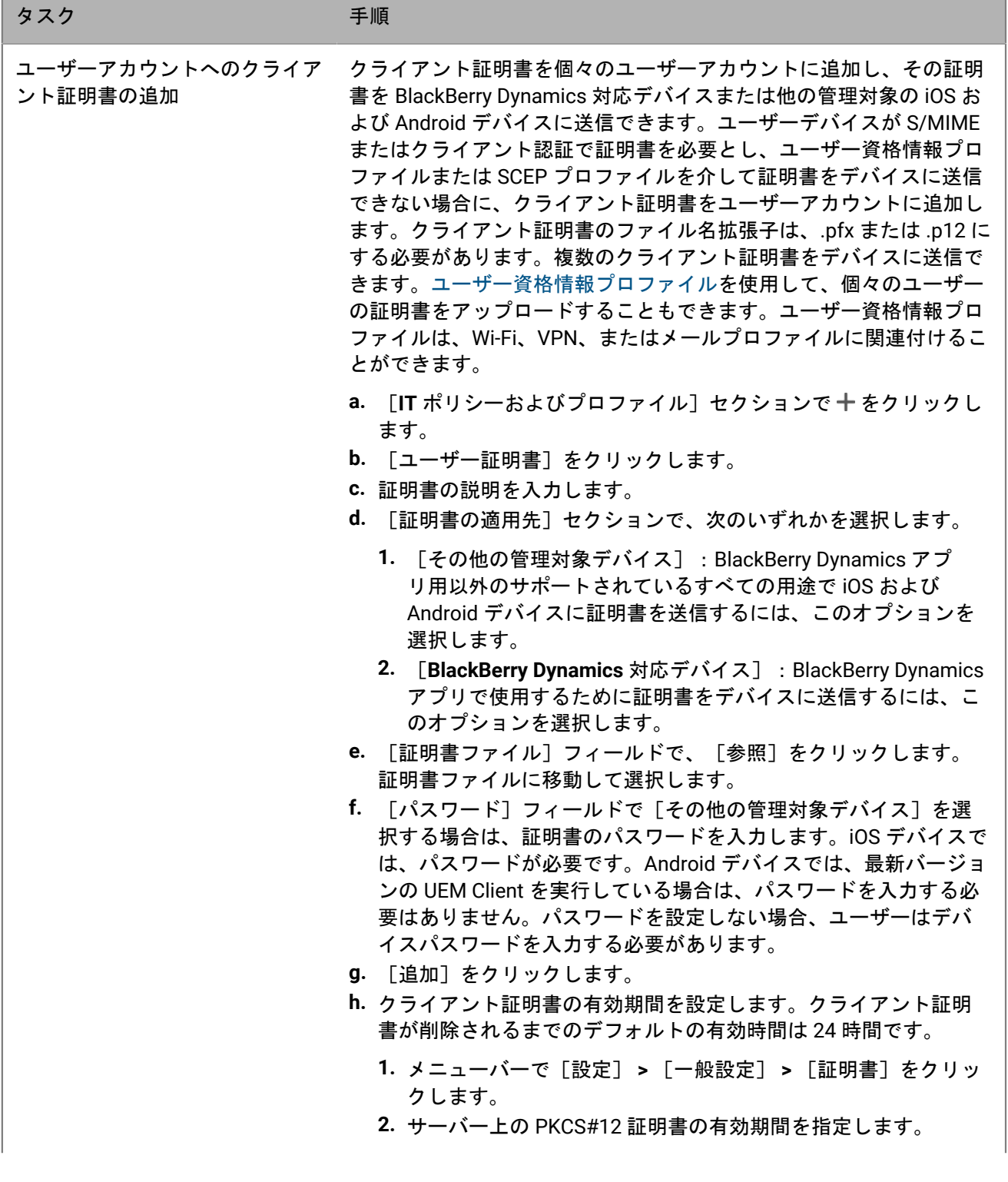

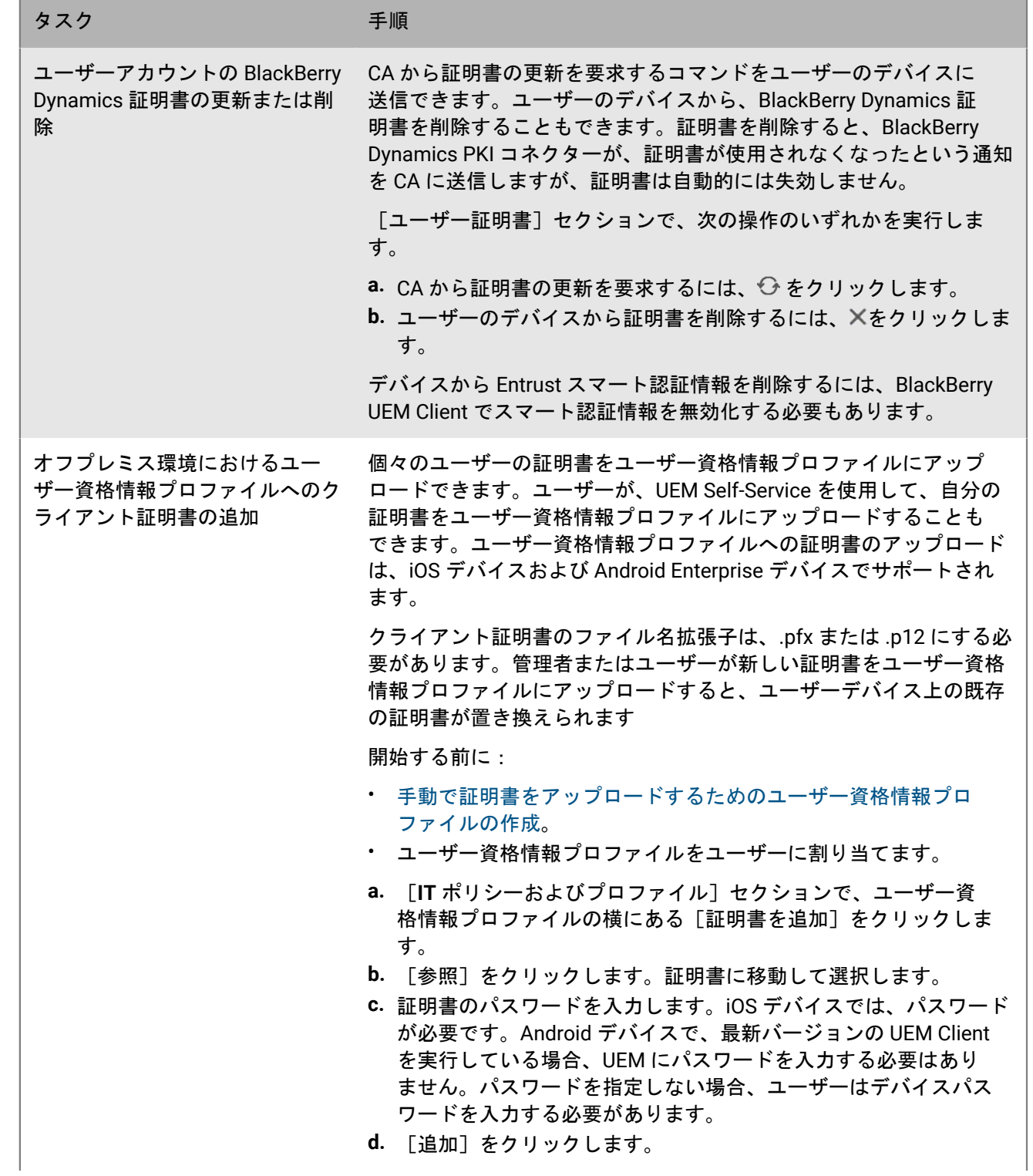

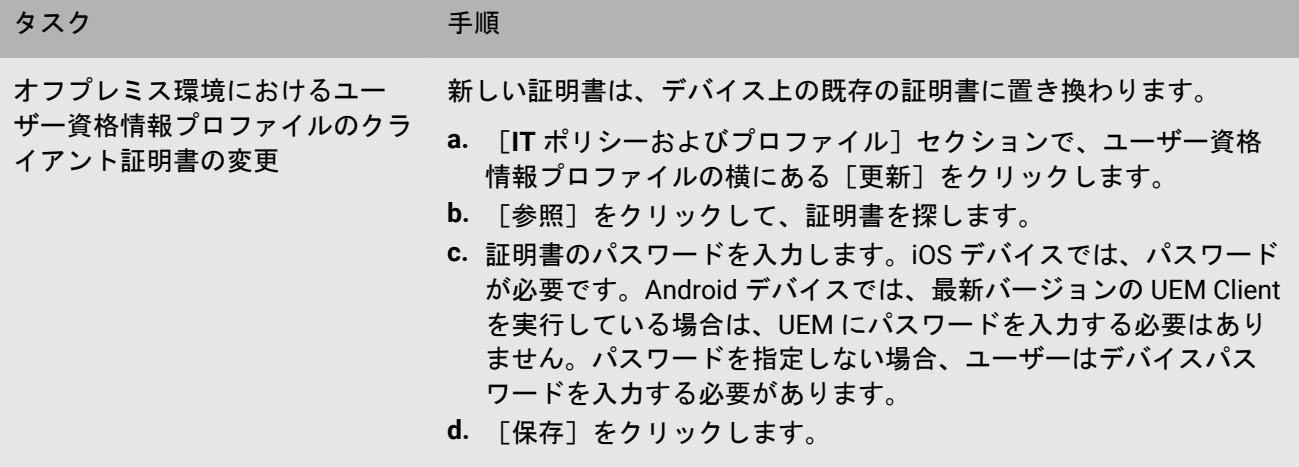

# 商標などに関する情報

©2024 BlackBerry Limited. BLACKBERRY、BBM、BES、EMBLEM Design、ATHOC、CYLANCE、SECUSMART な どの商標(ただし、これらに限定されるとは限らない)は BlackBerry Limited、その子会社および関連会社の商 標または登録商標であり、ライセンスに基づいて使用され、当該の商標に対する独占権は明確に留保されていま す。その他すべての商標は各社の所有物です。

該当する特許は、次の場所で確認できます:[www.blackberry.com/patents](https://www.blackberry.com/us/en/legal/blackberry-virtual-patent-marking)。

本書は、参照用として本書で取り上げるすべての文書(提供される文書または BlackBerry の Web サイトで参 照可能な文書)を含めて「現状のまま」または「参照可能な形で」提供されるか、またはアクセスすることが でき、BlackBerry Limited およびその関連会社(「BlackBerry」)はいかなる条件付け、承認、表明、または保 証もしないものとし、BlackBerry は本書の誤記、技術的な誤りまたはその他の誤り、エラー、遺漏について何 ら責任を負いません。BlackBerry の所有権、機密情報および/または企業秘密を保護するため、本書では一部の BlackBerry テクノロジの側面を一般化された用語で記述している場合があります。BlackBerry は、本書に含まれ る情報を定期的に変更する権利を留保します。ただし、BlackBerry には、本書への変更、更新、拡張、または他 の追加を適時ユーザーに提供する義務はないものとします。

本書は、第三者をソースとする情報、ハードウェアまたはソフトウェア、製品またはサービス(コンポーネント や、著作権保護されたコンテンツなど)、および/または第三者の Web サイト(これらをまとめて「サードパー ティ製品およびサービス」という)への参照を含んでいる可能性があります。BlackBerry は、サードパーティ製 品およびサービスの内容、正確性、著作権遵守、互換性、性能、信頼性、適法性、品格、リンク、他の側面など に限定することなく、サードパーティ製品およびサービスを一切管理することはなく、責任も負いません。本書 においてサードパーティ製品およびサービスを参照することは、BlackBerry がサードパーティ製品およびサービ スまたは第三者を保証することを意味するものではありません。

該当する司法管轄地域の適用法で明確に禁じられている場合を除き、本書で参照されているソフトウェア、ハー ドウェア、サービス、またはサードパーティ製品およびサービスについて、耐久性、特定の目的または使用に対 する適合、商品性、適性品質、権利侵害の不存在、品質満足度、権原、または制定法、慣習法、取引過程、商慣 習から生じる、本書またはその使用に関する、または性能または性能の不履行に関する条件付け、承認、表明、 保証などに限定することなく、明示的または黙示的に、いかなる条件付け、承認、表明、または保証も除外され ます。ユーザーは、国や地域によって異なる他の権利を有する場合もあります。一部の司法管轄地域では、黙示 的な保証および条件の除外事項または限定事項は禁止されています。法律で認められている範囲で、本書に関連 する黙示的な保証または条件は、上記に定めるように除外できないが限定できる場合、ユーザーが本書または該 当する対象物を初めて入手してから 90 日間に限定されます。

該当する司法管轄地域の適用法で認められている最大限の範囲で、本書またはその使用に関連して、または本 書で参照されているソフトウェア、ハードウェア、サービス、またはサードパーティ製品およびサービスの性能 または性能の不履行に関連して、直接的、必然的、典型的、偶発的、間接的、特殊的、懲罰的、または加重的損 害、金銭的損失による損害(利益または収益の損失、予想される貯蓄の未達成、事業の中断、ビジネス情報の消 失、ビジネス機会の喪失、データの破損または消失、データの送受信の失敗、BlackBerry 製品またはサービスと 併用したアプリケーションに関連する問題、ダウンタイムコスト、BlackBerry 製品またはサービスあるいはその 一部の使用機会や通信サービスの使用機会の喪失、代替品コスト、保険料、設備費、保守費、資本コストなど) に限定することなく、損害を予想できたかどうかを問わず、BlackBerry が損害の可能性について勧告を受けてい た場合を含め、いかなる場合においても、BlackBerry はいかなる損害の責任も負わないものとします。

該当する司法管轄地域の適用法で認められている最大限の範囲で、契約、不法行為、またはユーザーに対する過 失責任または厳格責任について、BlackBerry は他のいかなる義務、責務、または責任も負わないものとします。

本書の限定事項、除外事項、および免責事項は、(A)訴訟原因、請求、またはユーザーによる行為(契約違 反、過失、不法行為、厳格責任、その他の法理論など)の性質に関係なく、この契約の基本目的または本書に記 載されている救済策の根本的違反または不履行を免れるため、(B)BlackBerry およびその関連会社、その後継

者、譲受人、代理業者、納入業者(通信事業者を含む)、認可された BlackBerry 販売業者(通信事業者を含む) およびその取締役、従業員、および請負業者に適用されます。

上記に定める限定事項および除外事項に加えて、いかなる場合においても、BlackBerry の取締役、従業員、代理 業者、販売業者、納入業者、請負業者または BlackBerry の関連会社は、本書に起因または関連する責任を負わな いものとします。

ユーザーは、サードパーティ製品およびサービスの加入、インストール、または使用前に、通信事業者がサード パーティ製品およびサービスのすべての機能をサポートすることに同意していることを確認する責任を負いま す。一部の通信事業者は、BlackBerry® Internet Service への加入によるインターネット閲覧機能を提供しない場 合があります。サービスの利用、ローミング、サービスプラン、その他の機能については、通信事業者に問い合 わせてください。BlackBerry 製品およびサービスにおけるサードパーティ製品およびサービスのインストールま たは使用には、第三者の権利を侵害または妨害しないように、特許、商標、著作権、または他のライセンスが必 要になる場合があります。ユーザーは、サードパーティ製品およびサービスを使用するかどうかを決定し、使用 するためにサードパーティライセンスが必要かどうかを確認する責任を負います。必要な場合、ユーザーはライ センスを取得する責任を負います。ユーザーは、必要なライセンスをすべて取得するまで、サードパーティ製品 およびサービスをインストールまたは使用してはなりません。BlackBerry 製品およびサービスで提供されるサー ドパーティ製品およびサービスは、ユーザーの便宜のために「現状のまま」提供され、BlackBerry は明示的にも 黙示的にもいかなる条件付け、承認、表明、または保証もしないものとし、BlackBerry はそれに関連するいかな る責任も負わないものとします。ユーザーによるサードパーティ製品およびサービスの使用は、ライセンスまた は BlackBerry との他の契約で明示的に対象になっている場合を除き、個別のライセンスおよび第三者との他の該 当契約の条件に従うものとし、その制約を受けるものとします。

BlackBerry 製品またはサービスの使用条件は、個別のライセンスまたは BlackBerry との他の該当契約に定められ ています。本書の内容は、本書以外に BlackBerry 製品またはサービスの一部に対して BlackBerry が提供した文 書による明示的な契約または保証を破棄するものではありません。

BlackBerry Enterprise Software には、特定のサードパーティ製ソフトウェアが組み込まれています。このソフト ウェアに関連するライセンスおよび著作権情報は、[http://worldwide.blackberry.com/legal/thirdpartysoftware.jsp](https://www.blackberry.com/us/en/legal/third-party-software) でご確認いただけます。

BlackBerry Limited 2200 University Avenue East Waterloo, Ontario Canada N2K 0A7

BlackBerry UK Limited Ground Floor, The Pearce Building, West Street, Maidenhead, Berkshire SL6 1RL United Kingdom

Published in Canada